## **Digital Storage Oscilloscope**

GDS-1000A-U Series

**USER MANUAL GW INSTEK PART NO. 82DS-112AUE01** 

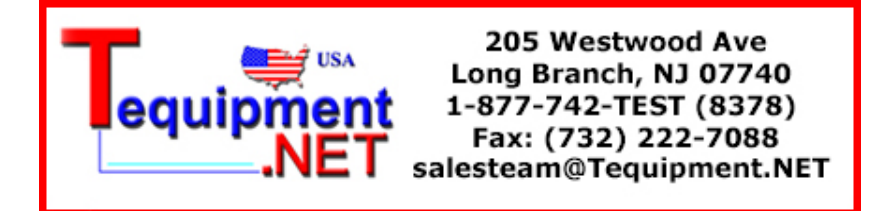

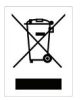

ISO-9001 CERTIFIED MANUFACTURER

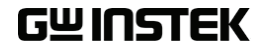

#### April 2011 edition

This manual contains proprietary information, which is protected by copyright. All rights are reserved. No part of this manual may be photocopied, reproduced or translated to another language without prior written consent of Good Will Corporation.

The information in this manual was correct at the time of printing. However, Good Will continues to improve its products and therefore reserves the right to change the specifications, equipment, and maintenance procedures at any time without notice.

**Good Will Instrument Co., Ltd. No. 7-1, Jhongsing Rd., Tucheng Dist., New Taipei City 236, Taiwan.**

# **Table of Contents**

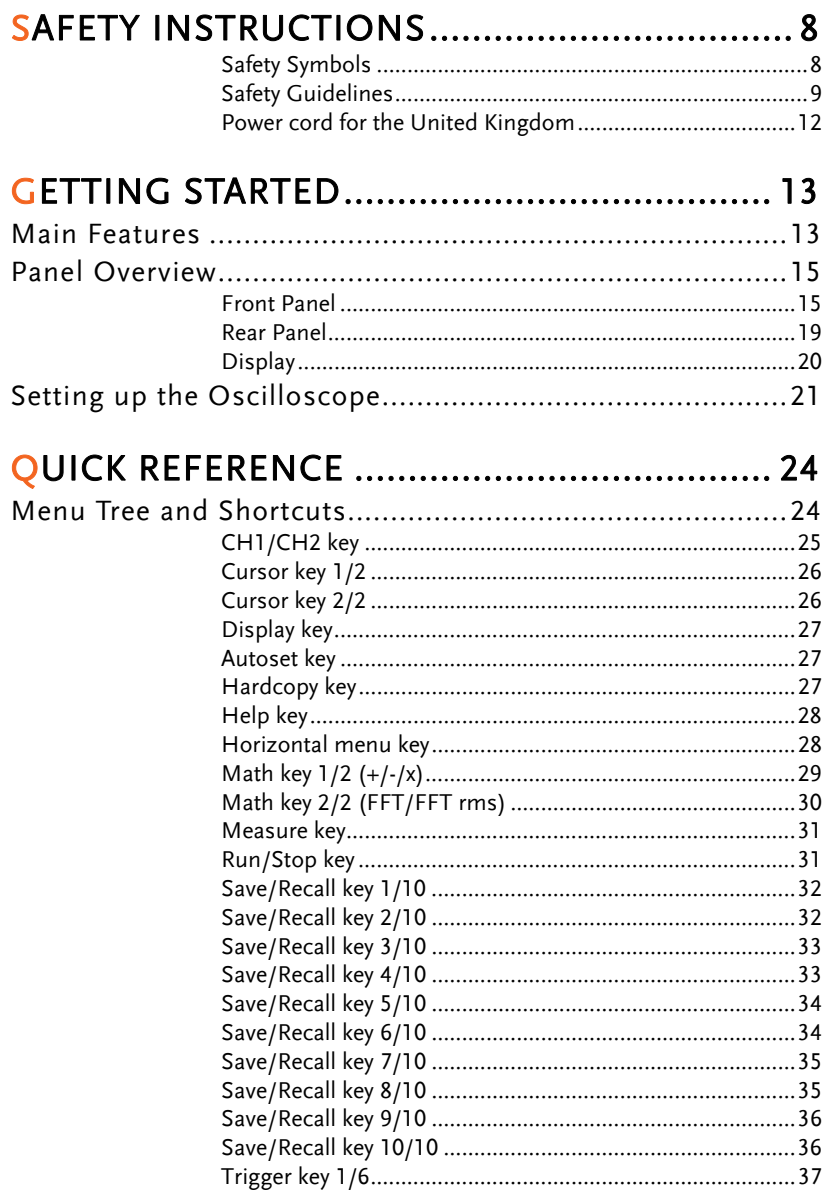

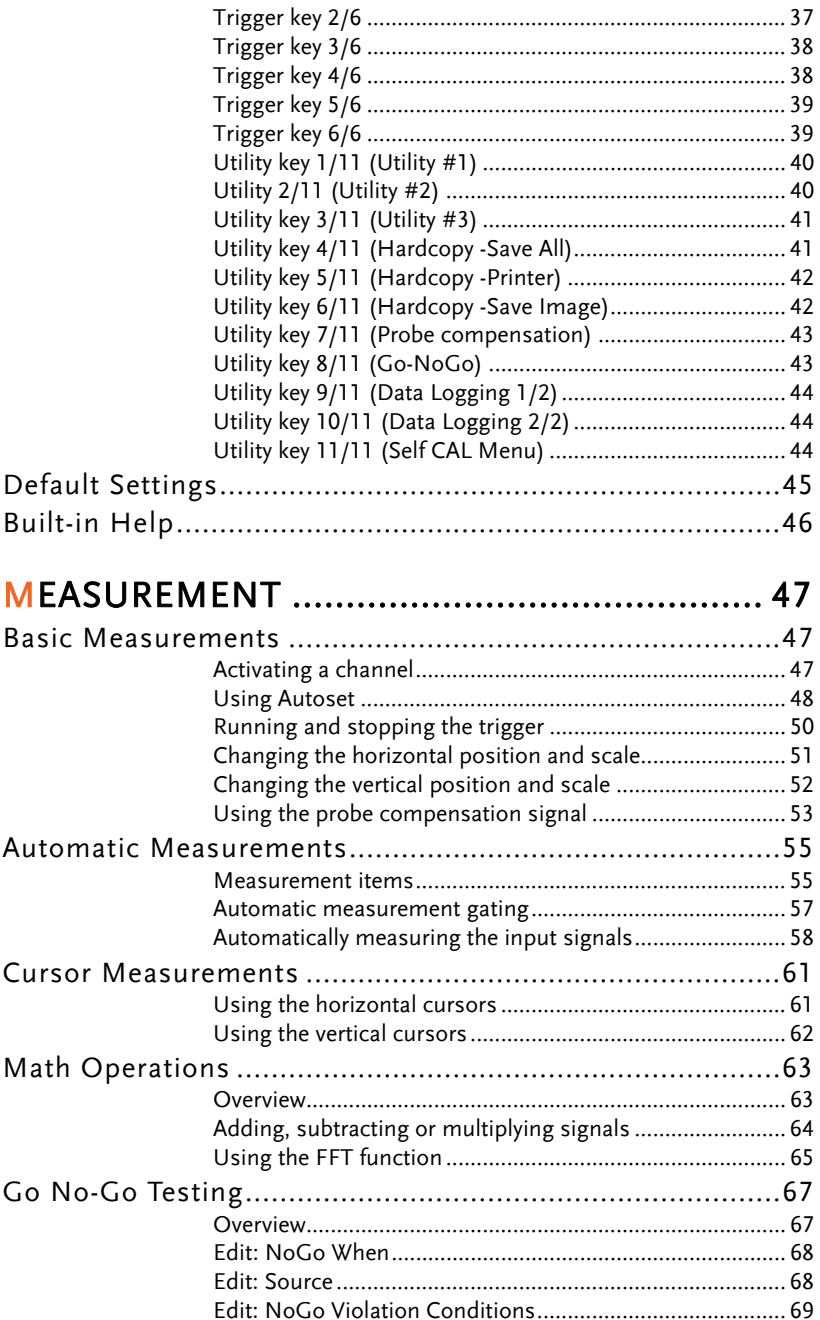

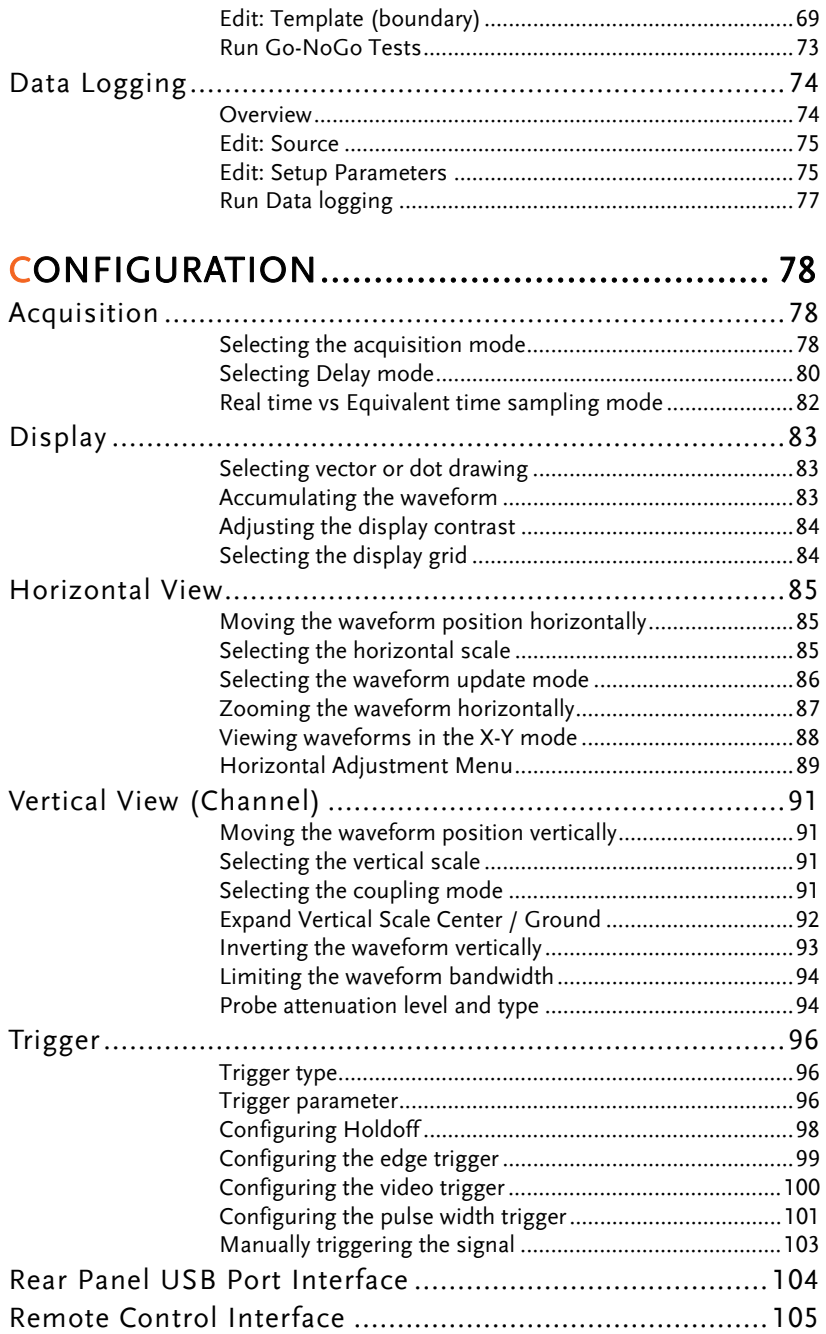

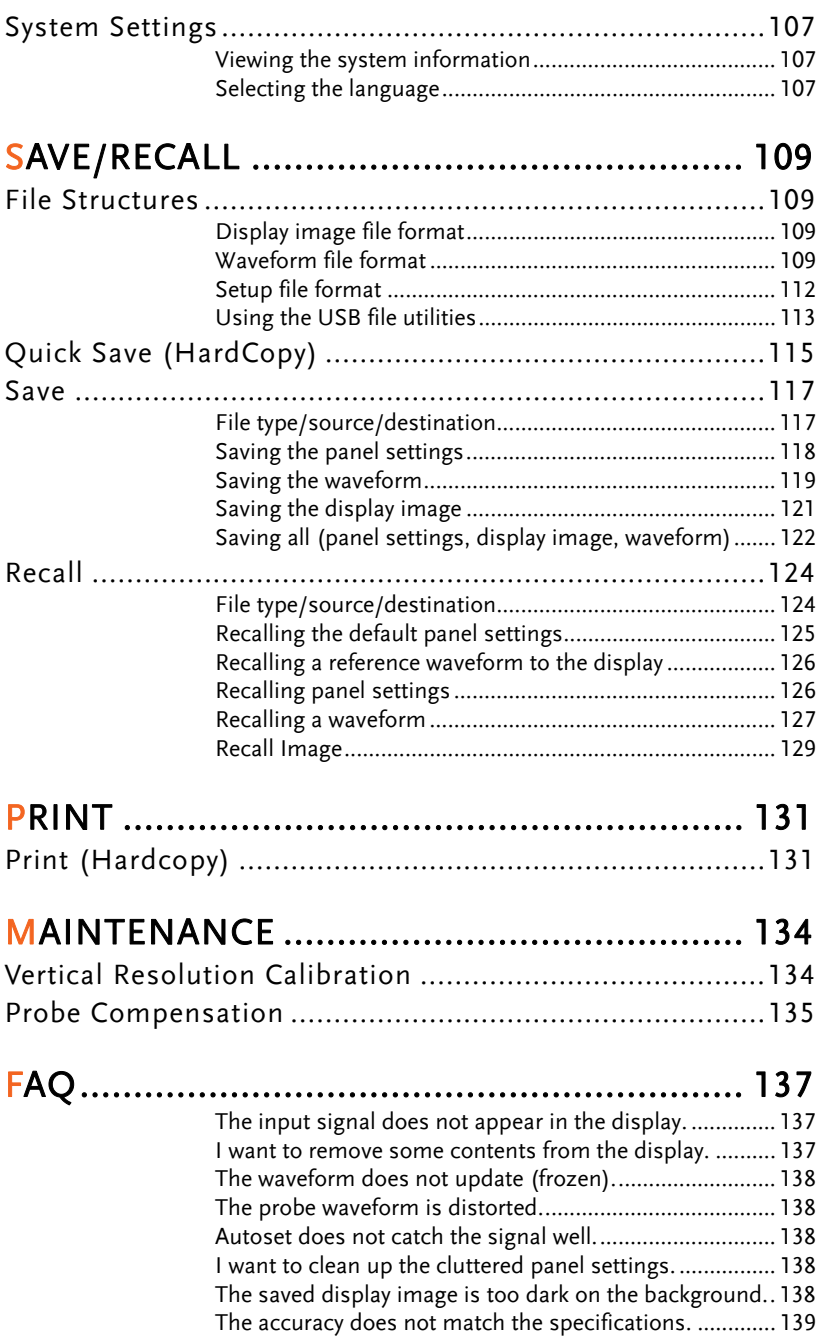

The oscilloscope will not allow a 2M waveform to be saved. ............................................................................................ 139

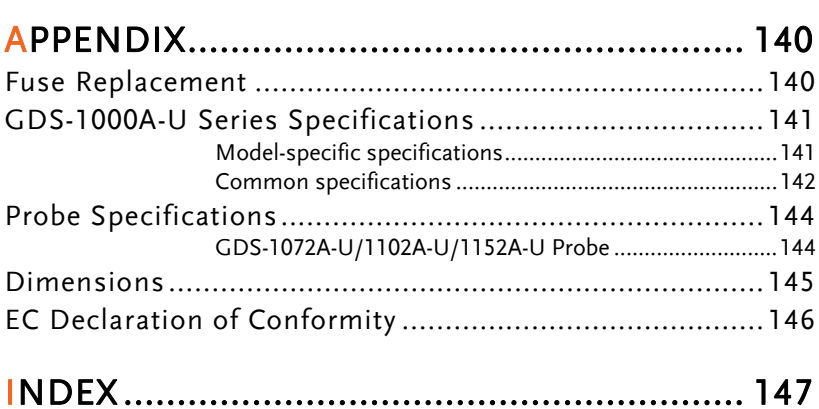

# **SAFETY INSTRUCTIONS**

This chapter contains important safety instructions that should be followed when operating and storing the oscilloscope. Read the following before any operation to ensure your safety and to keep the oscilloscope in the best condition.

#### Safety Symbols

These safety symbols may appear in this manual or on the oscilloscope.

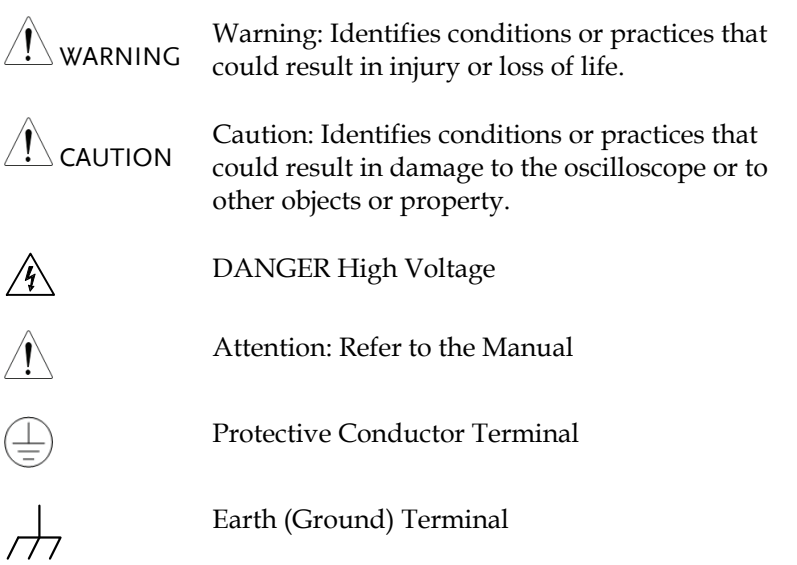

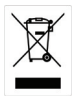

Do not dispose electronic equipment as unsorted municipal waste. Please use a separate collection facility or contact the supplier from which this instrument was purchased.

#### Safety Guidelines

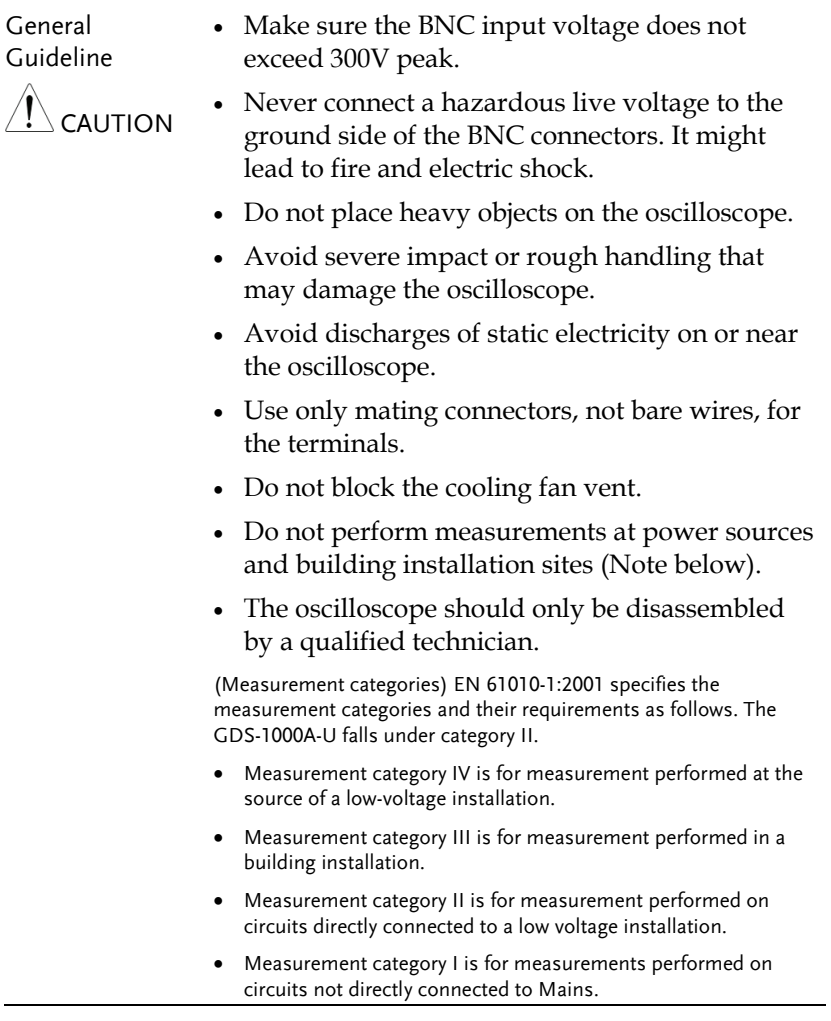

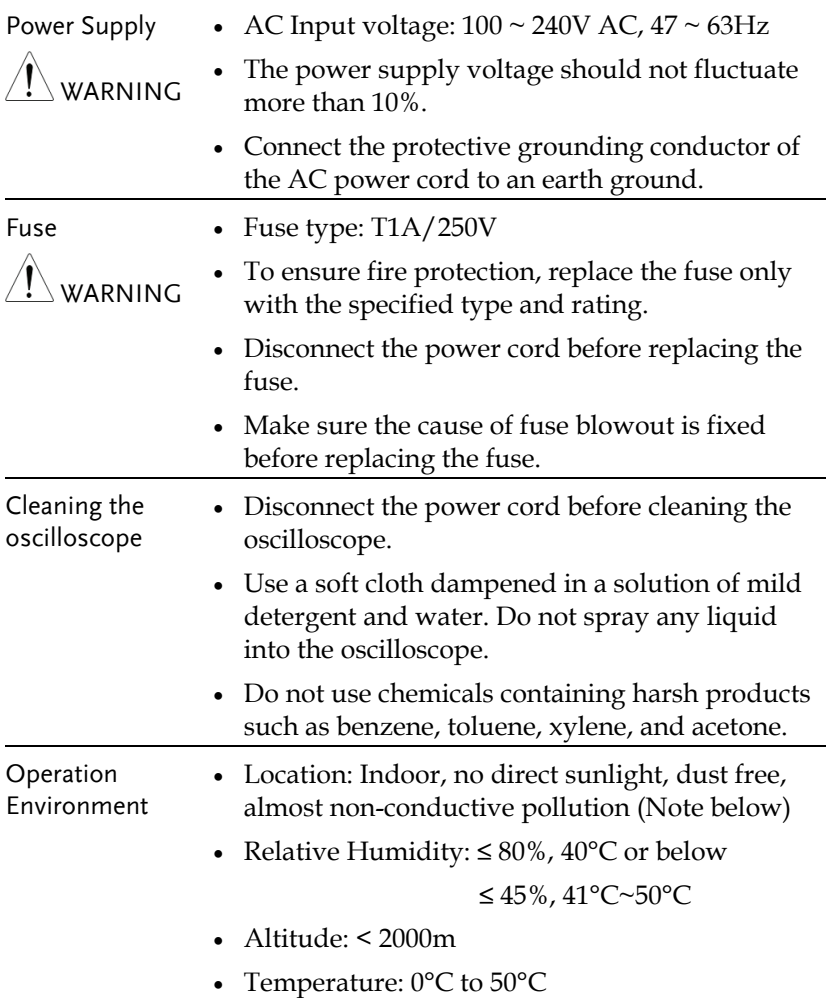

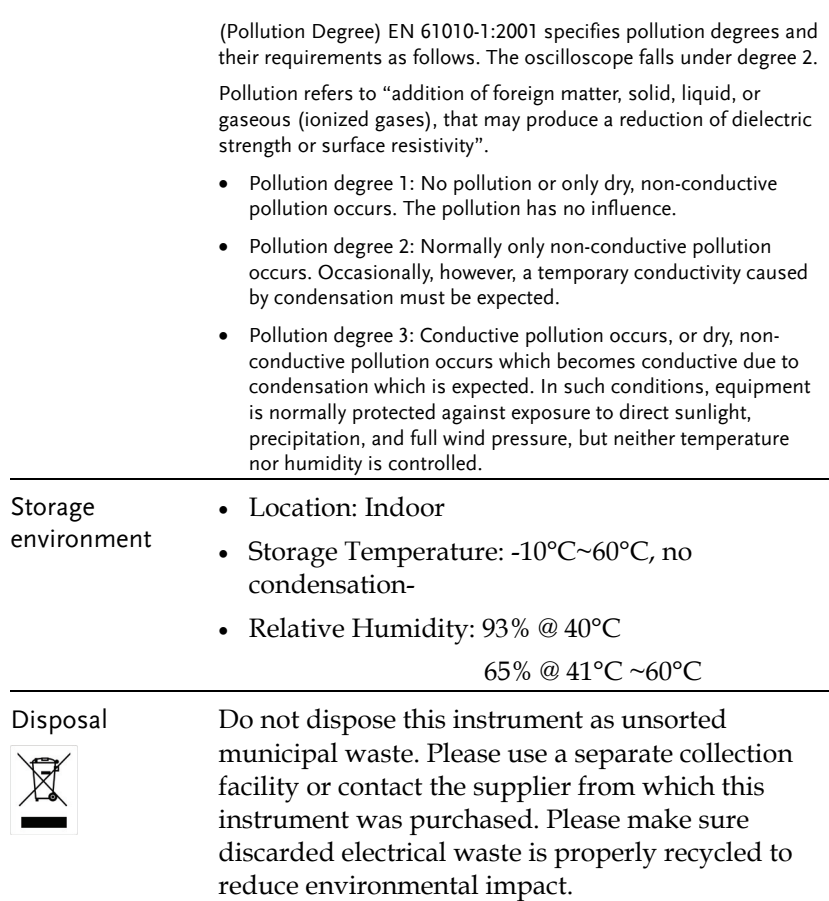

#### Power cord for the United Kingdom

When using the oscilloscope in the United Kingdom, make sure the power cord meets the following safety instructions.

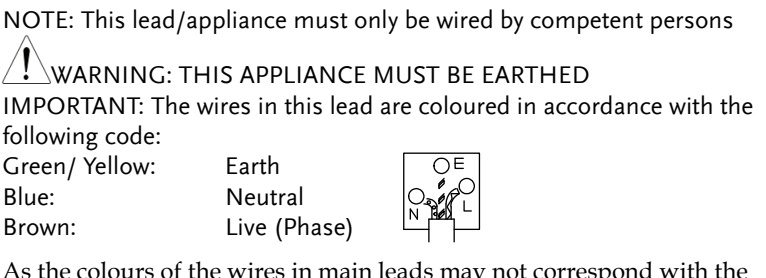

As the colours of the wires in main leads may not correspond with the coloured marking identified in your plug/appliance, proceed as follows:

The wire which is coloured Green & Yellow must be connected to the Earth terminal marked with either the letter E, the earth symbol  $\bigcirc$  or coloured Green/Green & Yellow.

The wire which is coloured Blue must be connected to the terminal which is marked with the letter N or coloured Blue or Black.

The wire which is coloured Brown must be connected to the terminal marked with the letter L or P or coloured Brown or Red.

If in doubt, consult the instructions provided with the equipment or contact the supplier.

This cable/appliance should be protected by a suitably rated and approved HBC mains fuse: refer to the rating information on the equipment and/or user instructions for details. As a guide, a cable of 0.75mm2 should be protected by a 3A or 5A fuse. Larger conductors would normally require 13A types, depending on the connection method used.

Any exposed wiring from a cable, plug or connection that is engaged in a live socket is extremely hazardous. If a cable or plug is deemed hazardous, turn off the mains power and remove the cable, any fuses and fuse assemblies. All hazardous wiring must be immediately destroyed and replaced in accordance to the above standard.

# **GETTING STARTED**

The Getting started chapter introduces the oscilloscope's main features, appearance, and set up procedure.

#### Main Features

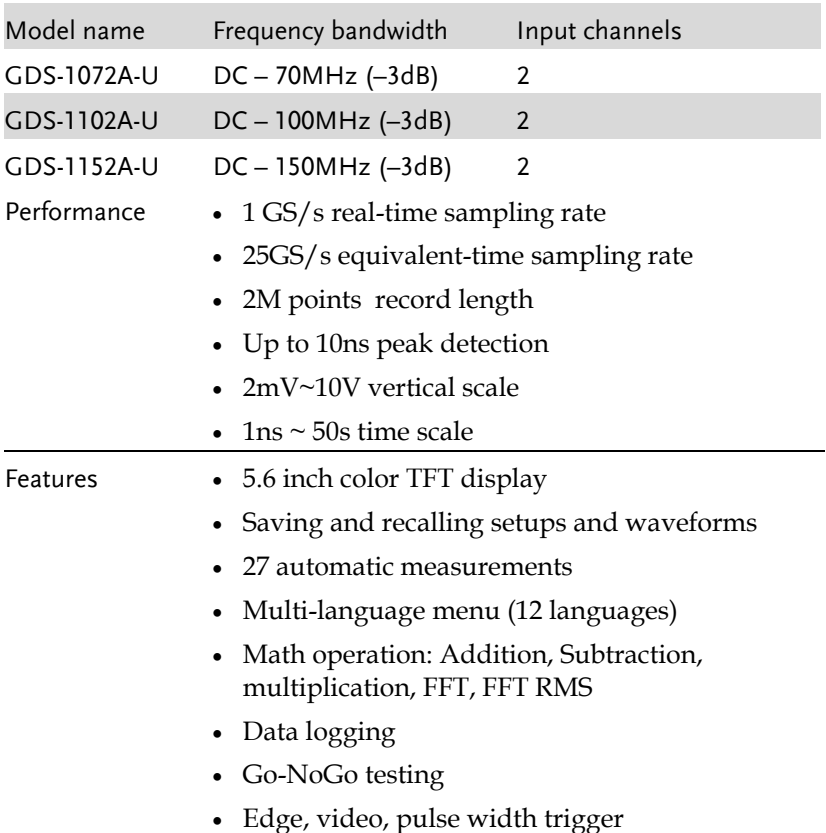

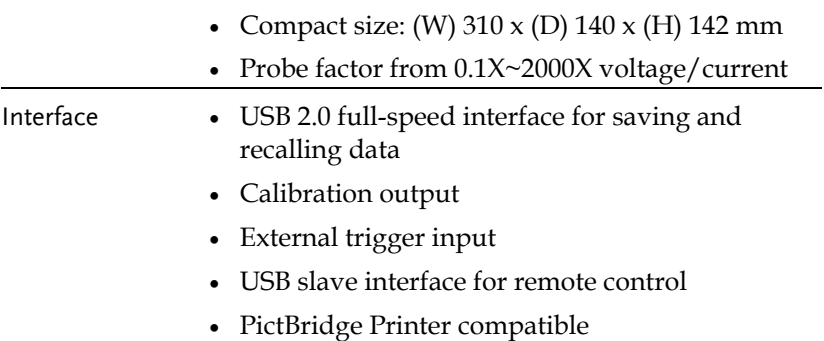

## Panel Overview

#### Front Panel

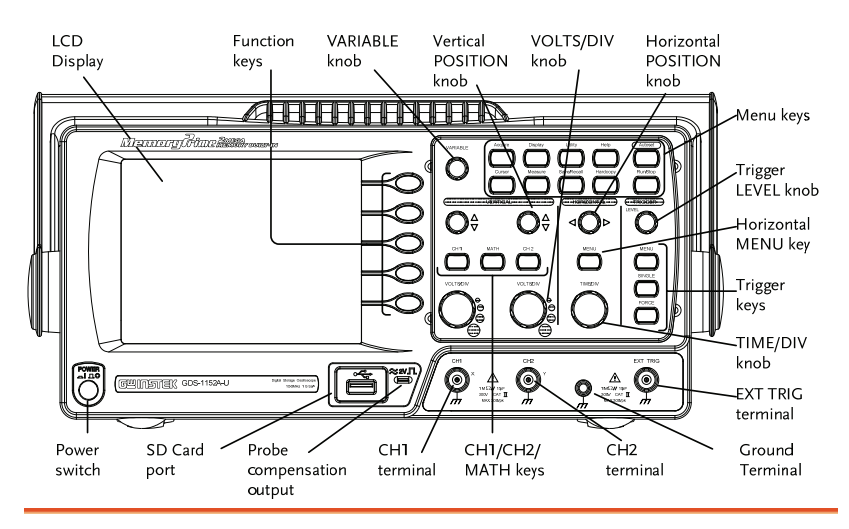

#### LCD display TFT color, 320 x 234 resolution, wide angle view LCD display.

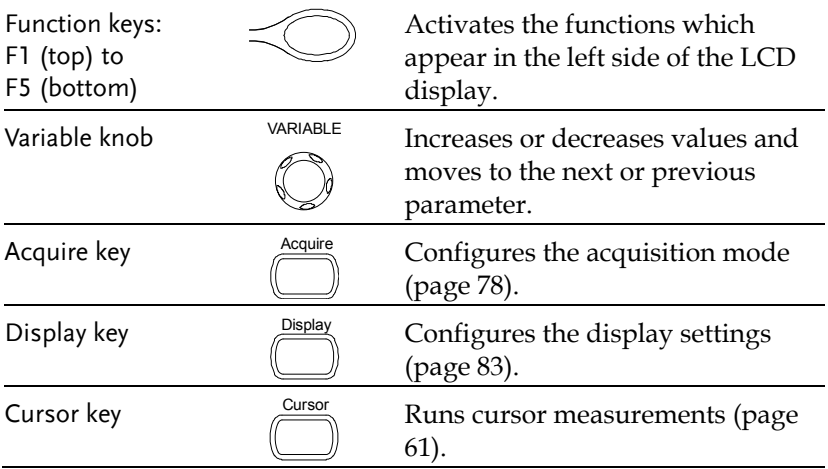

(Continued on next page)

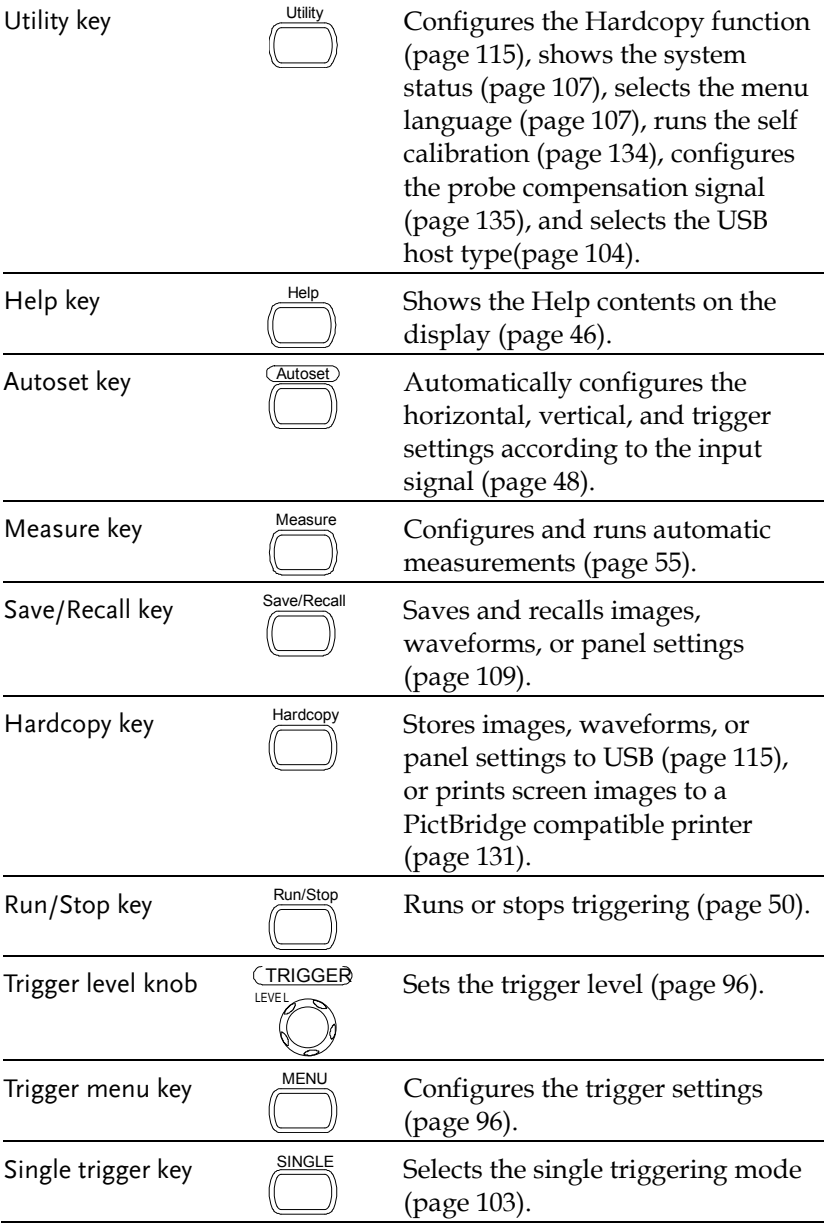

### **GWINSTEK GETTING STARTED**

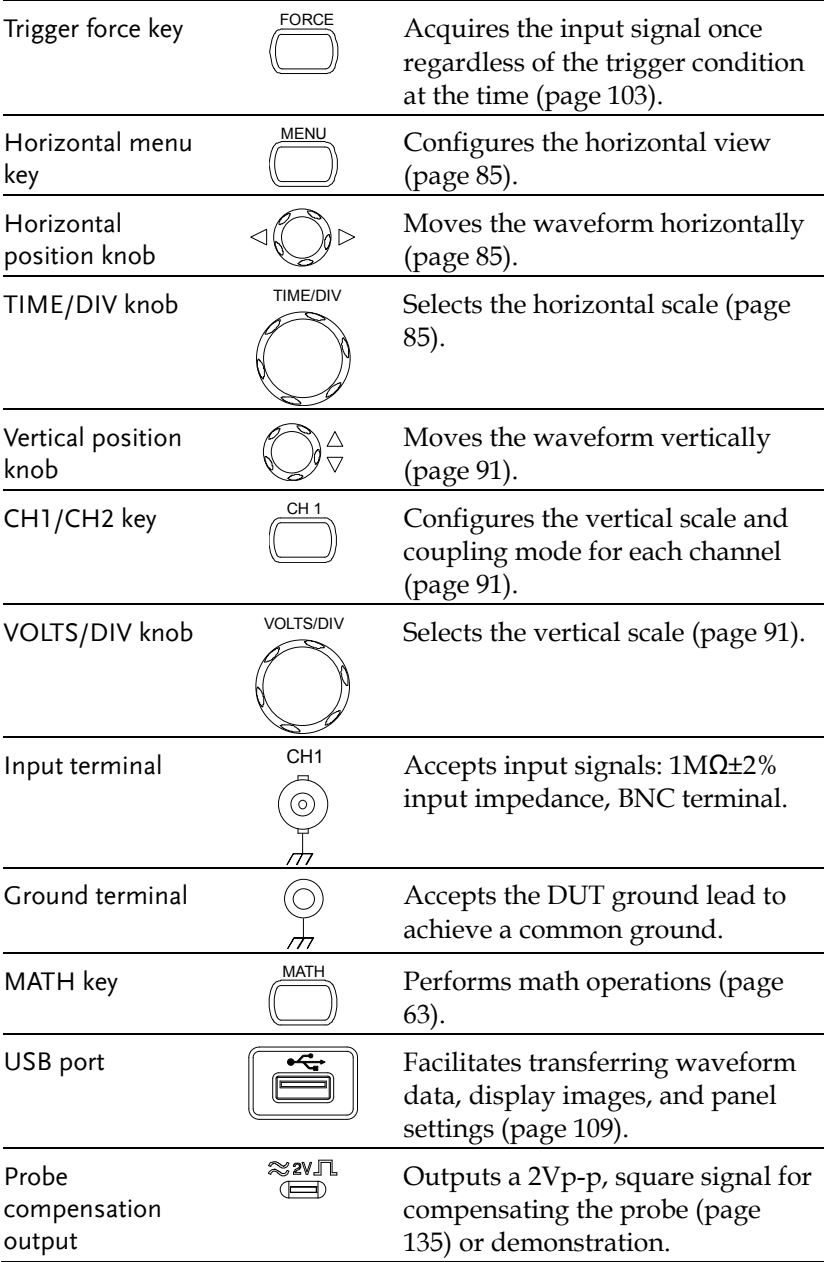

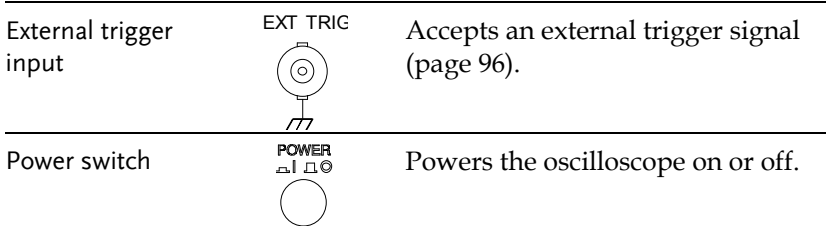

#### Rear Panel

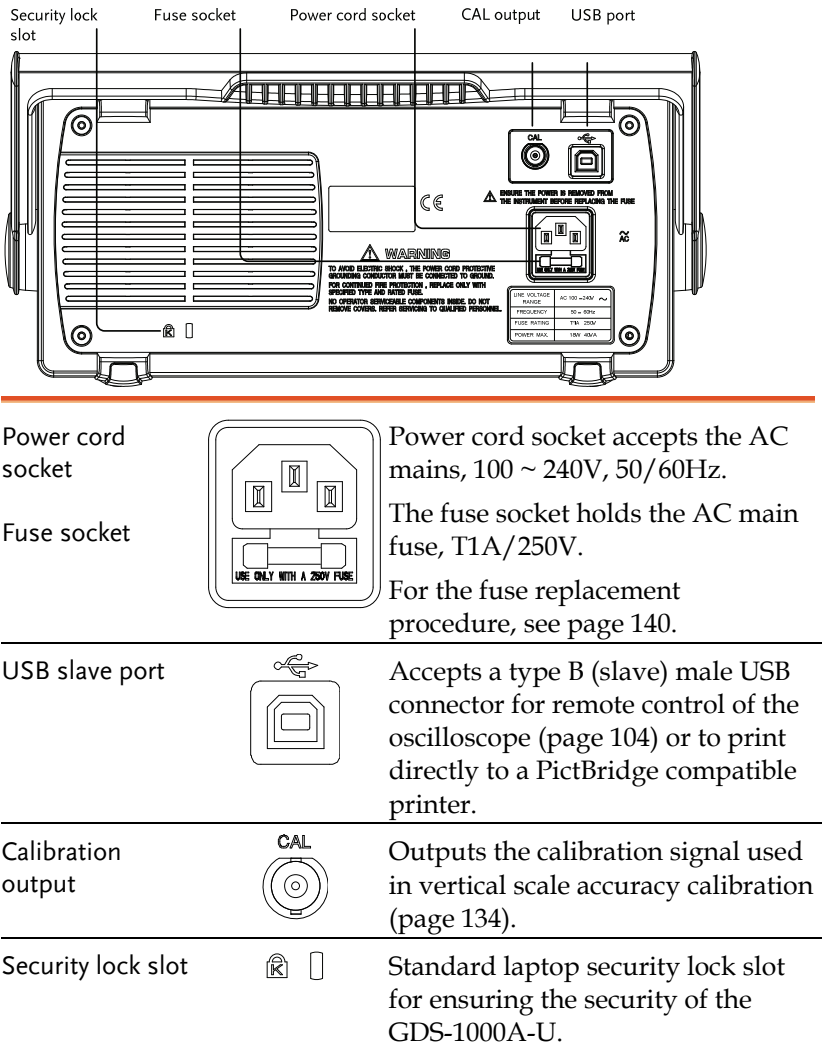

#### Display

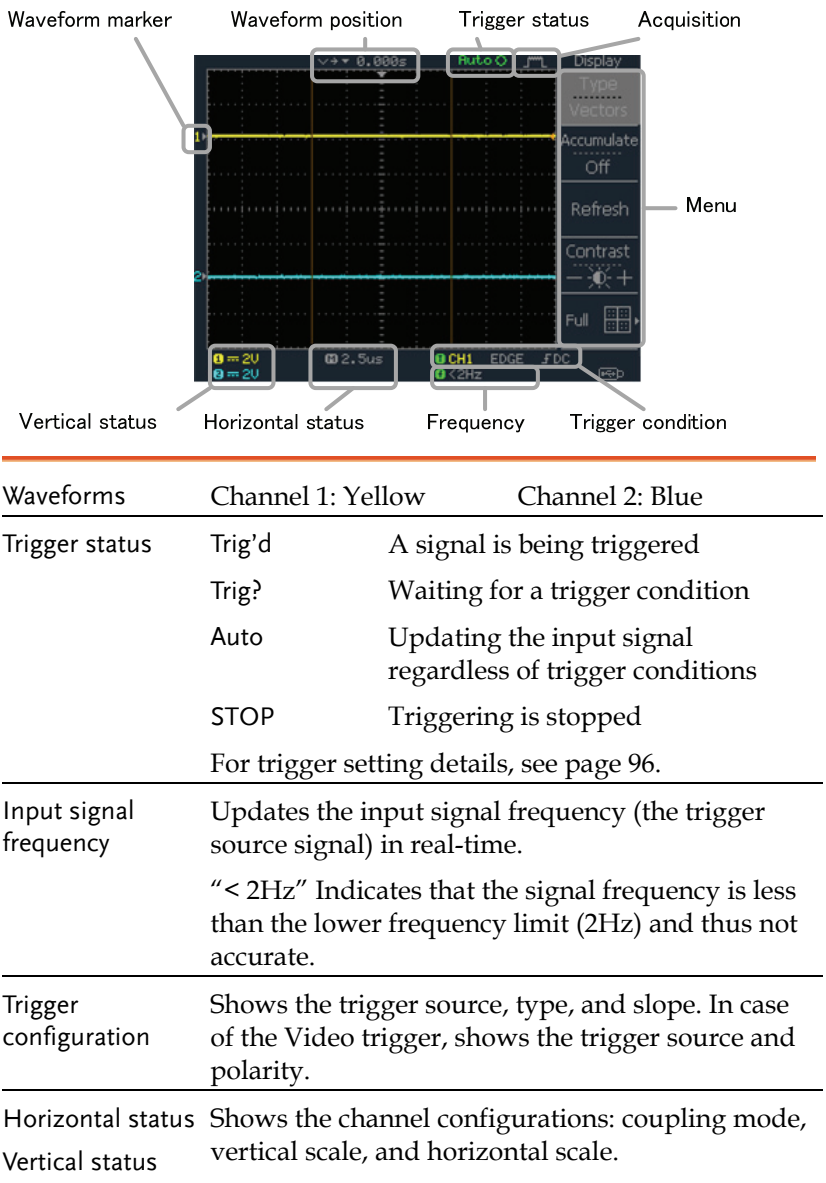

## Setting up the Oscilloscope

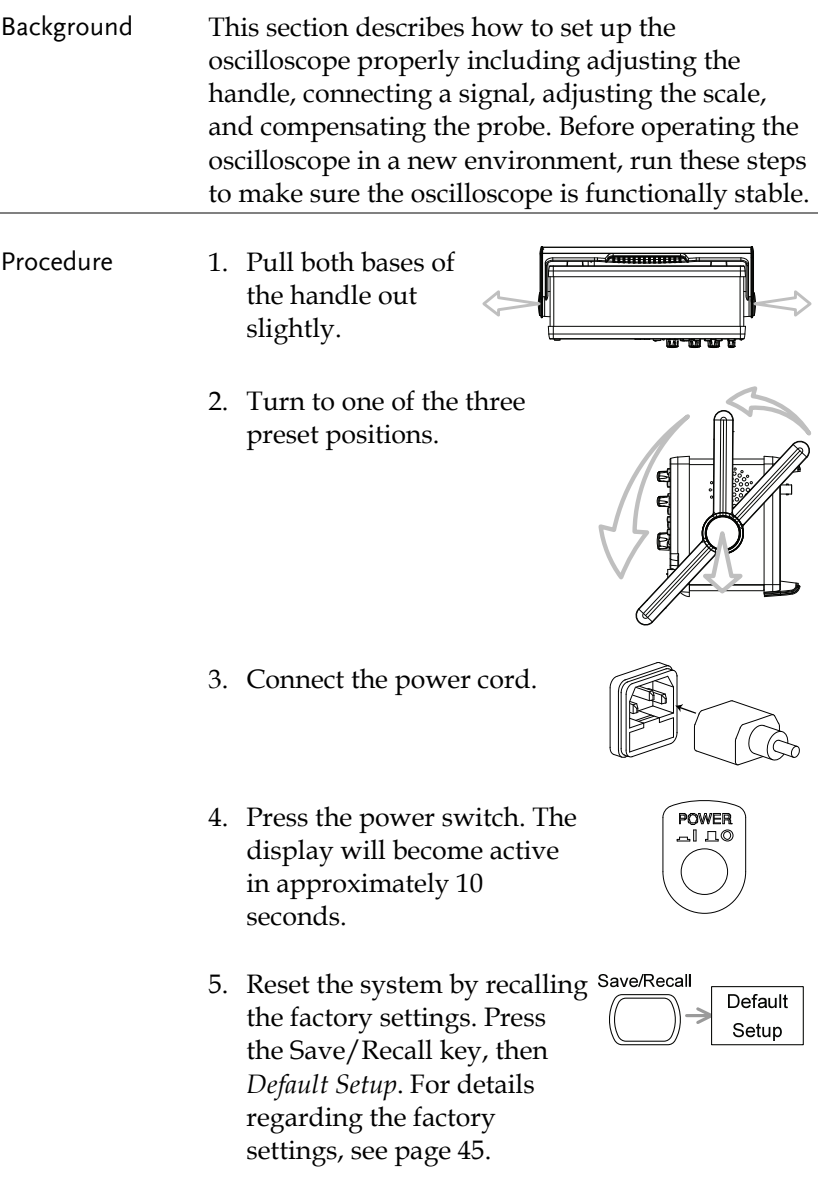

- 6. Connect the probe between the Channel1 input terminal and probe compensation signal output (2Vp-p, 1kHz square wave).
- 7. Set the probe attenuation voltage to x10.

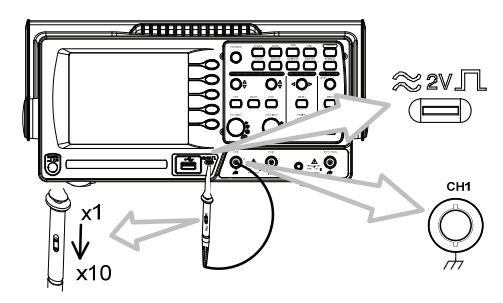

8. Press the Autoset key. A square waveform will appear in the center of the display. For details on Autoset, see page 48.

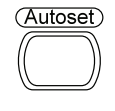

9. Press the Display key, then *Type* and select the vector waveform type.

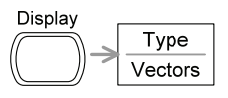

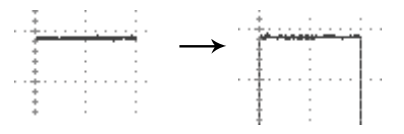

10. Turn the adjustment point on the probe to flatten the square waveform edge.

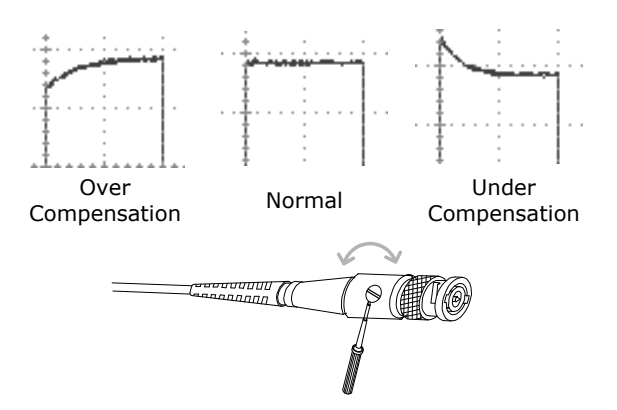

11. Setting up the oscilloscope is complete. You may continue with the other operations.

Measurement: page 47 Configuration: page 78

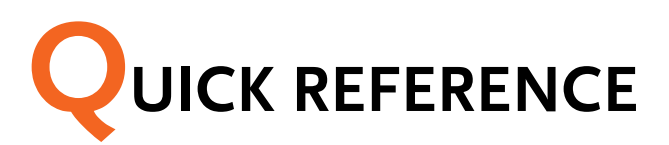

This chapter lists the oscilloscope menu tree, operation shortcuts, built-in help coverage, and default factory settings. Use this chapter as a handy reference to access the oscilloscope functions.

### Menu Tree and Shortcuts

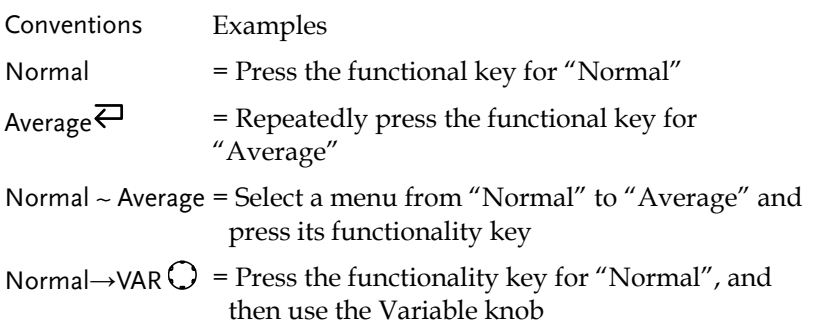

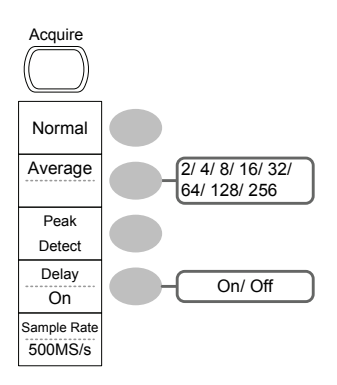

Select acquisition mode Normal ~ Peak-Detect Select average number Average $\overline{\leftarrow}$ Turn Delay on/off Delay On<sup>2</sup>

Turn channel on/off

### CH1/CH2 key

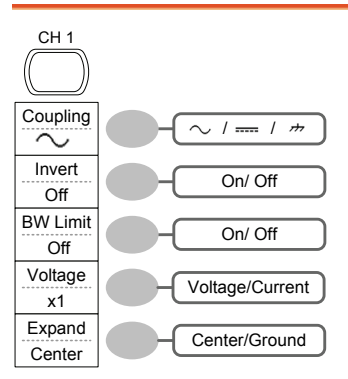

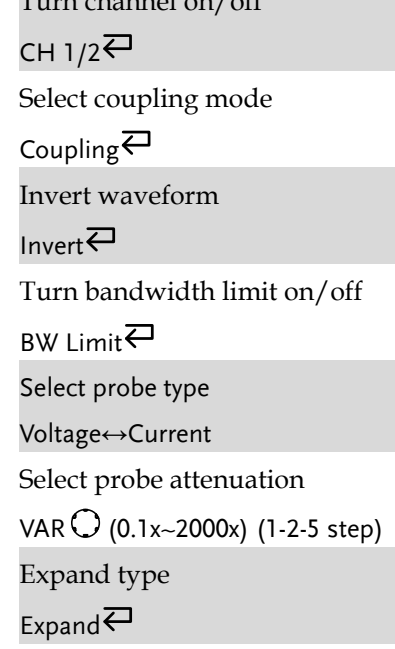

#### Cursor key 1/2

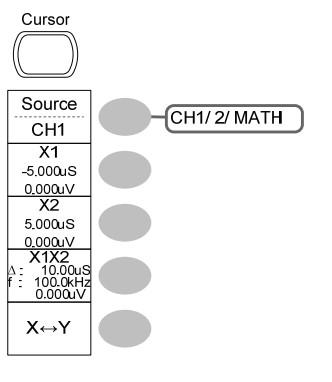

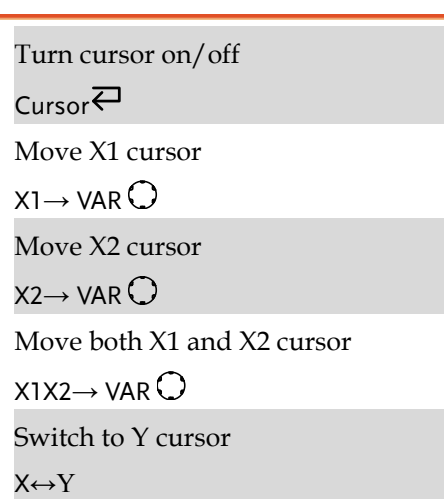

#### Cursor key 2/2

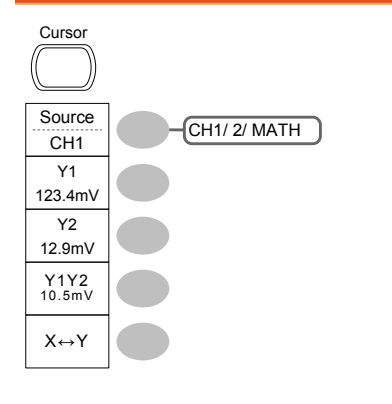

Turn cursor on/off

Cursor $\overline{\leftarrow}$ 

Move Y1 cursor

 $Y1 \rightarrow VAR$ 

Move Y2 cursor

 $Y2 \rightarrow VAR$ 

Move both Y1 and Y2 cursor

 $Y1Y2 \rightarrow VAR$ 

Switch to X cursor

X↔Y

#### Display key

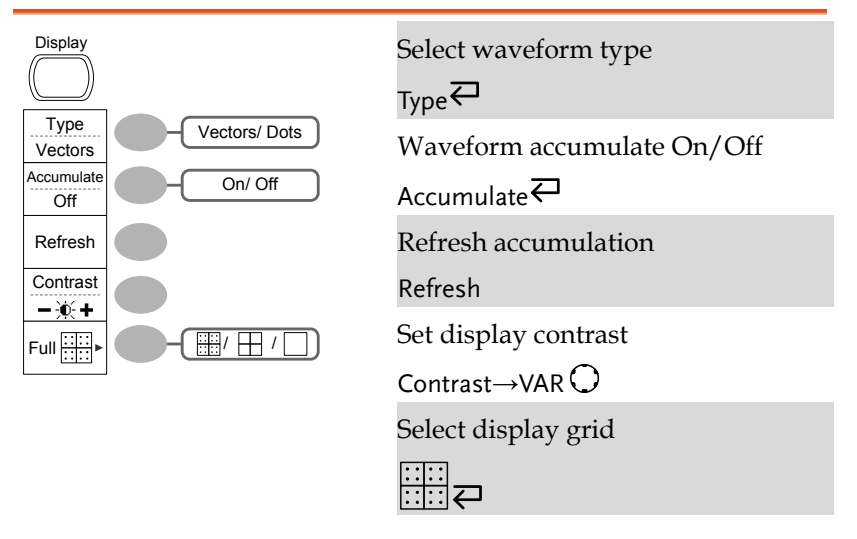

#### Autoset key

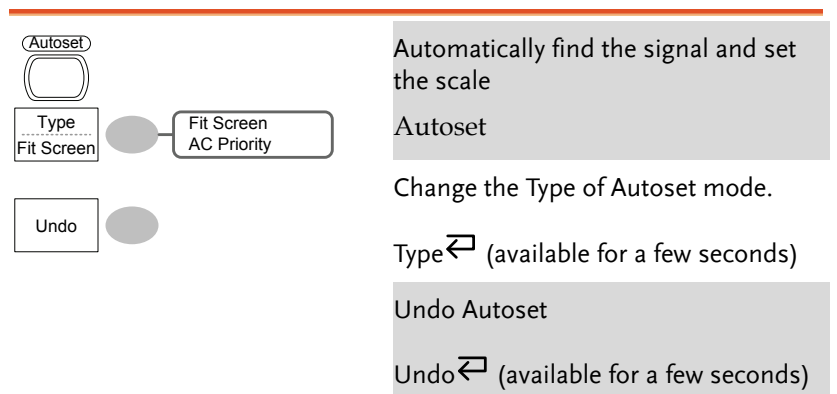

#### Hardcopy key

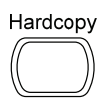

 $\rightarrow$  See Utility key (page 40)

#### Help key

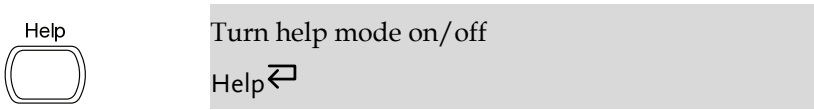

#### Horizontal menu key

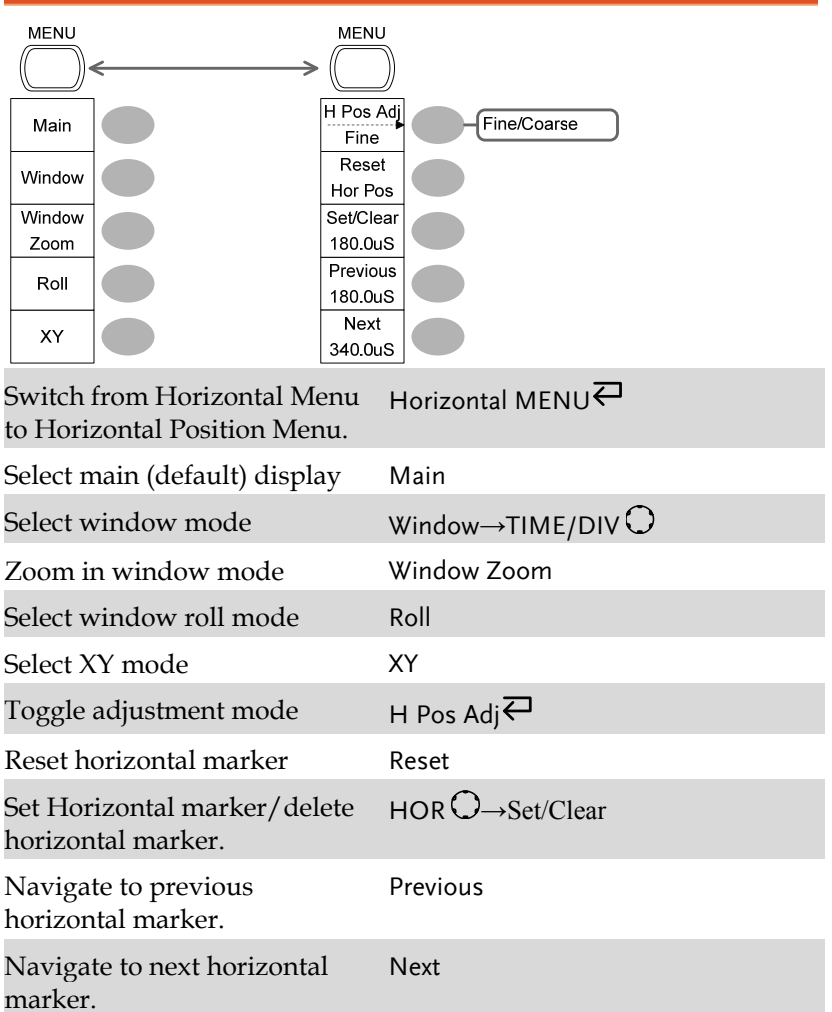

#### Math key 1/2 (+/-/x)

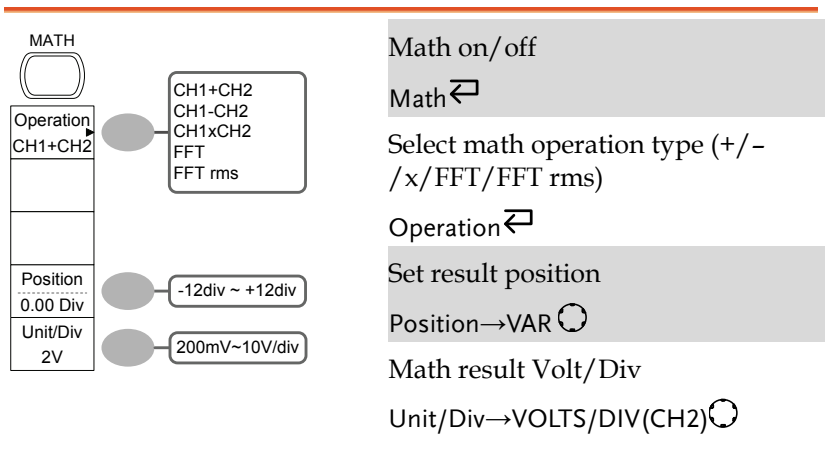

#### Math key 2/2 (FFT/FFT rms)

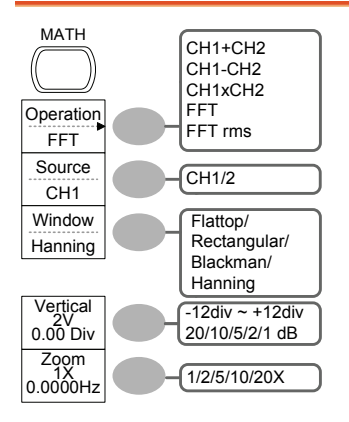

Math on/off

 $M$ ath $\overline{C}$ 

Select math operation type (+/–  $/x/$ FFT/FFT rms)

Operation $\overline{\leftarrow}$ 

Select FFT source channel

Source

Select FFT window

Window<sup>∤</sup>

Select FFT result position

Vertical→VAR  $\bigcirc$ 

Select vertical scale

Vertical $\rightarrow$ VOLTS/DIV $\bigcirc$ 

Select vertical units

Vertical<sup>c</sup>

Select Zoom level

Zoom(X) $\rightarrow$ VAR $\bigcirc$ 

Select Horizontal position

Zoom(Hz) $\rightarrow$ VAR $\bigcirc$ 

#### Measure key

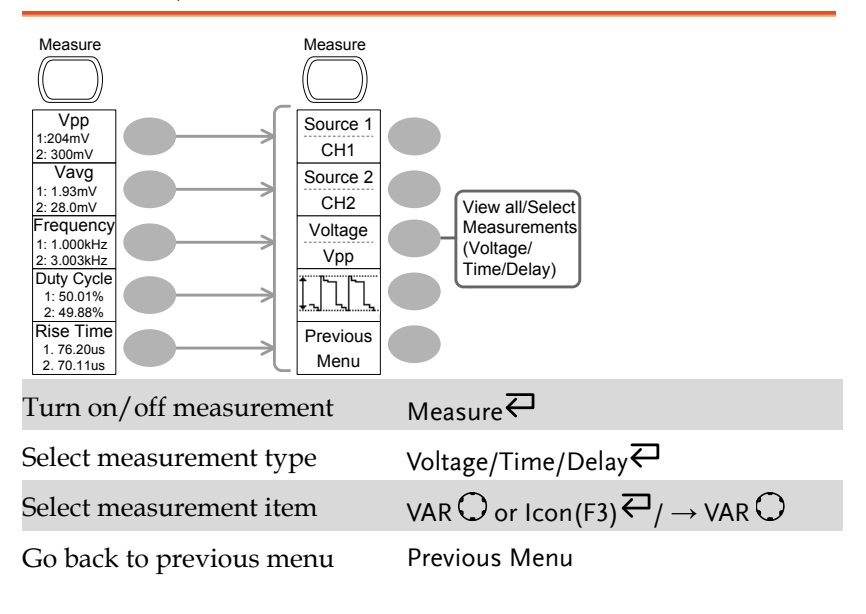

#### Run/Stop key

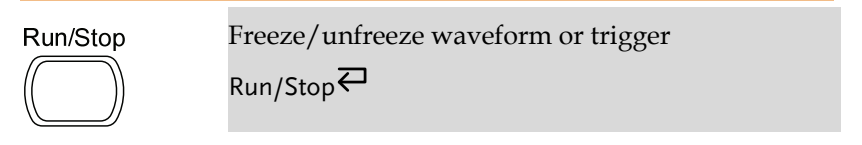

#### Save/Recall key 1/10

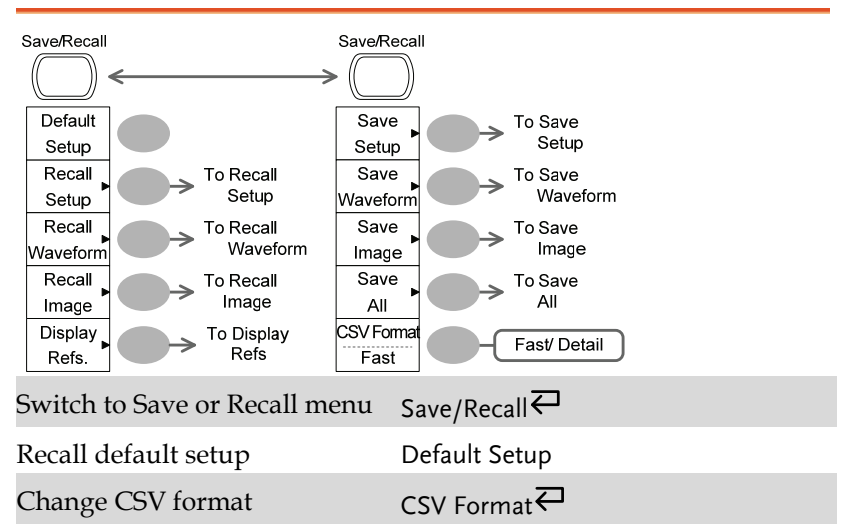

#### Save/Recall key 2/10

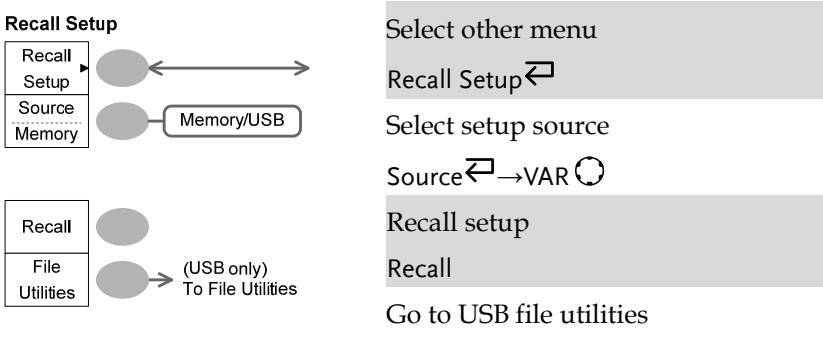

File Utilities

#### Save/Recall key 3/10

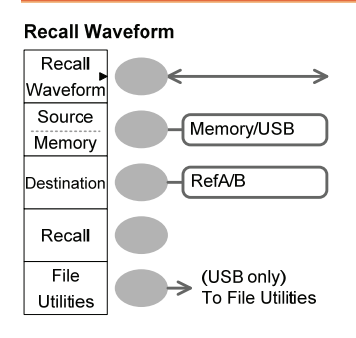

Select other menu Recall Waveform  $\overline{\leftarrow}$ Select waveform source  $Source\overline{\leftrightarrow} \rightarrow \text{VAR}$ Select waveform destination Destination→VAR C Recall waveform Recall Go to USB file utilities File Utilities

#### Save/Recall key 4/10

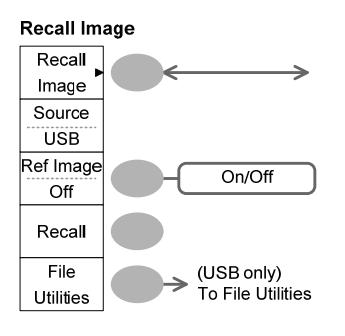

Select other menu

Recall Image $\overline{\leftarrow}$ 

Turn reference image on/off

Ref image $\rightleftarrows$ 

Recall waveform

Recall

Go to USB file utilities

File Utilities

#### Save/Recall key 5/10

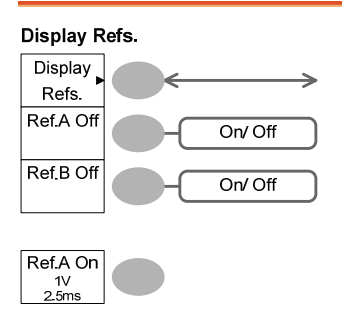

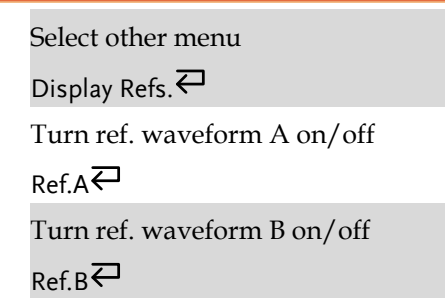

#### Save/Recall key 6/10

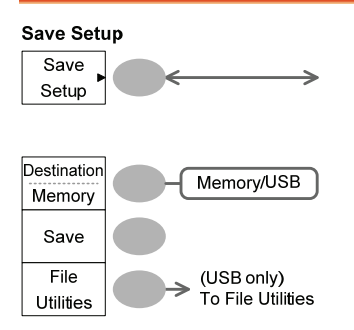

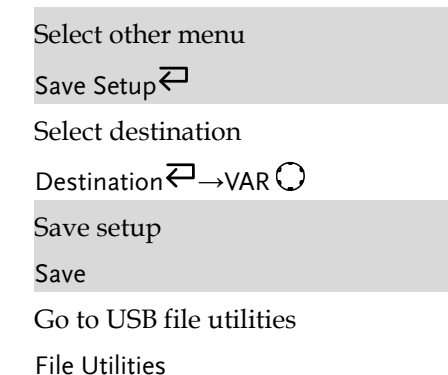

#### Save/Recall key 7/10

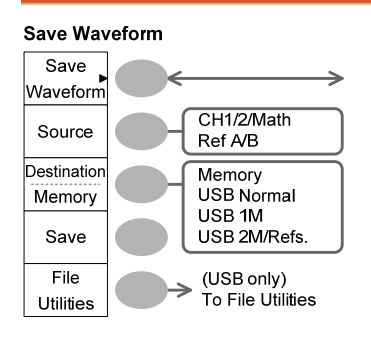

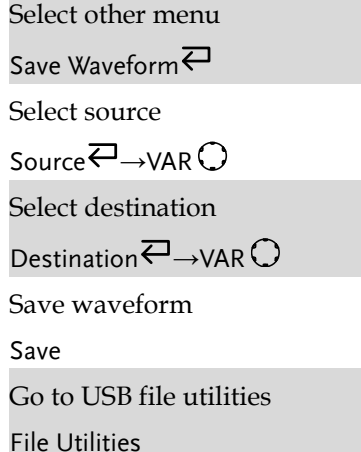

#### Save/Recall key 8/10

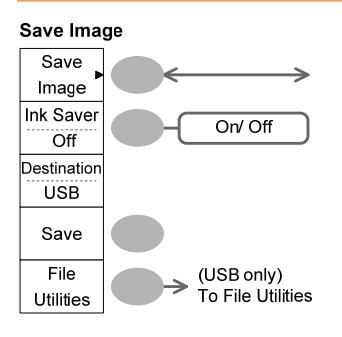

Select other menu

Save Image $\rightleftarrows$ 

Turn on/off ink saver

Ink Saver

Save image

Save

Go to USB file utilities

File Utilities

#### Save/Recall key 9/10

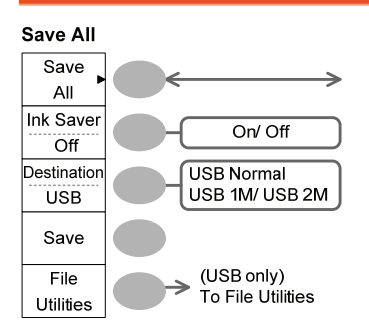

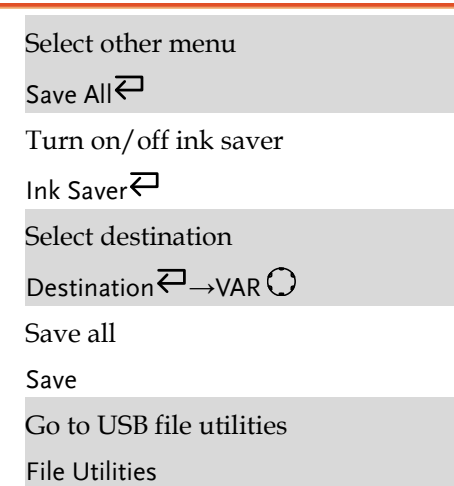

#### Save/Recall key 10/10

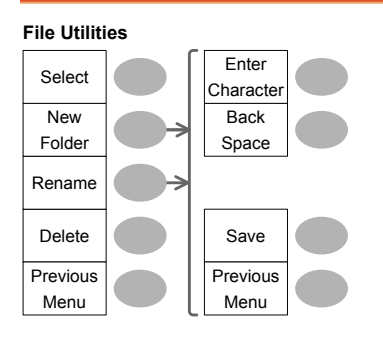

Select file/folder

VAR  $\bigcirc \rightarrow$ Select

Create or rename folder/file

New Folder/Rename

VAR  $\bigcirc$  > Enter character / Backspace / Save / Previous menu

Delete folder/file

Delete

Go to previous menu

Previous menu
# Trigger key 1/6

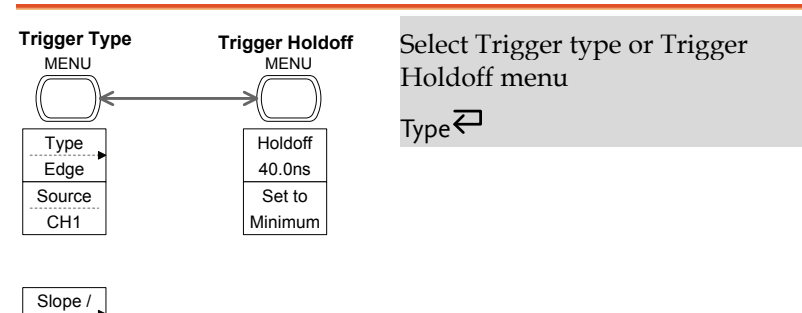

# Trigger key 2/6

Mode Auto

Coupling

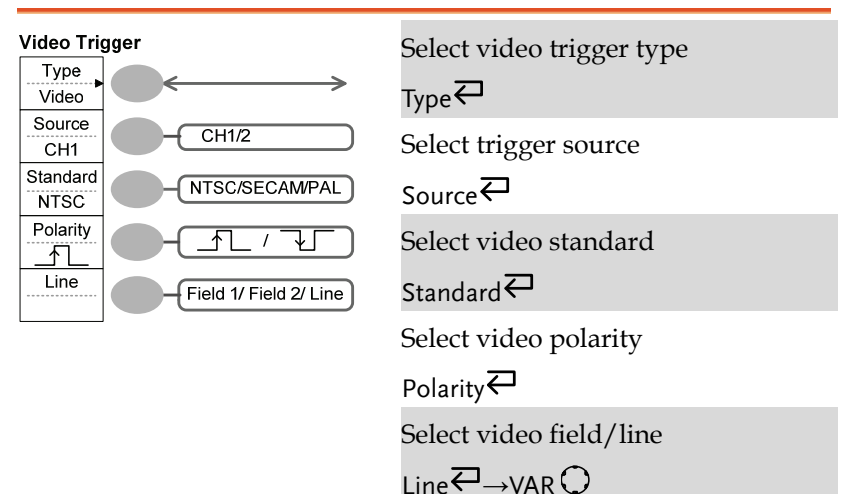

# Trigger key 3/6

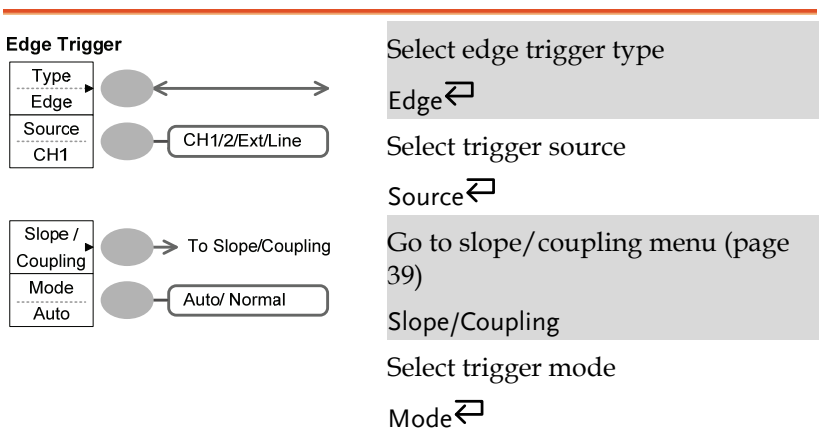

# Trigger key 4/6

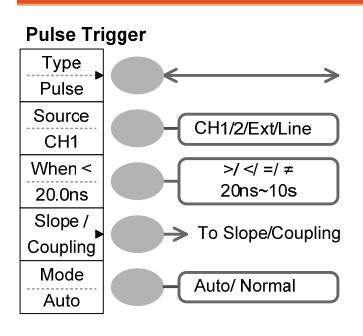

Select pulse trigger type

 $_{\rm Type}$  $\rightleftarrows$ 

Select trigger source

Source<sup>E</sup>

Select pulse trigger condition and pulse width

When  $\leftarrow \rightarrow$ VAR  $\bigcirc$ 

Go to slope/coupling menu (page 39)

Slope/Coupling

Select trigger mode

Mode<sup>₹</sup>

# Trigger key 5/6

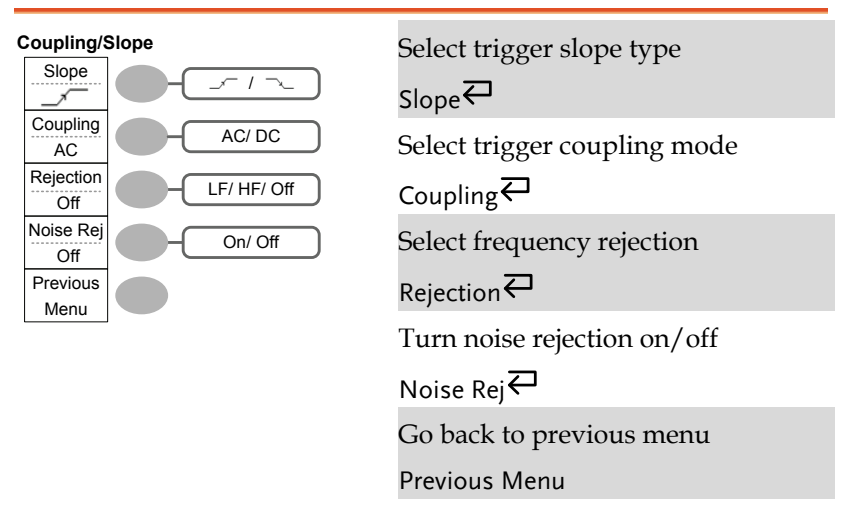

Trigger key 6/6

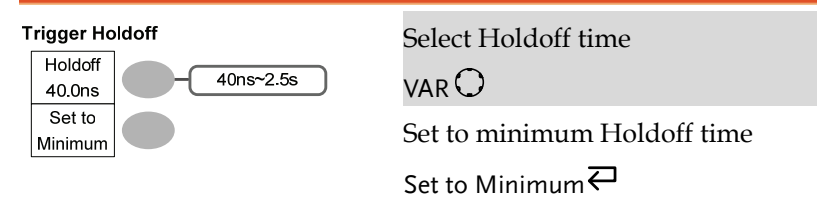

# Utility key 1/11 (Utility #1)

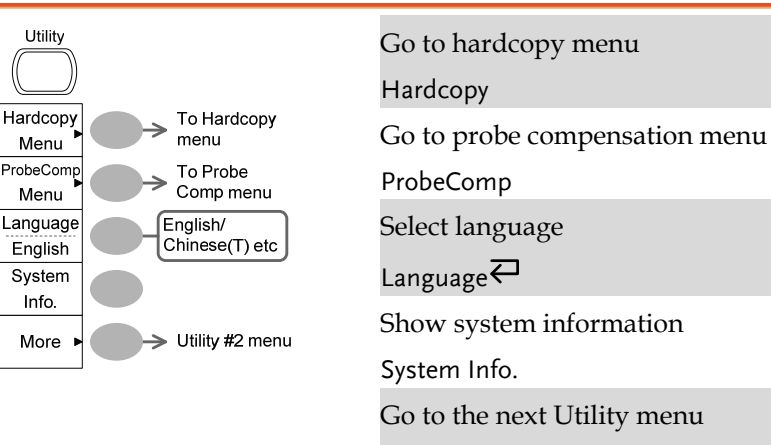

More

# Utility 2/11 (Utility #2)

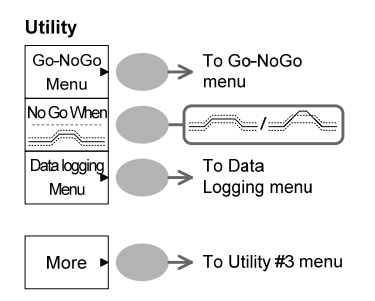

Go to the Go-NoGo menu

Go-NoGo

Set the NoGo conditions to inside  $\ell$ outside  $\ell$ limits

No Go When  $\overline{\leftarrow}$ 

Go to the Data Logging Menu

Data Logging

Go to the next Utility menu

More

### Utility key 3/11 (Utility #3)

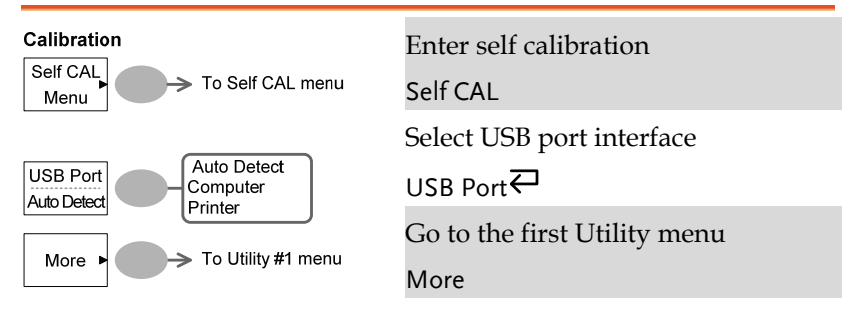

### Utility key 4/11 (Hardcopy -Save All)

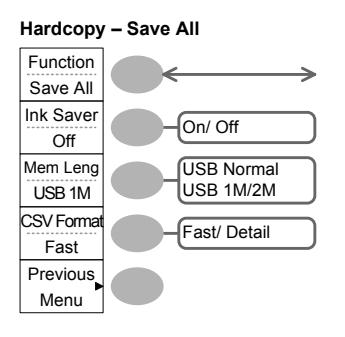

Select Hardcopy function Function $\overline{\leftarrow}$ Turn on/off Ink saver Ink Saver Set the memory length Mem Leng $\rightleftarrows$ Change CSV format CSV Format $\rightleftarrows$ Go to previous menu Previous Menu<sup>₹</sup>

## Utility key 5/11 (Hardcopy -Printer)

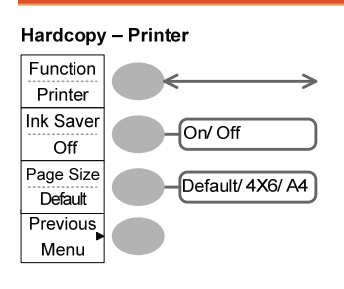

Select Hardcopy function Function $\overline{\leftarrow}$ Turn on/off Ink saver Ink Saver Set default page size Page Size $\rightleftarrows$ Go to previous menu Previous Menu

# Utility key 6/11 (Hardcopy -Save Image)

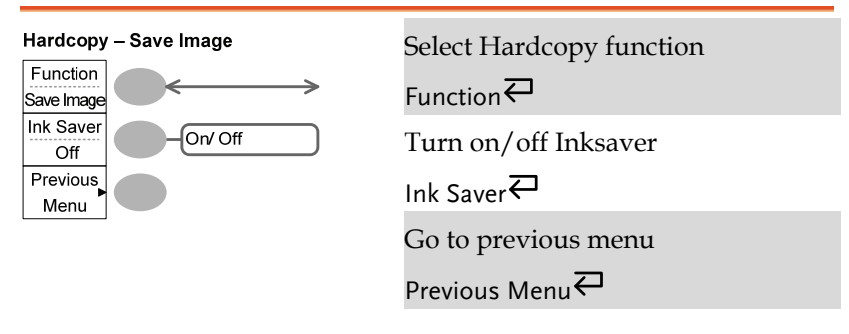

### Utility key 7/11 (Probe compensation)

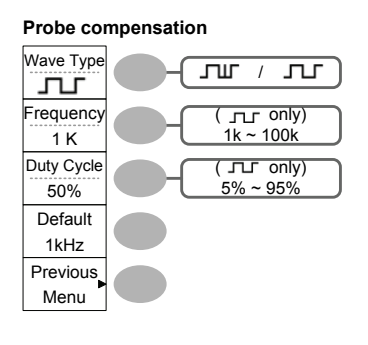

Probe compensation<br>
Select probe compensation signal Wave Type $\rightleftarrows$ Set frequency for square wave Frequency $\rightarrow$ VAR  $\bigcirc$ Set duty cycle for square wave Duty Cycle $\rightarrow$ VAR  $\bigcirc$ Go to previous menu Previous Menu

# Utility key 8/11 (Go-NoGo)

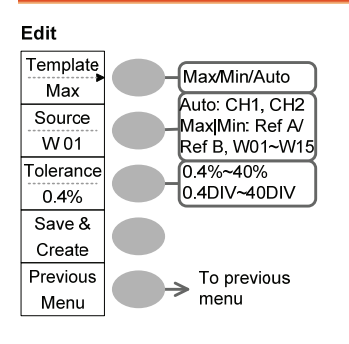

Switch between templates Template $\overline{\leftarrow}$ Select the template source  $S<sub>ource</sub>$ Set the tolerance (% or Divisions) Tolerance  $\overline{\leftarrow}$   $\rightarrow$  VAR  $\bigcirc$ Save the template Save & Create Go back to previous menu

Previous Menu

# Utility key 9/11 (Data Logging 1/2)

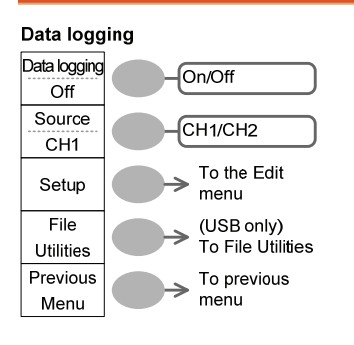

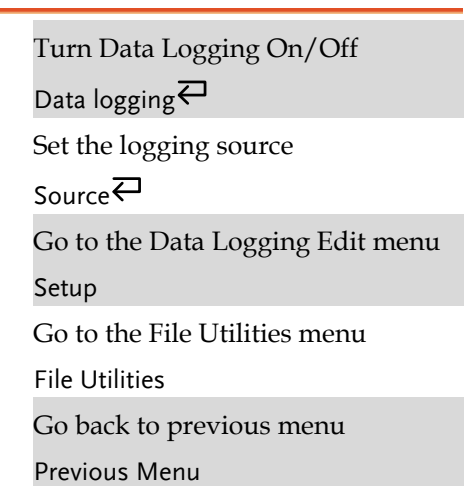

# Utility key 10/11 (Data Logging 2/2)

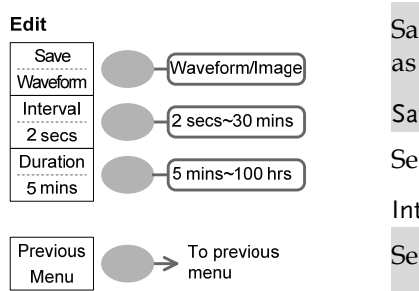

Save the logs as waveform data or as image files

 $S$ ave $\overline{\leftarrow}$ 

Set the logging interval

Interval→VAR

Set the duration of the record log

Duration $\rightarrow$ VAR $\bigcirc$ 

Go back to previous menu

Previous Menu

# Utility key 11/11 (Self CAL Menu)

### Self Cal.

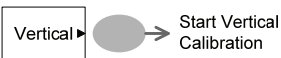

Start Vertical Calibration Vertical

# Default Settings

Here are the factory installed panel settings which SaveRecall appear when pressing the Save/Recall key→ *Default Setup*.

Default Setup

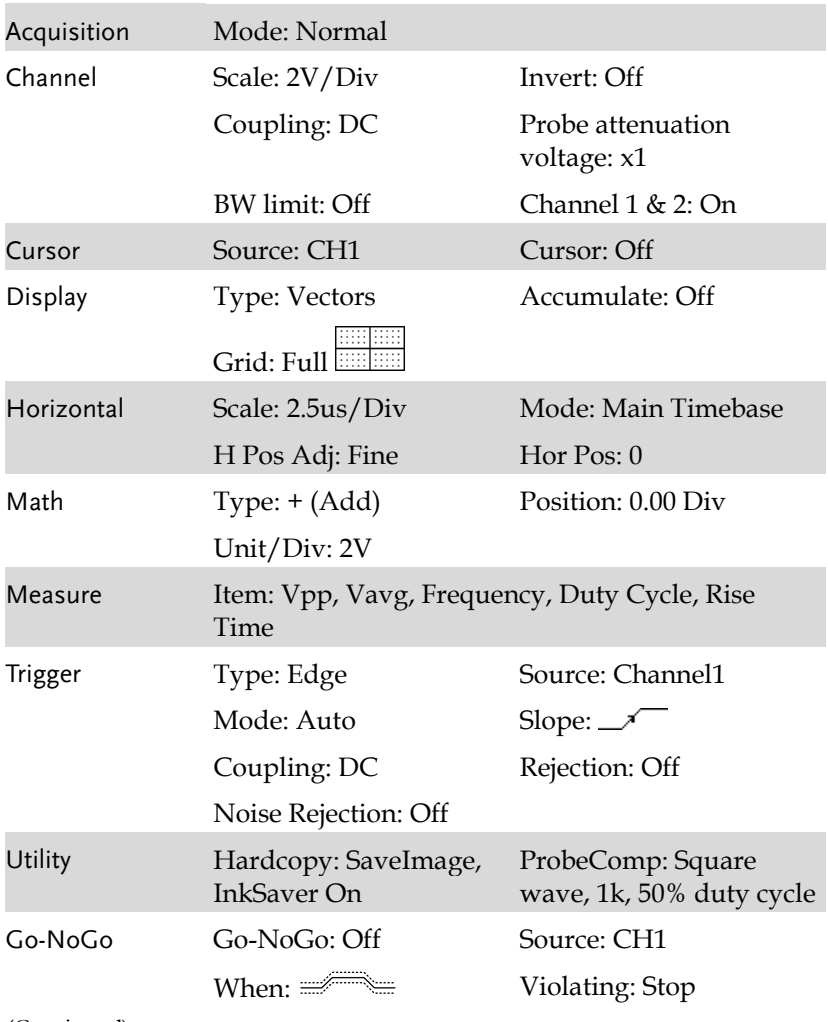

(Continued)

Source: CH1 Interval: 2 secs

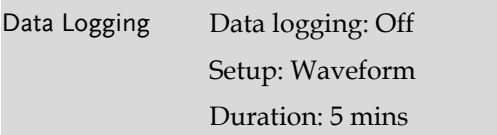

# Built-in Help

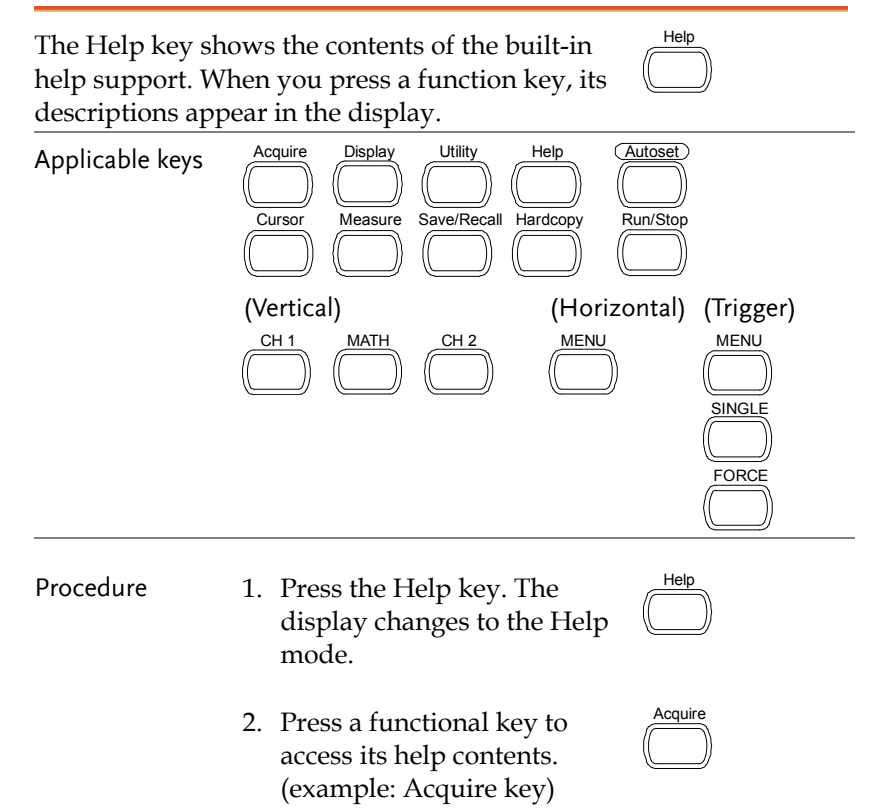

- 3. Use the Variable knob to scroll the Help contents up and down.
- 4. Press the Help key again to exit the Help mode.

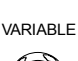

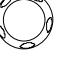

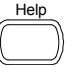

# **MEASUREMENT**

The Measurement chapter describes how to properly observe a signal using the oscilloscope's basic functions, and how to observe a signal in a detailed manner using some of the advanced functions such as:

Automatic measurements, cursor measurements, and math operations.

# Basic Measurements

This section describes the basic operations required in capturing and viewing an input signal. For more detailed operations, see the following chapters.

- Measurements  $\rightarrow$  from page 47
- Configuration  $\rightarrow$  from page 78

### Activating a channel

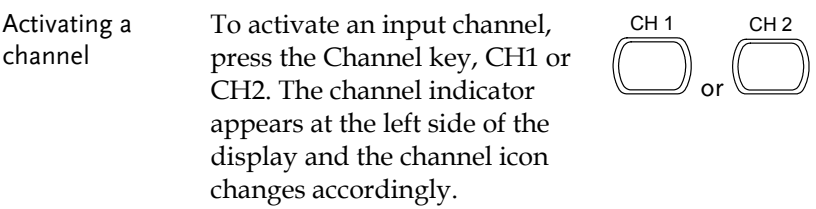

(Continued on next page)

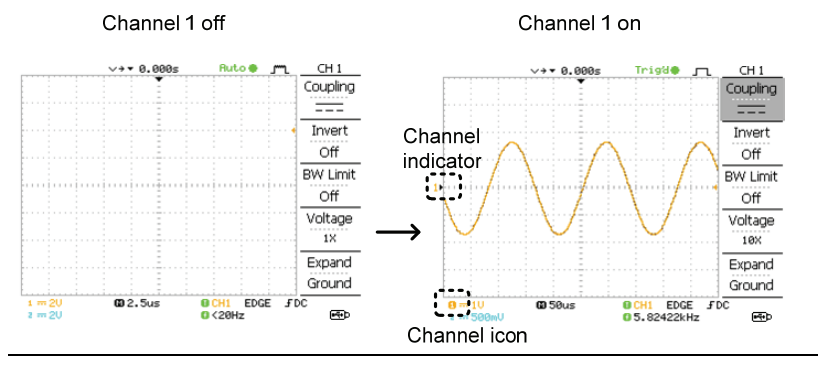

De-activating a channel

To de-activate the channel, press the Channel key twice (once if the channel menu is already selected).

### Using Autoset

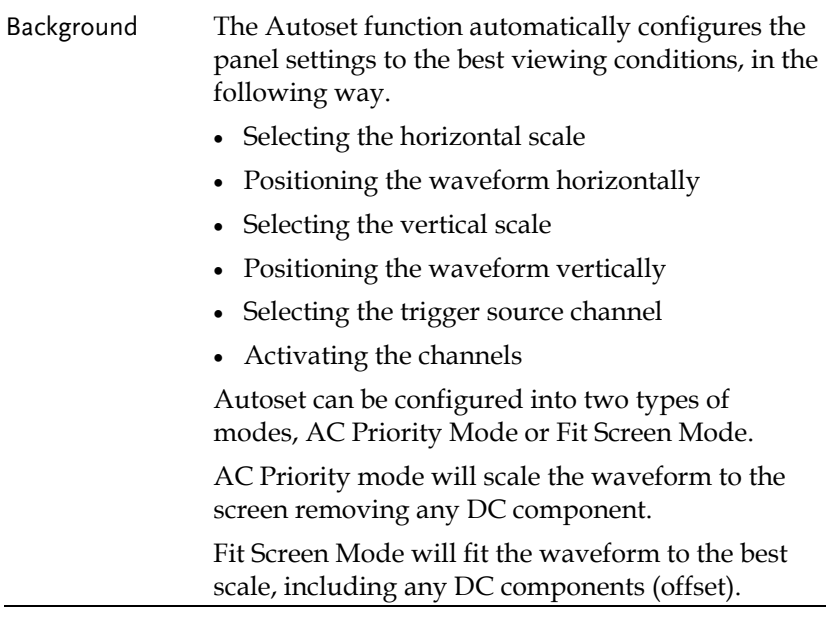

Autoset

- Procedure 1. Connect the input signal to the oscilloscope and press the Autoset key.
	- 2. The waveform(s) appears in the center of the display.

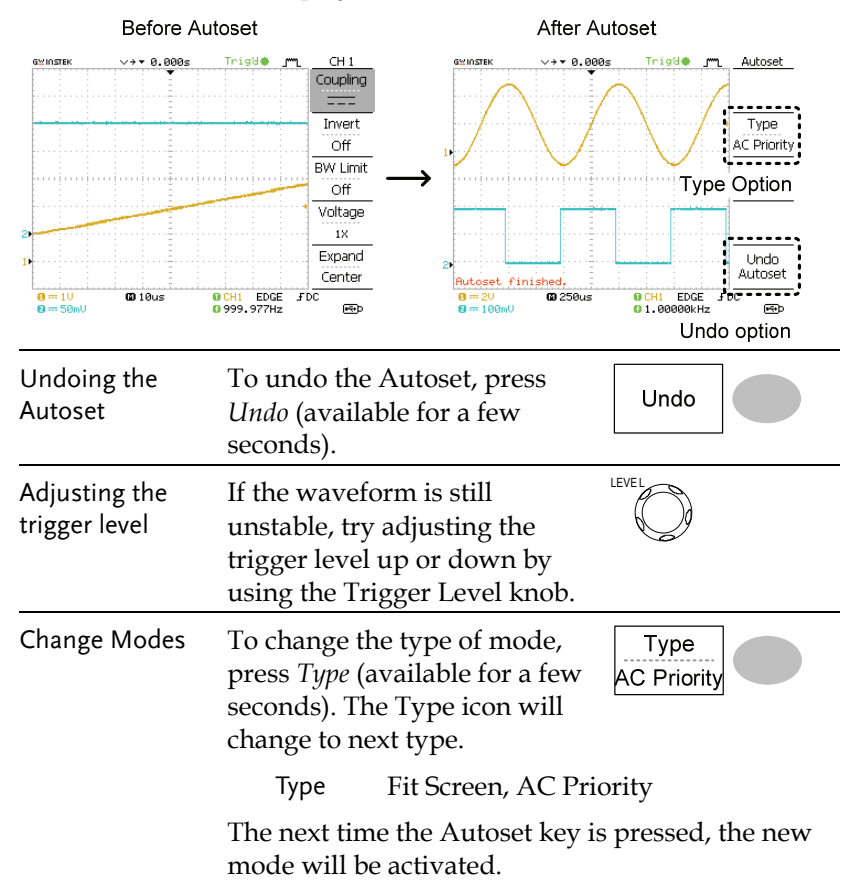

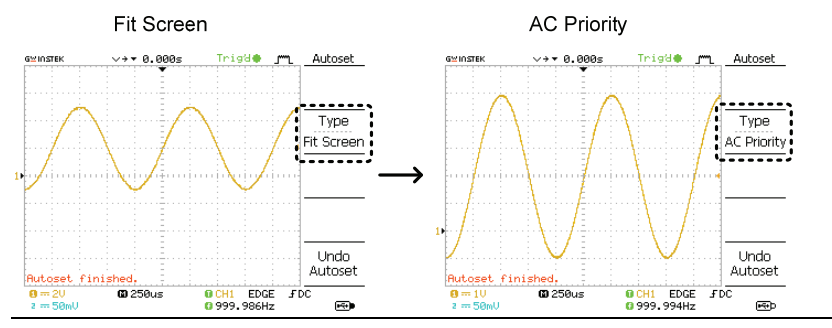

Limitation Autoset does not work in the following situation.

- Input signal frequency less than 2Hz
- Input signal amplitude less than 30mV

### Running and stopping the trigger

Background In the trigger Run mode, the oscilloscope constantly searches for a trigger condition and updates the signal onto the display when the condition is met.

> In the trigger Stop mode, the oscilloscope stops triggering and thus the last acquired waveforms stay in the display. The trigger icon at the top of the display changes into Stop mode.

Pressing the Trigger Run/Stop key switches between the Run and Stop mode.

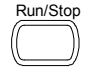

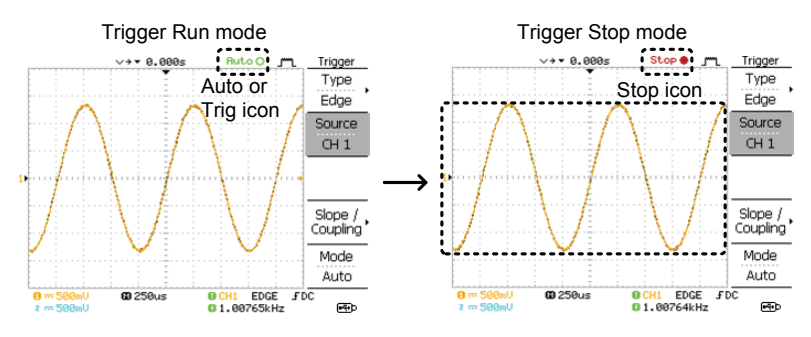

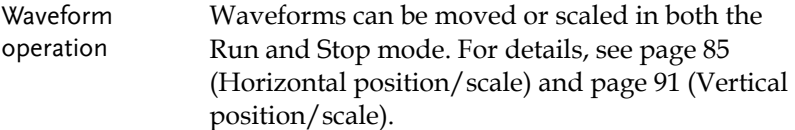

### Changing the horizontal position and scale

For more detailed configurations, see page 85.

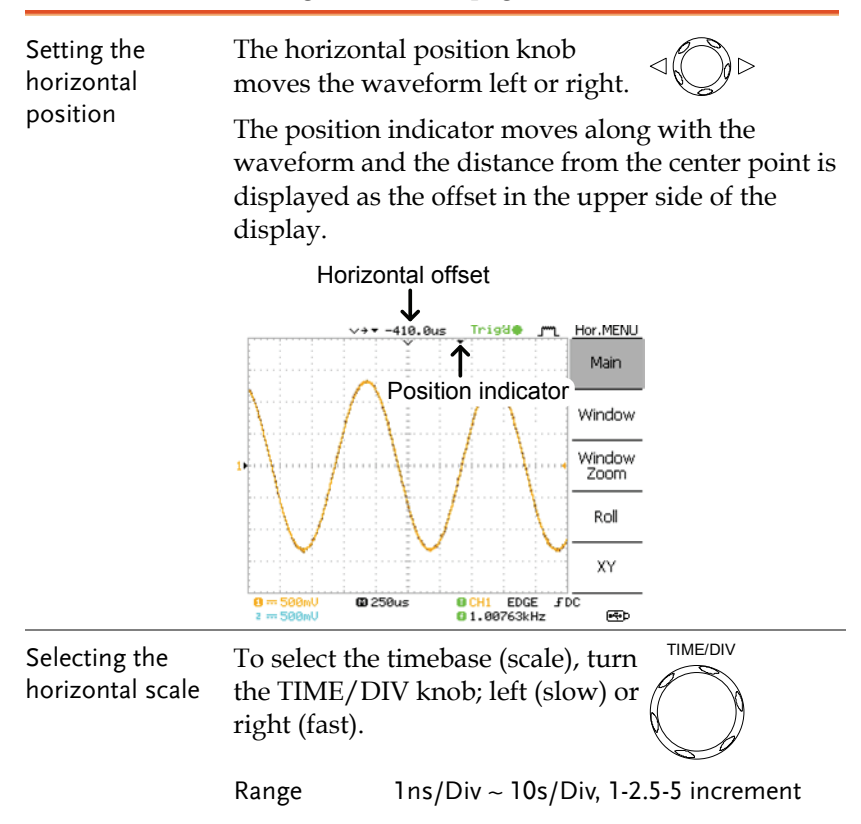

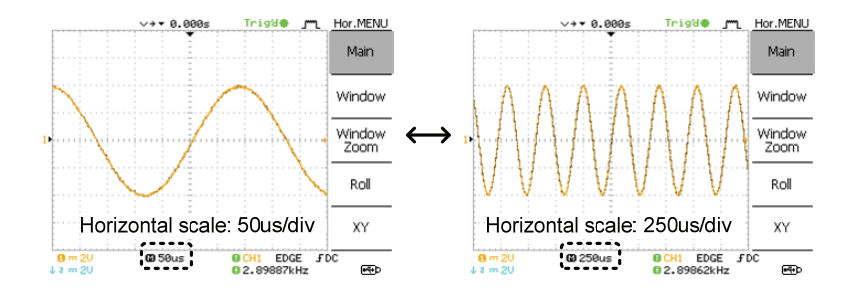

Changing the vertical position and scale

For more detailed configuration, see page 91.

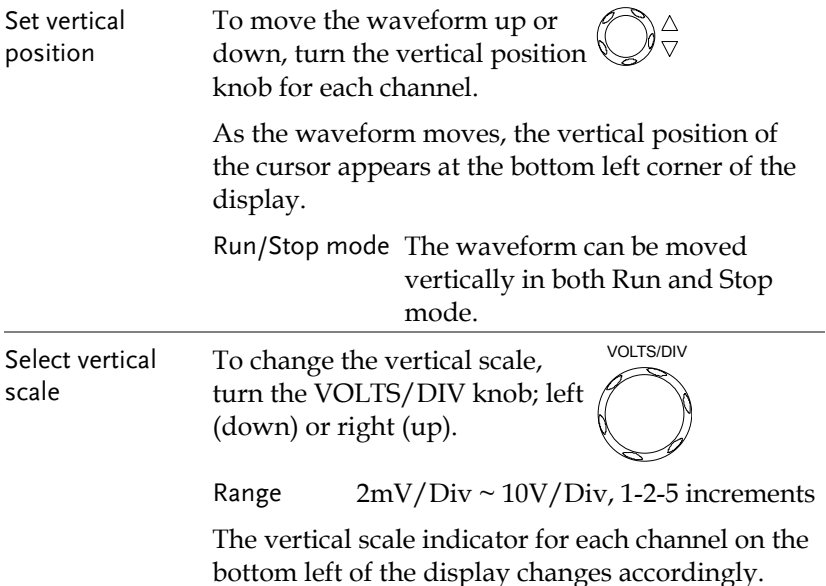

Using the probe compensation signal

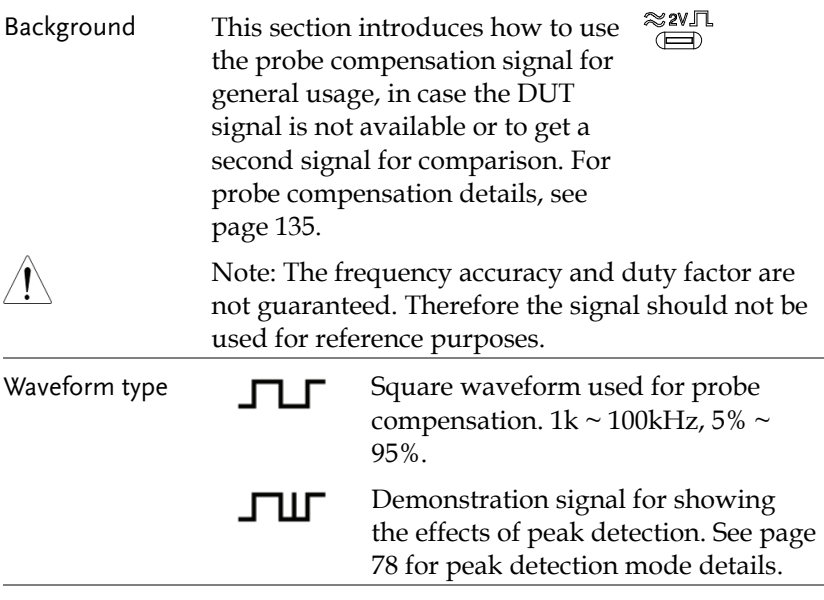

View the probe compensation waveform

1. Connect the probe between the compensation signal output and Channel input.

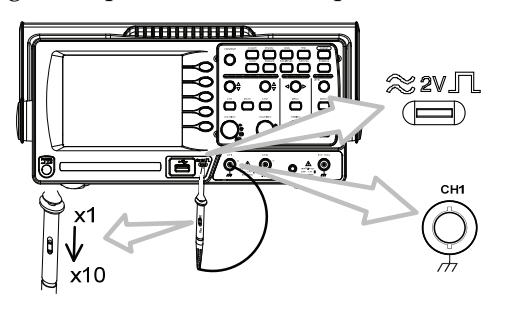

- 2. Press the Utility key.  $\sqrt{U_{\text{till}}^{\text{unit}}}$
- 3. Press *ProbeComp*.

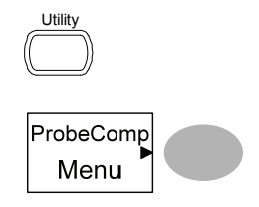

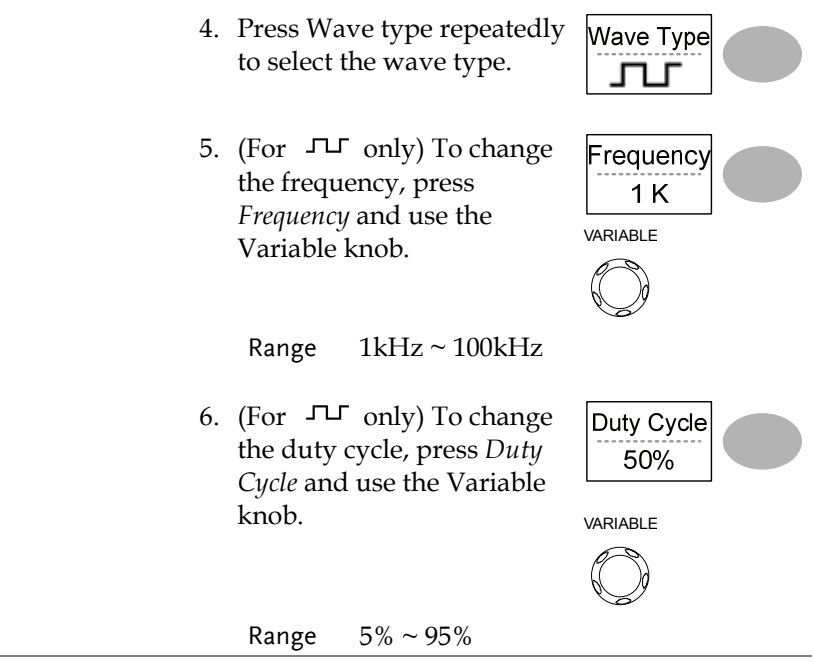

Probe compensation For probe compensation details, see page 135.

# Automatic Measurements

The automatic measurement function measures input signal attributes and updates them in the display. Up to 5 automatic measurement items can be updated at any one time on the side menus. All automatic measurement types can be displayed on screen if necessary.

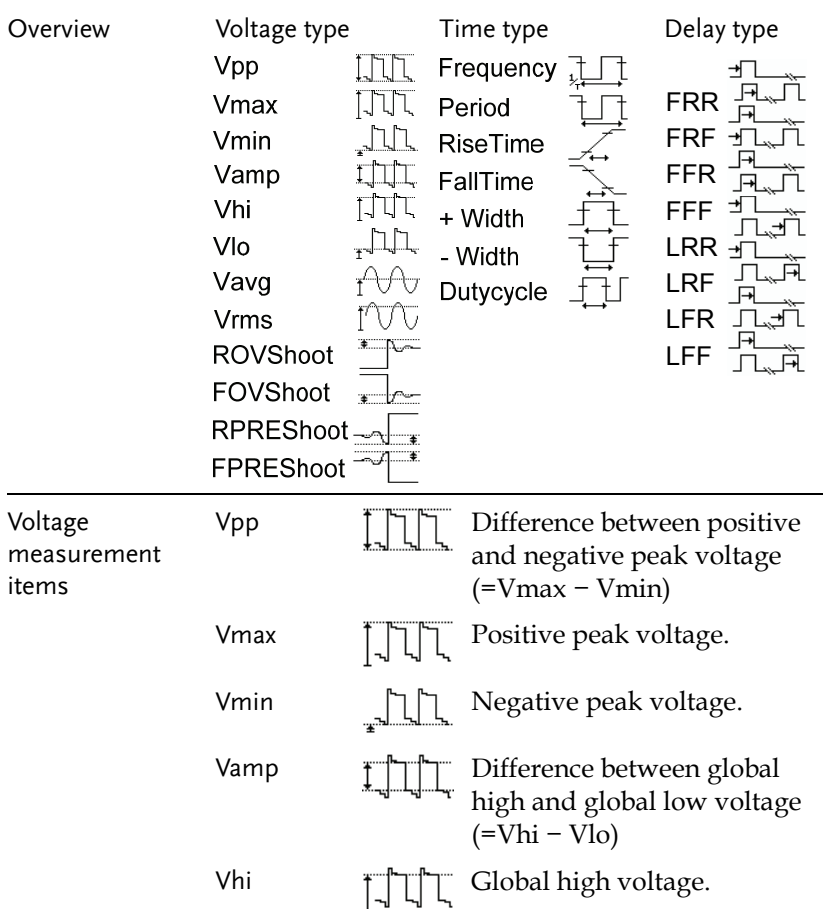

# Measurement items

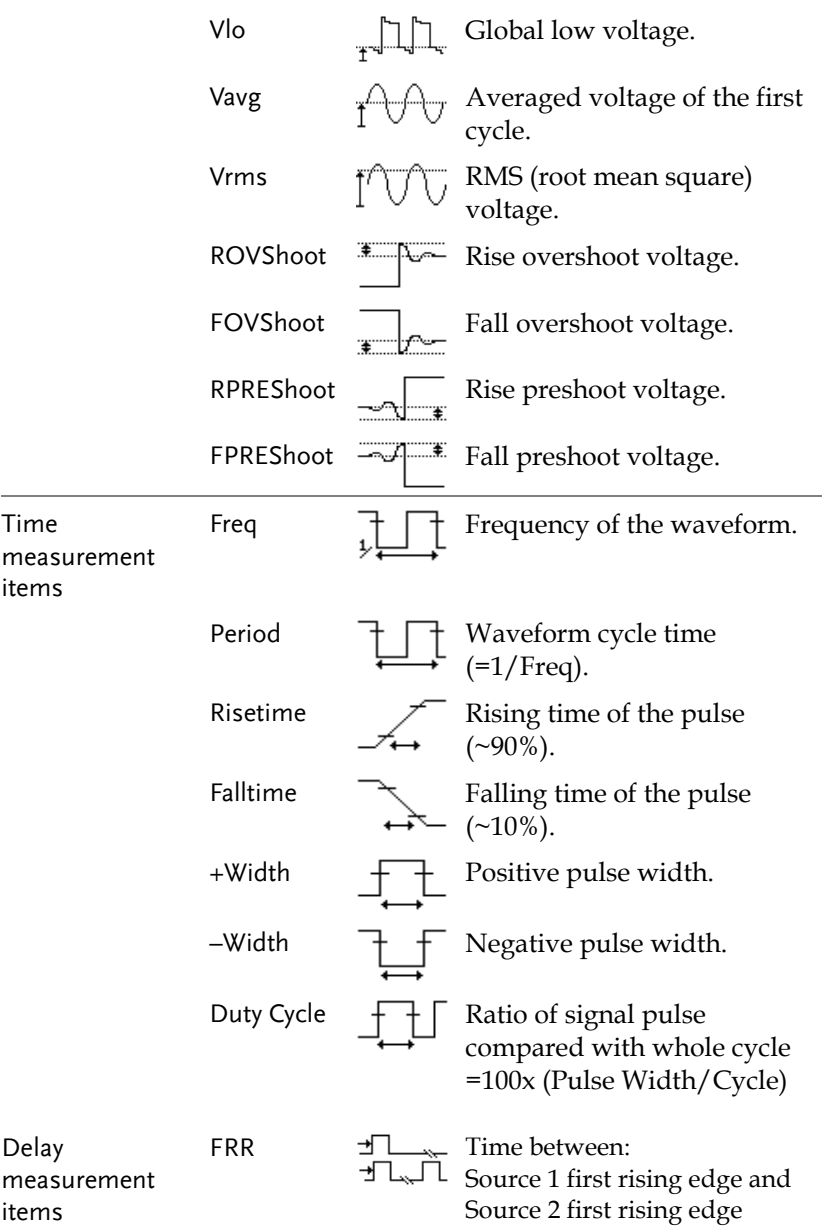

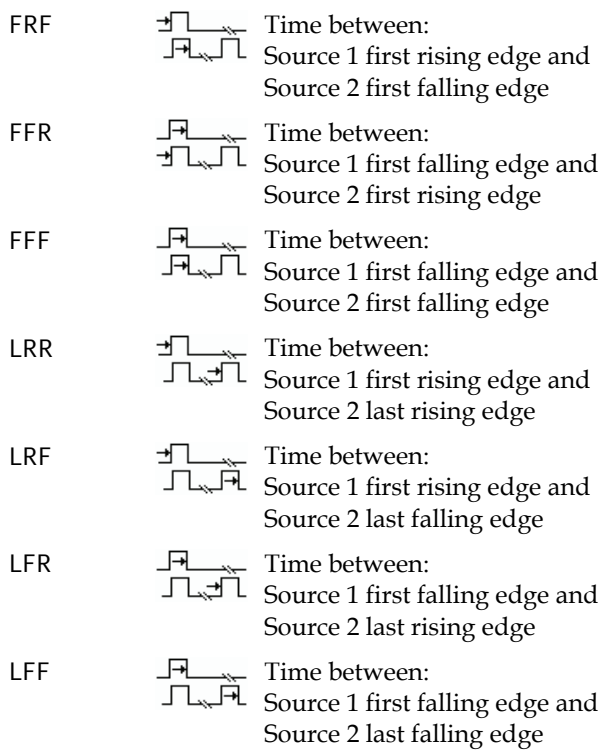

# Automatic measurement gating

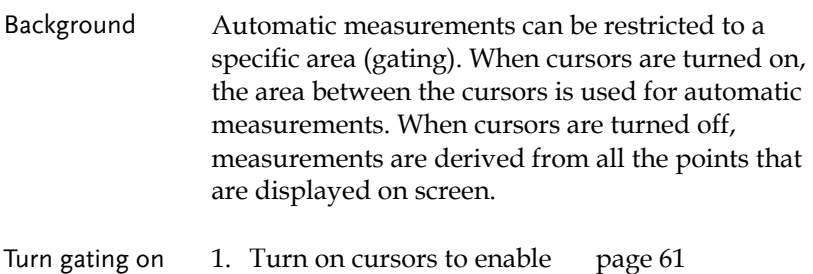

gated automatic measurements. ng 2. Press the Measure key.  $\overbrace{\qquad \qquad }^{Measure}$ 

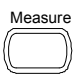

3. The measurement results appear on the menu bar, constantly updated. All measurements are derived from the cursor positions. See A*utomatically measuring the input signals* for more details (page 58).

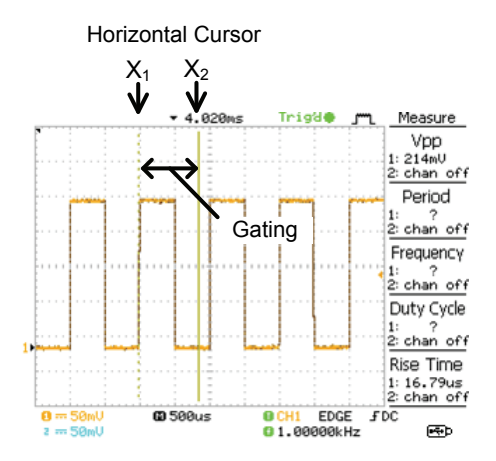

Turn gating off 4. Turn off cursors to turn off gated automatic measurements. page 61

### Automatically measuring the input signals

- Viewing the measurement result
- 1. Press the Measure key.  $\overbrace{\phantom{1}}^{\text{Measure}}$

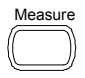

2. The measurement results appear on the menu bar, constantly updated. 5 measurement slots (F1 to F5) can be customized.

Voltage Vpp

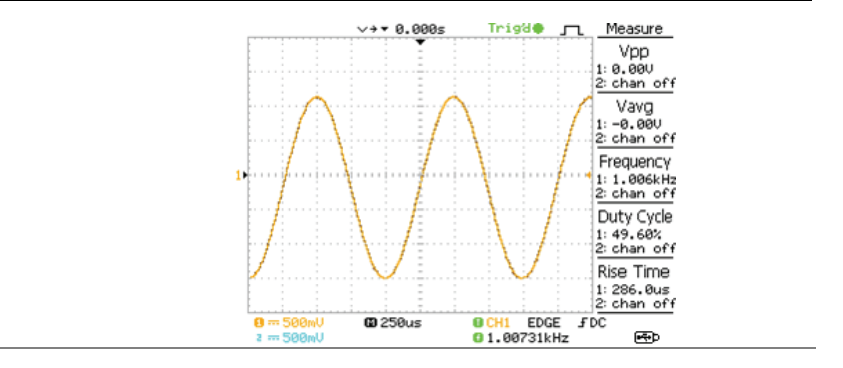

Editing a measurement item

3. Press the corresponding menu key (*F1~F5*) to select the measurement slot to be edited.

### 4. The editing menu appears

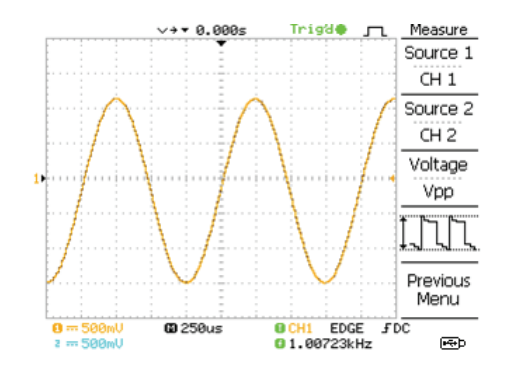

Change measurement item

5. Use the Variable knob to select a different measurement item.

VARIABLE

Source 1 CH<sub>1</sub>

Change measurement source

6. Press *Source 1* repeatedly to change Source1 from CH1 to CH2 or MATH.

Range CH1, 2, Math

7. Press *Source 2* repeatedly to change the channel for Source2.

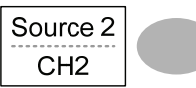

Range CH1, 2, Math

View all measurements 8. Press *F3* to view all measurement items.

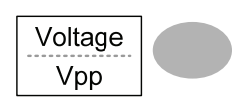

9. All the measurements appear in the center of the screen.

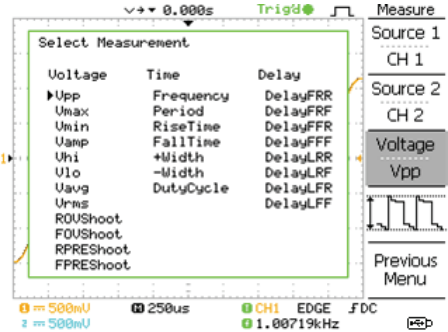

10. Press *F3* again to return.

Note: All the editing operations can still be performed when viewing all the measurement items.

11. Press *Previous Menu* to confirm the item selection and to go back to the measurement results view.

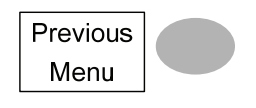

# Cursor Measurements

Cursor lines, horizontal or vertical, show the precise position of the input waveforms or the math operation results. The horizontal cursors can track time, voltage/current\* and frequency, whilst the vertical cursors can track voltage/current\*. All measurements are updated in real-time. \*probe type dependant (page 94).

# Procedure 1. Press the Cursor key. The Cursor cursors appear in the display. 2. Press *X↔Y* to select the  $X \leftrightarrow Y$ horizontal (X1&X2) cursor. 3. Press *Source* repeatedly to Source select the source channel. CH<sub>1</sub> Range CH1, 2, MATH 4. The cursor measurement results will appear in the menu, F2 to F4.

# Using the horizontal cursors

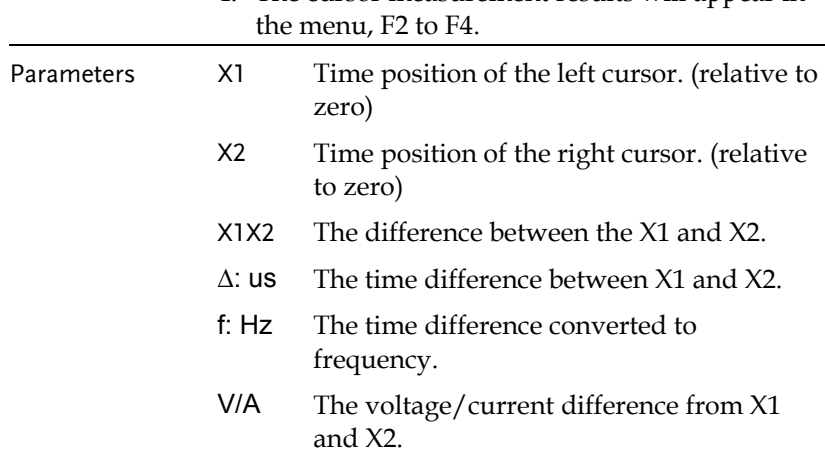

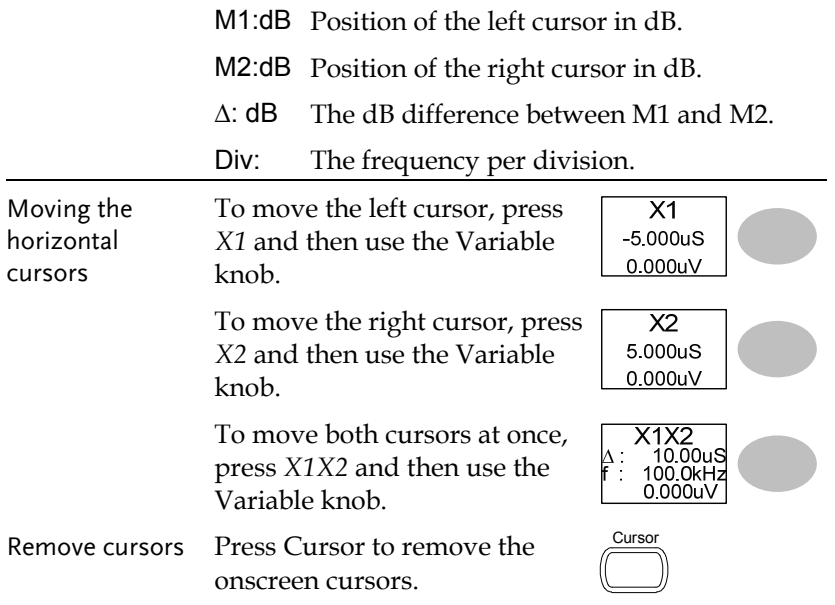

# Using the vertical cursors

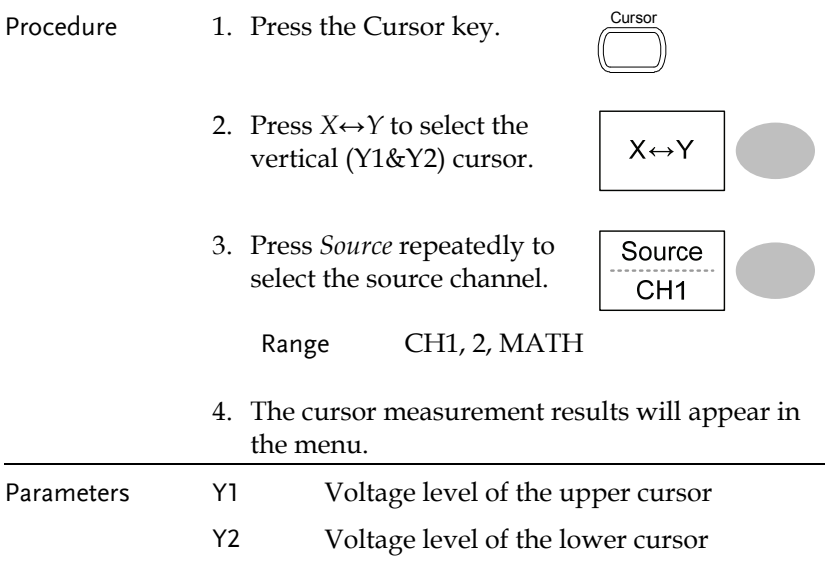

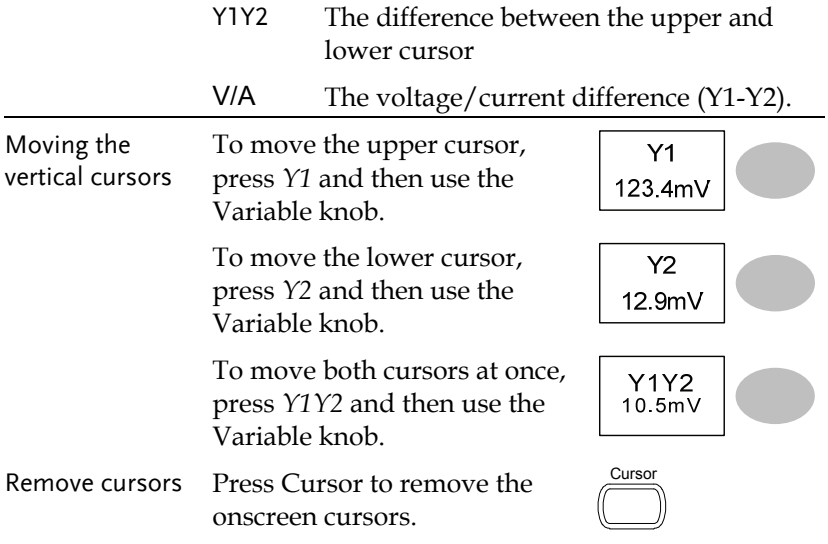

# Math Operations

The Math operations can add, subtract, multiply or perform FFT/FFT RMS on the input waveforms. The resulted waveform can be measured using the cursors, and saved or recalled just like normal input signals.

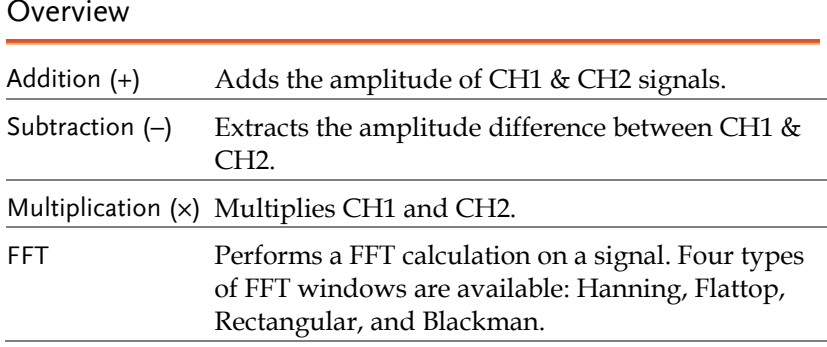

Overview

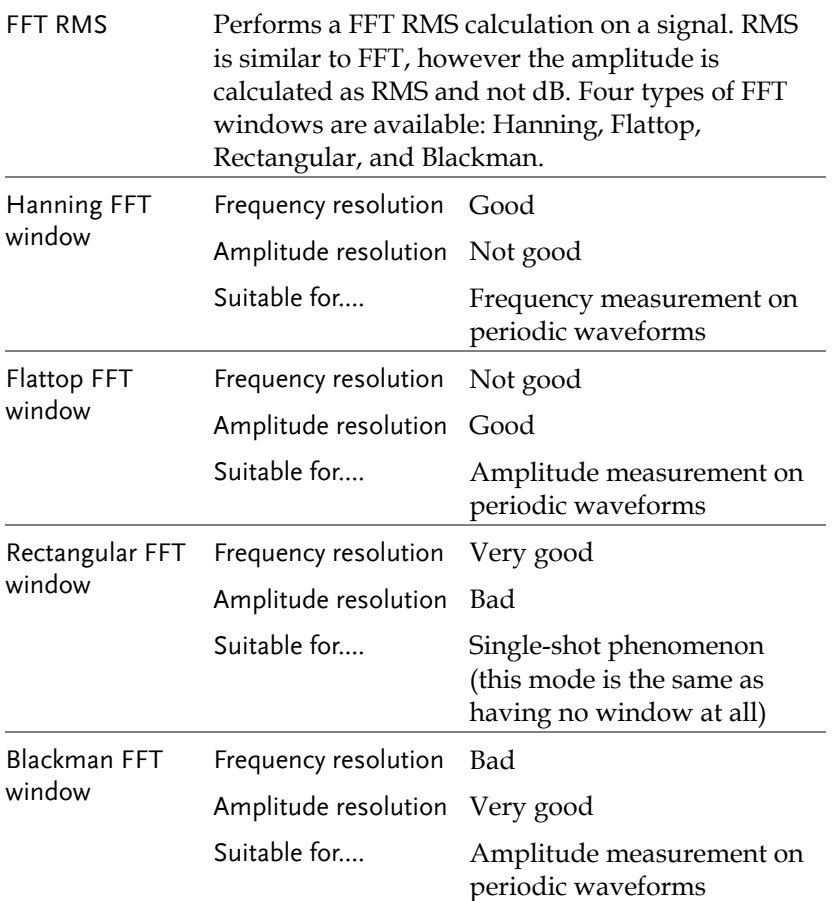

# Adding, subtracting or multiplying signals

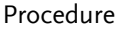

- 1. Activate both CH1 and CH2.
	-

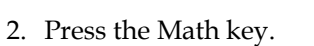

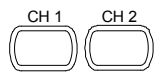

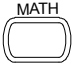

# **GUINSTEK** MEASUREMENT

- 3. Press *Operation* repeatedly to select addition (+), subtraction (–) or multiplication (×).
- 4. The math measurement result appears in the display.
- 5. To move the math result vertically, use the Variable knob. The position will be displayed in *Position.*
- 6. To clear the math result from the display, press the Math key again.

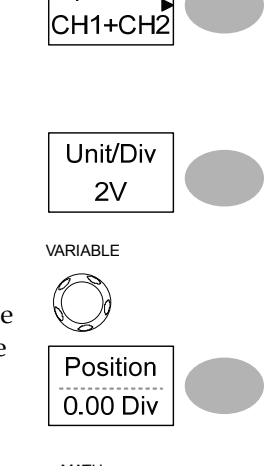

Operation

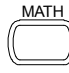

### Using the FFT function

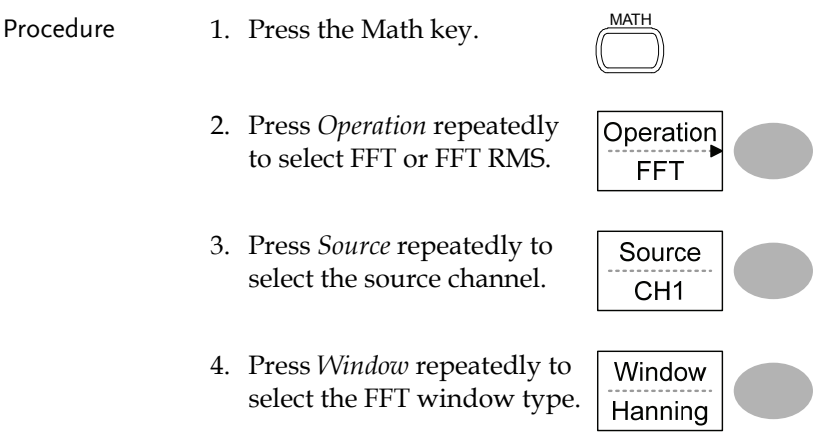

- 5. The FFT result appears. The horizontal scale changes from time to frequency, and the vertical scale from voltage to dB or RMS.
- 6. To move the FFT waveform vertically, press *Vertical* repeatedly until Div is selected. Use the Variable knob to change the vertical scale.

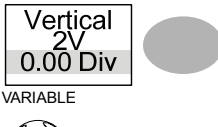

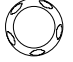

Range  $-12.00 \text{ Div} \sim +12.00 \text{ Div}$ 

7. To select the vertical scale of an *FFT waveform*, press *Vertical* repeatedly until dB is selected. Use the Variable knob to change the vertical scale.

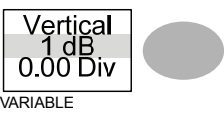

$$
\bigcirc \hspace{-0.5cm} \bigcirc
$$

- Range 1, 2, 5, 10, 20 dB/Div
- 8. To select the vertical scale of an *FFT rms waveform*, use the VOLTS/DIV knob to change the vertical scale. The scale will be shown in the *Vertical* soft-key.

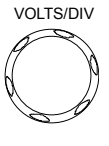

Range Volts/Div

9. To zoom in on the FFT/FFT rms waveform, press *Zoom* repeatedly until X is selected. Use the Variable knob to change the Zoom level.

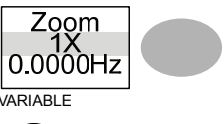

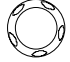

Range 1/2/5/10/20X

10. To move the FFT/FFT rms waveform horizontally, press *Zoom* repeatedly until Hz is selected. Use the Variable knob to change the horizontal position.

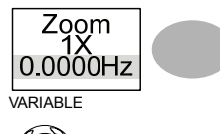

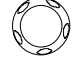

Range 0~50.000MHz

11. To clear the FFT result from the display, press the Math key again.

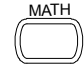

# Go No-Go Testing

### Overview

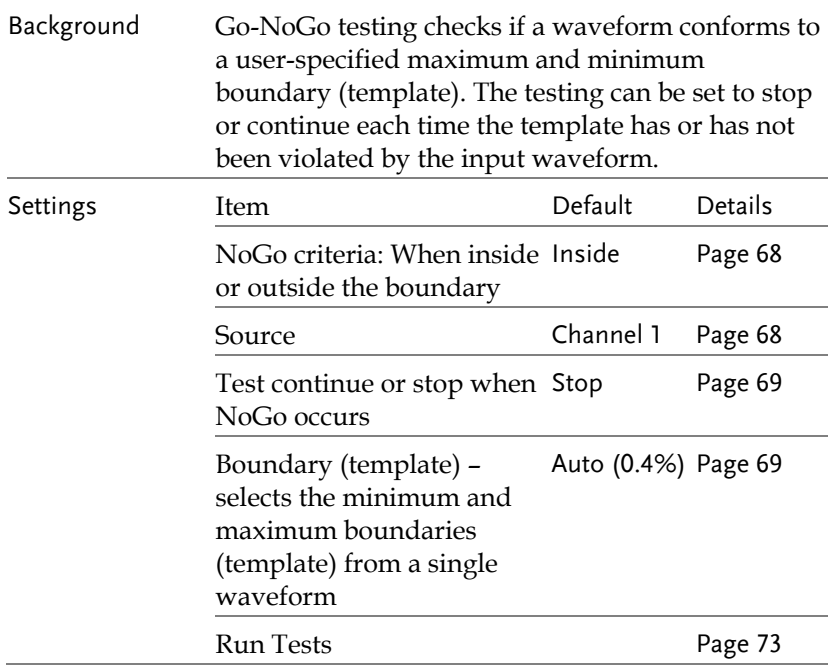

## Edit: NoGo When

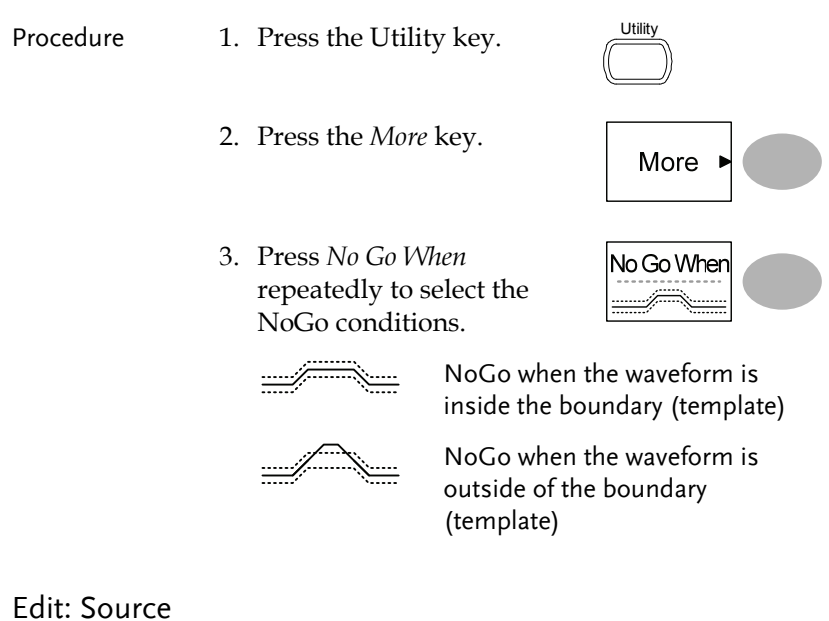

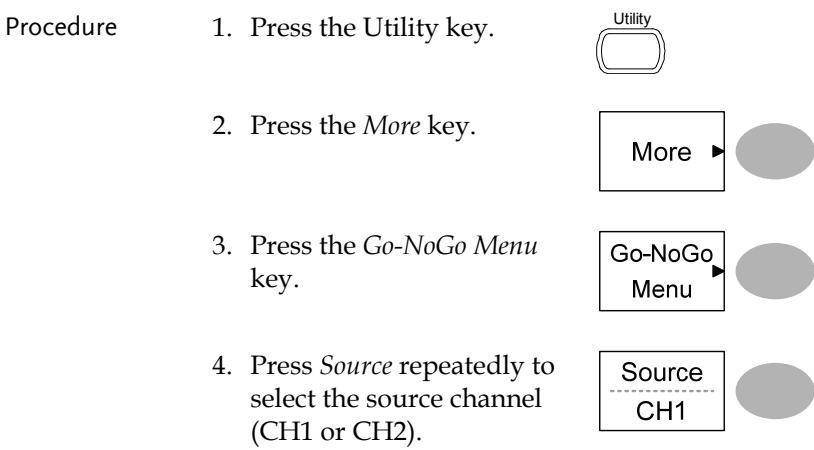

# Edit: NoGo Violation Conditions

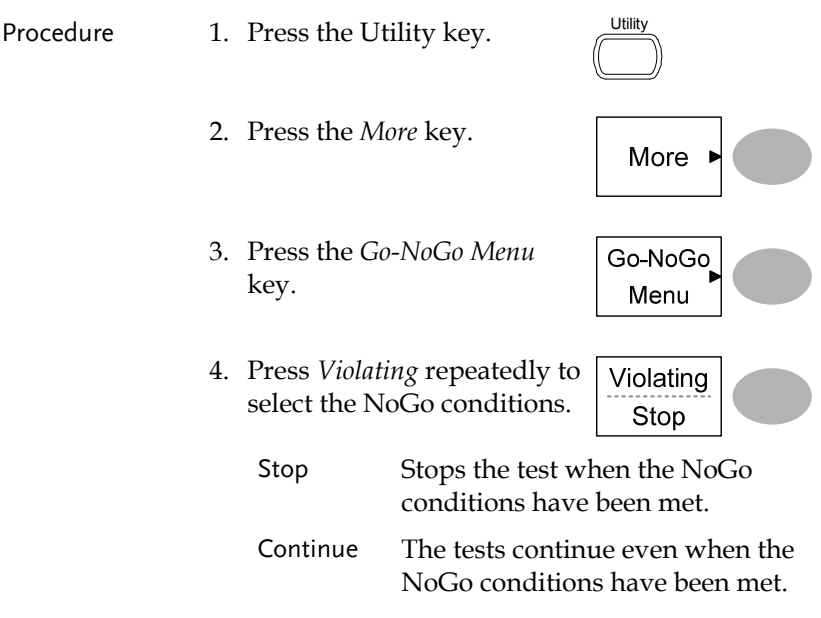

# Edit: Template (boundary)

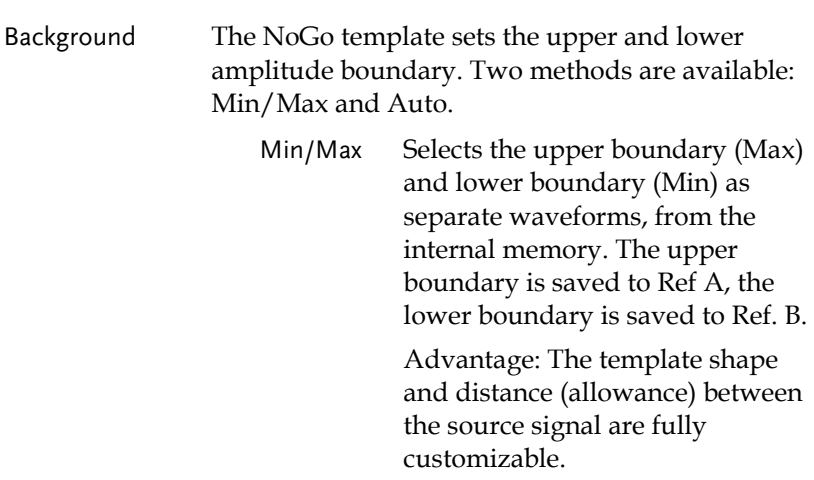

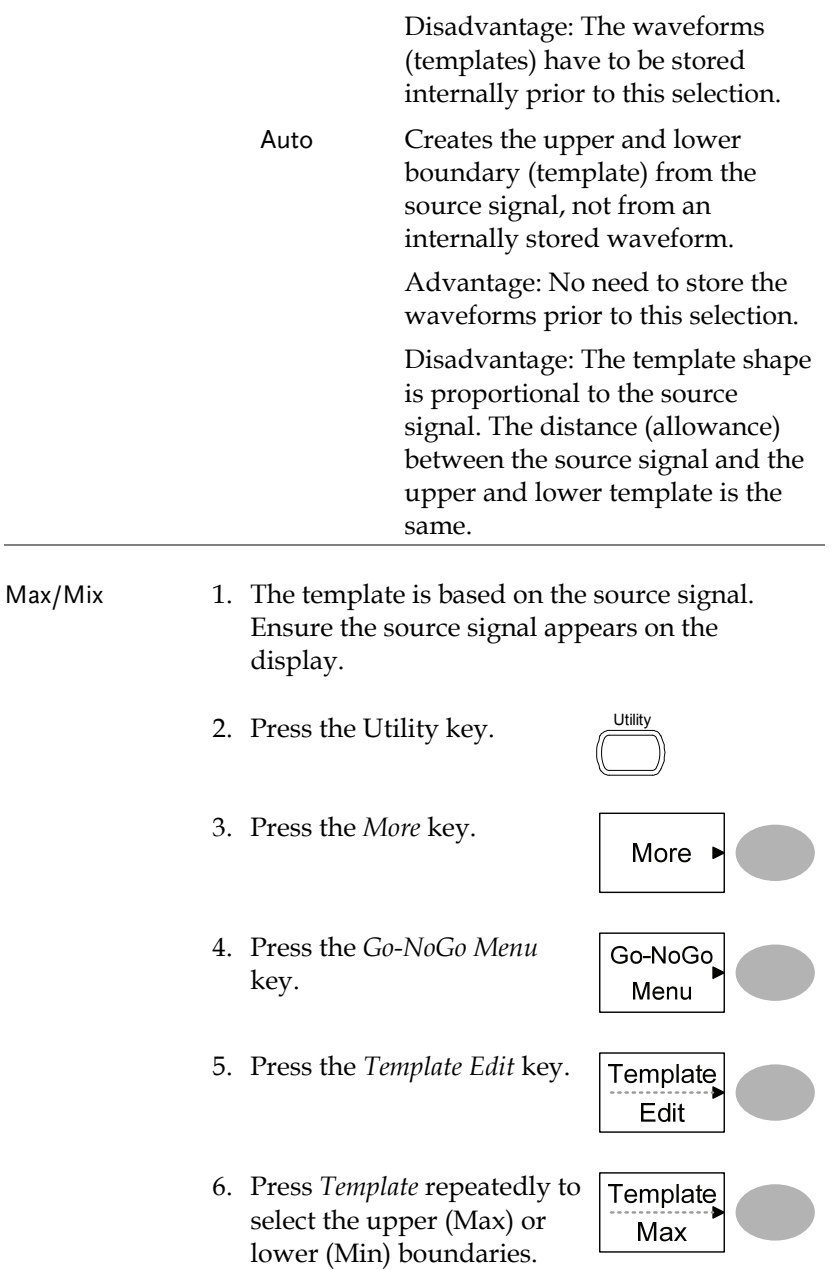

7. Press *Source* and use the Variable knob to select the waveform template.

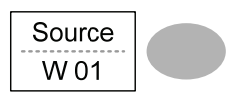

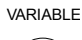

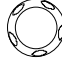

- Max Waveform A: Ref A, W01~W15
- 

- 
- Min Waveform B: Ref B, W01~W15
- 8. Press *Position* and use the Variable knob to set the waveform amplitude.

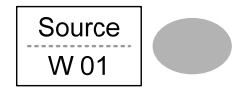

VARIABLE

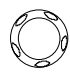

- 9. Repeat steps 5-7 for the other template setting (Max or Min).
- 10. When both Max and Min templates have been configured, press *Save &*

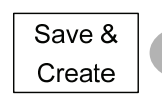

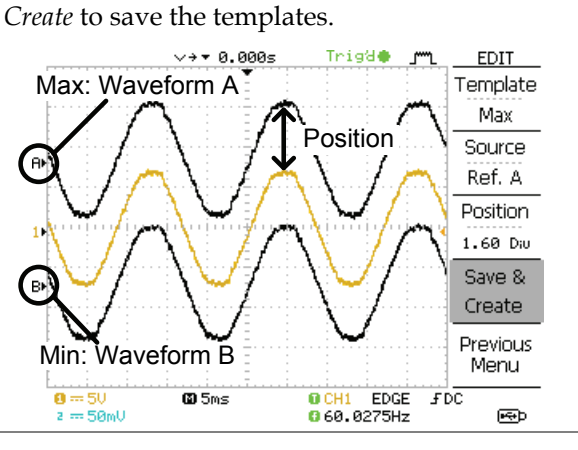

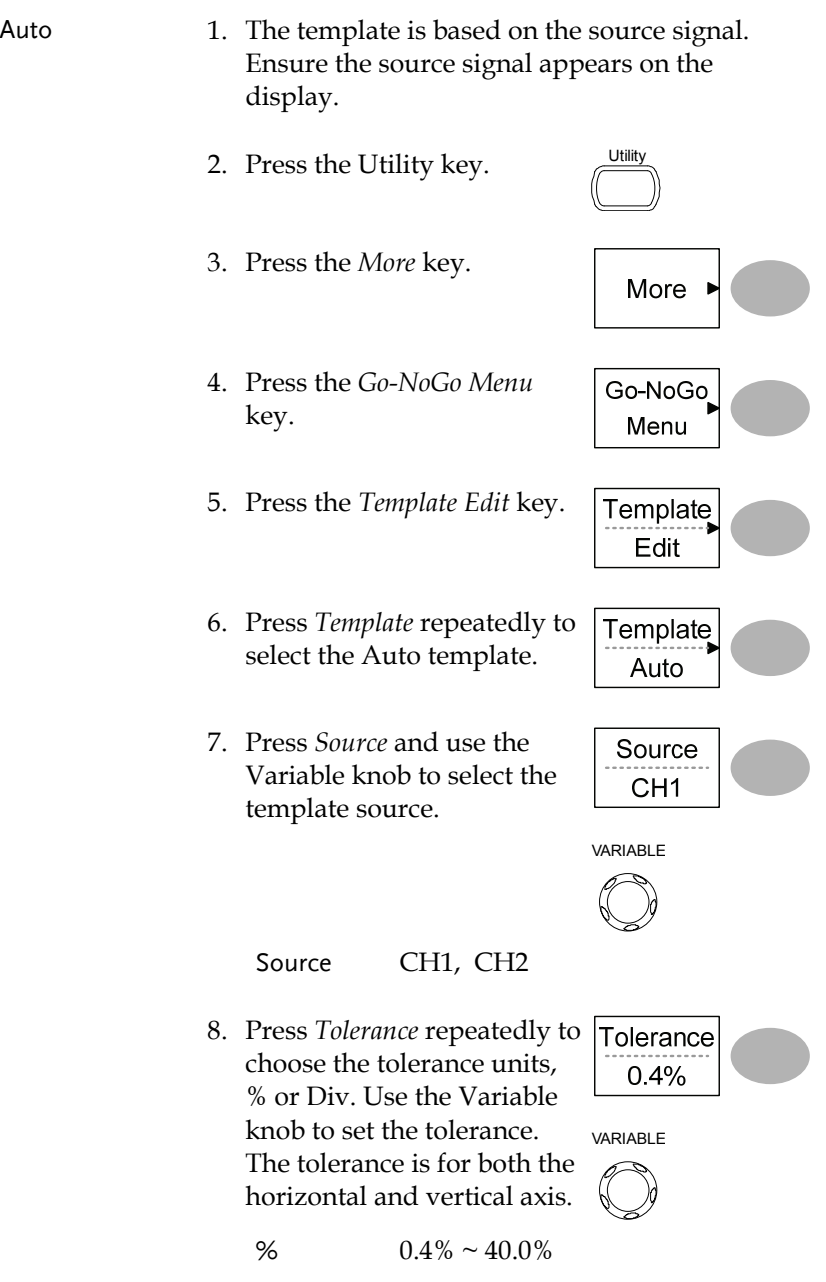
Div  $0.04 \text{ Div} \sim 4.0 \text{Div}$ 

9. When the Auto template has been configured, press *Save & Create* to save the template.

Save & Create

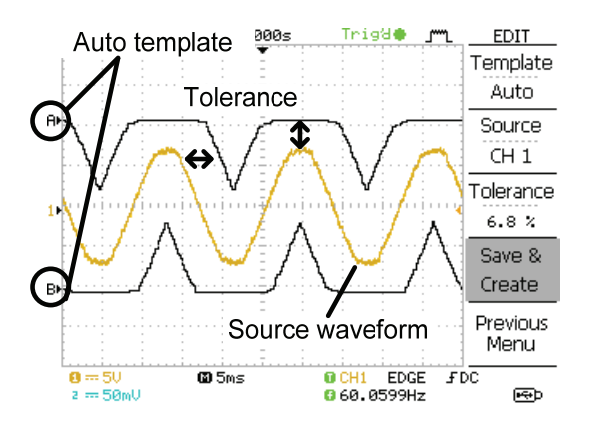

### Run Go-NoGo Tests

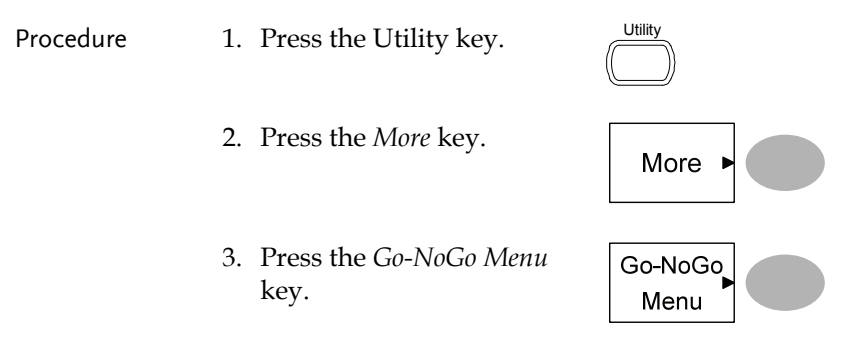

Ensure the source signal and boundary templates appear on the screen.

- 4. Press *Go-NoGo.* The test starts and stops according to the conditions set on page 68, 69. To stop the test that has already started, press *Go-NoGo* again.
	-

Go-NoGo O<sub>n</sub>

5. The test results appear in the Ratio soft-key. The numerator denotes the total number of failed tests. The denominator denotes the total number of tests.

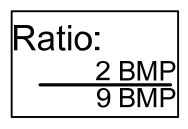

Numerator Number of "failed" tests.

Denominator Total number of tests.

# Data Logging

#### Overview

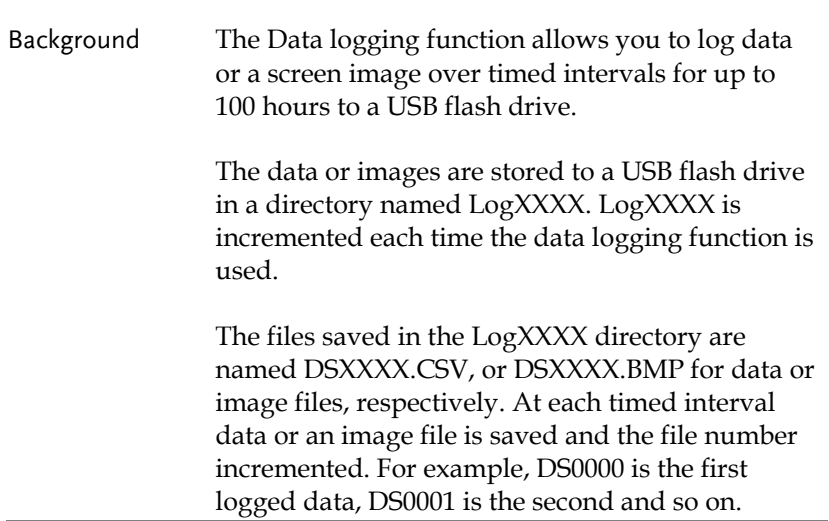

### Edit: Source

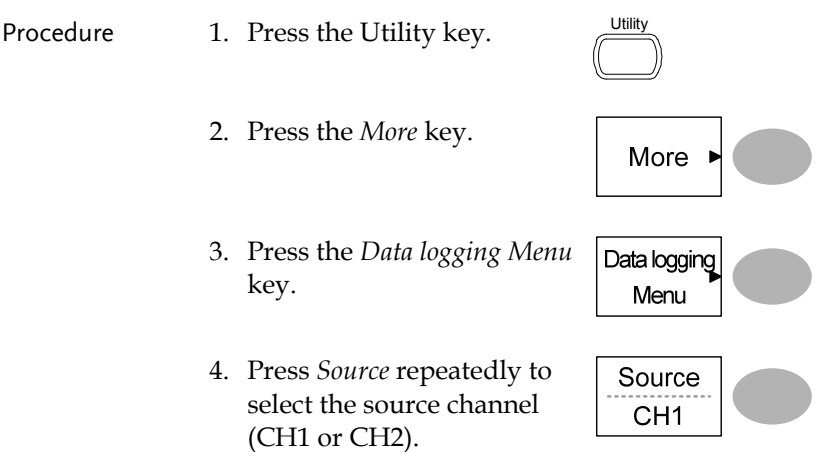

# Edit: Setup Parameters

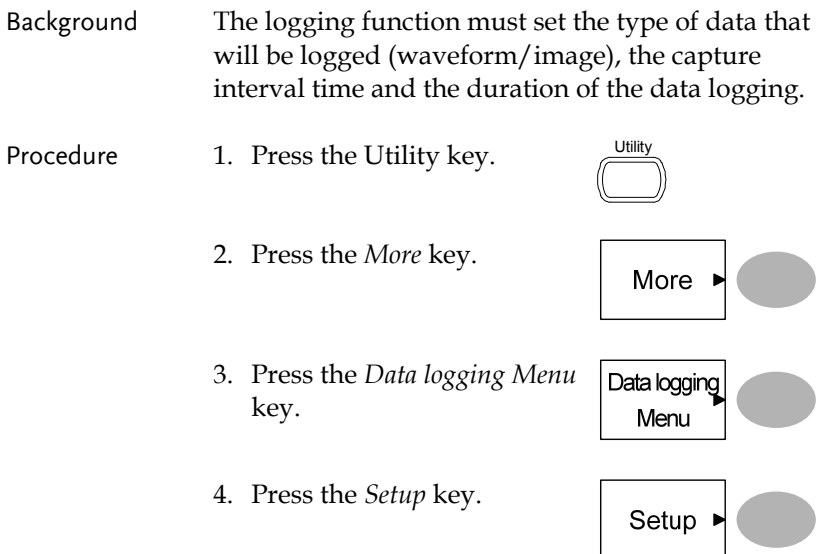

- 5. Press *Save* repeatedly to log data or screen images.
- 6. Press *Interval* and use the Variable knob to select the interval time.

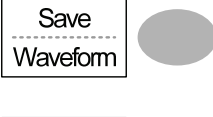

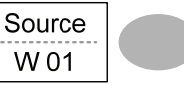

VARIABLE

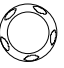

 Interval time  $2 \sec 2\pi i n$  (duration = 5 min)

2 secs~ 5 min (duration  $5 \sim 30$  min)

2 secs~ 30 min (duration 30+ min)

7. Press *Duration* and use the Variable knob to set the duration time.

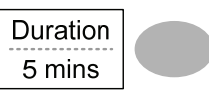

VARIABLE

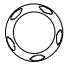

Duration  $5 \text{ mins} \sim 100 \text{ hours}$ 

8. Press Previous menu to return to the Data logging menu. Data logging is now ready to begin.

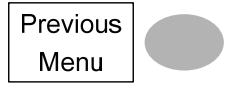

# **GWINSTEK** MEASUREMENT

# Run Data logging

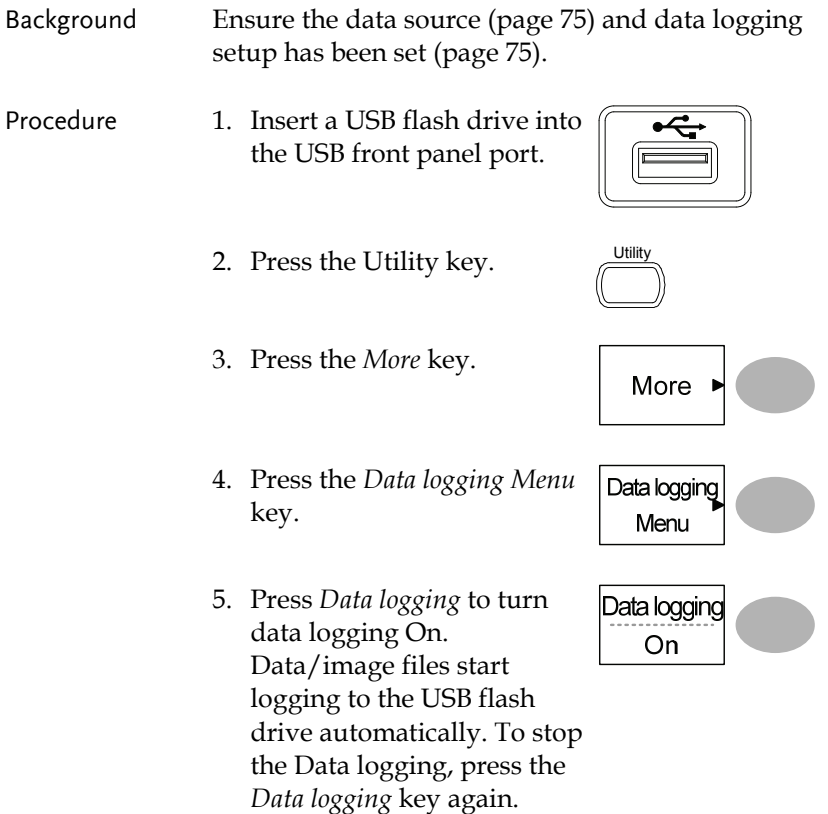

# **CONFIGURATION**

The Configuration chapter describes how to configure panel settings to make measurements and observations suited to the application needs.

# Acquisition

The acquisition process samples the analog input signals and converts them into digital format for internal processing. You may select the normal, average, or peak detect acquisition mode.

#### Selecting the acquisition mode

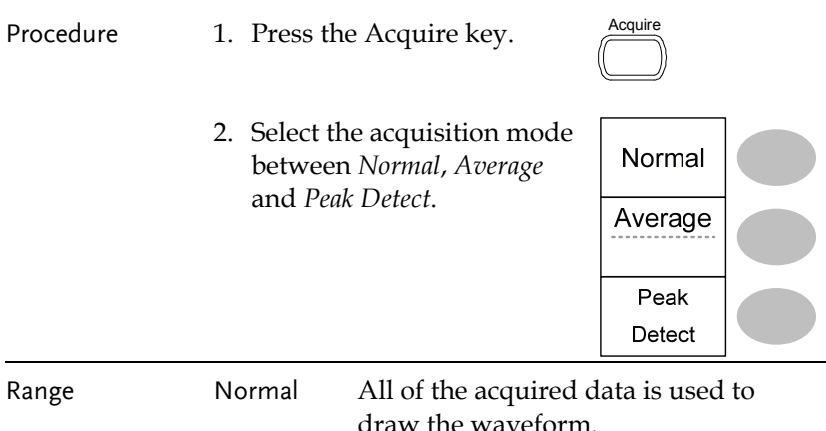

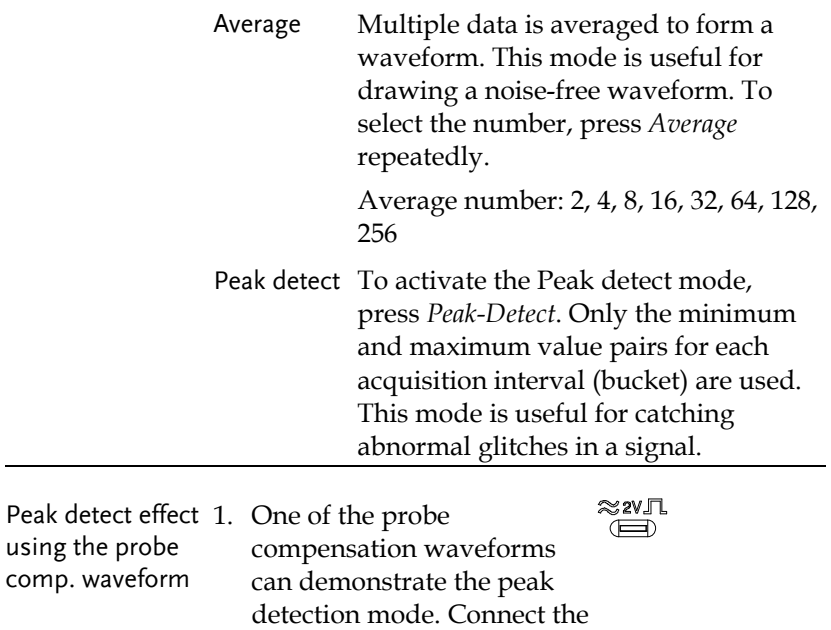

compensation output. 2. Press the Utility key. 3. Press *ProbeComp*. ProbeComp Menu 4. Press *Wave Type* and select Wave Type the  $J^{\text{L}}$  waveform. பா

probe to the probe

- 5. Press the Autoset key. The oscilloscope positions the waveform in the center of the display.
- 6. Press the Acquire key.

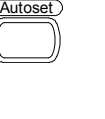

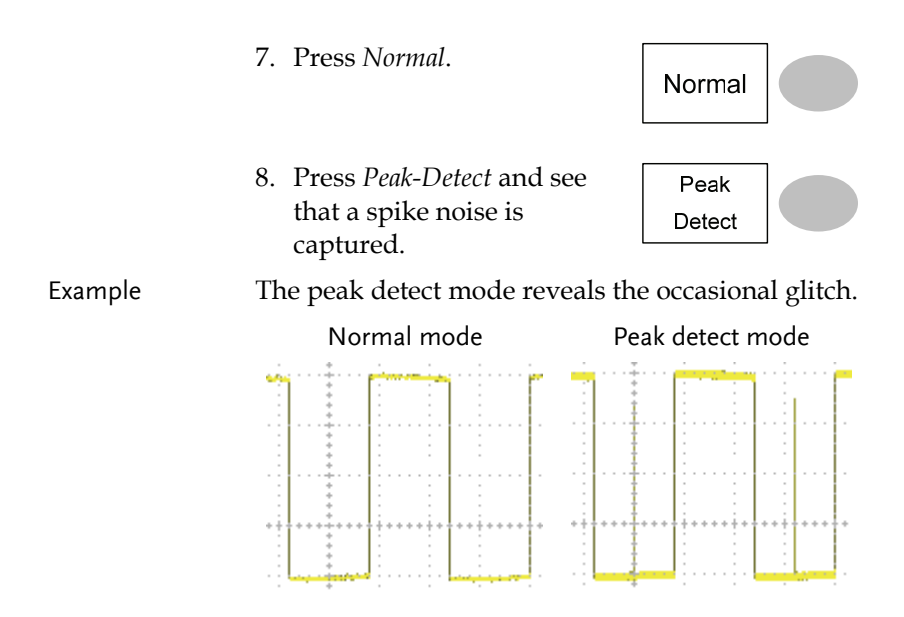

### Selecting Delay mode

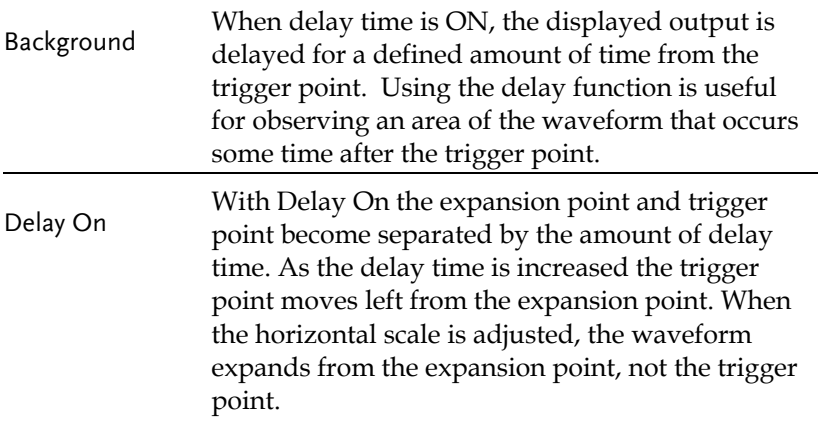

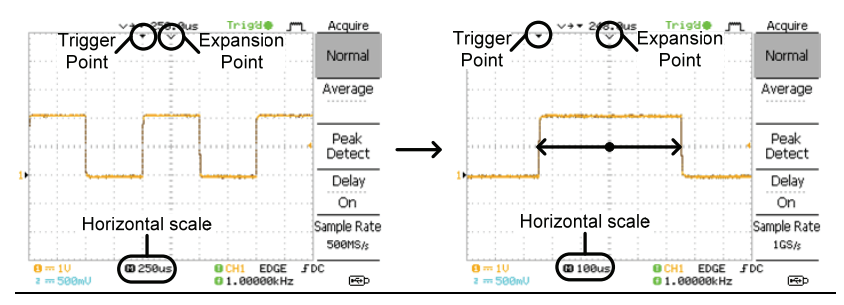

Vith Delay Off the expansion point and trigger<br>Delay Off saint are always in the same position. Thus when point are always in the same position. Thus when the horizontal scale is adjusted, the waveform expands from the trigger point.

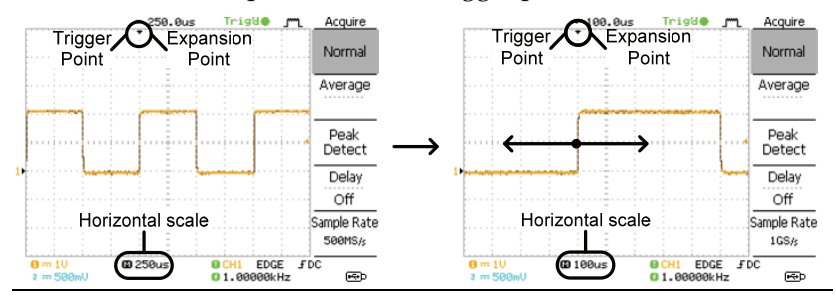

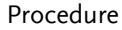

- Procedure 1. Press the Acquire key.  $\overline{\overline{A}}$ 
	- 2. Press *Delay* On/Off to toggle Delay On/Off.
	- 3. Use the Horizontal Position knob to increase or decrease the delay time when Delay is set to On.
	- 4. Adjust the horizontal scale to zoom into the waveform.

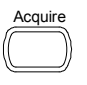

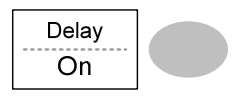

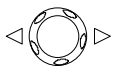

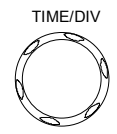

# Real time vs Equivalent time sampling mode

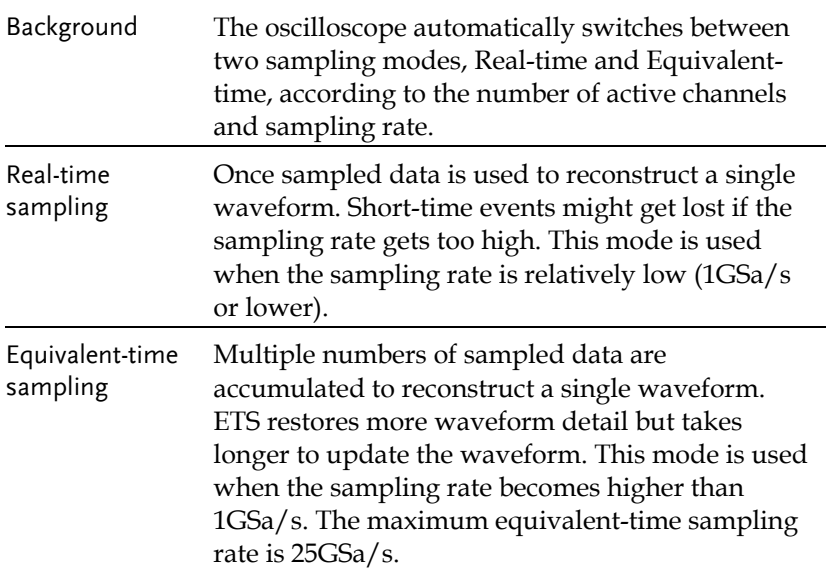

# Display

The Display section describes how to configure the display settings: drawing type, waveform accumulation, contrast adjustment, and grid settings.

#### Selecting vector or dot drawing

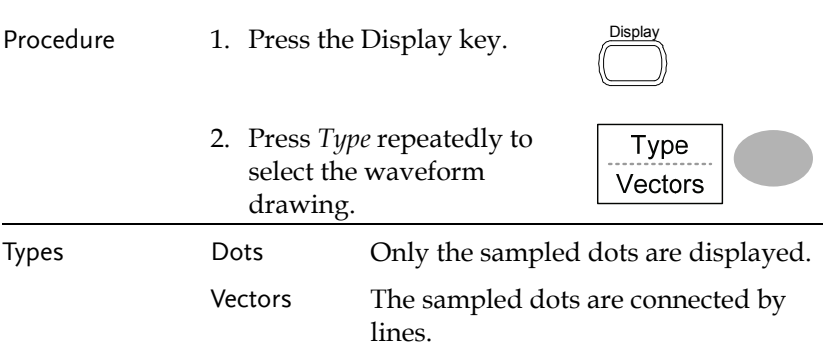

### Accumulating the waveform

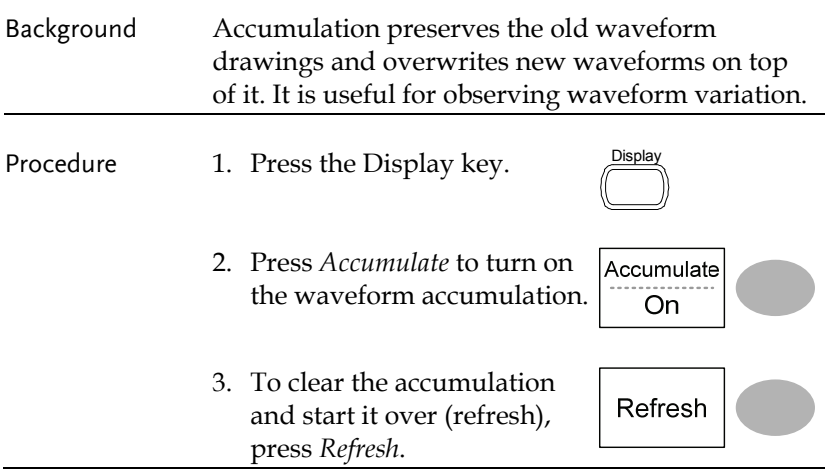

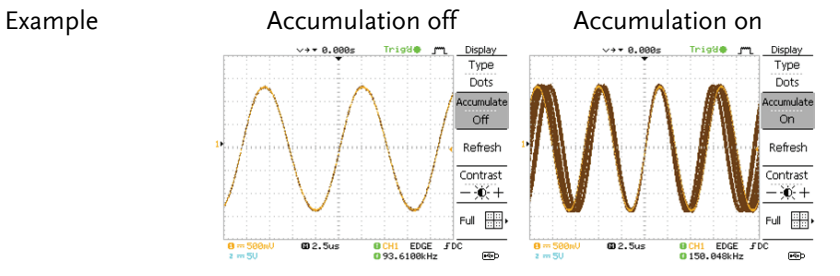

#### Adjusting the display contrast

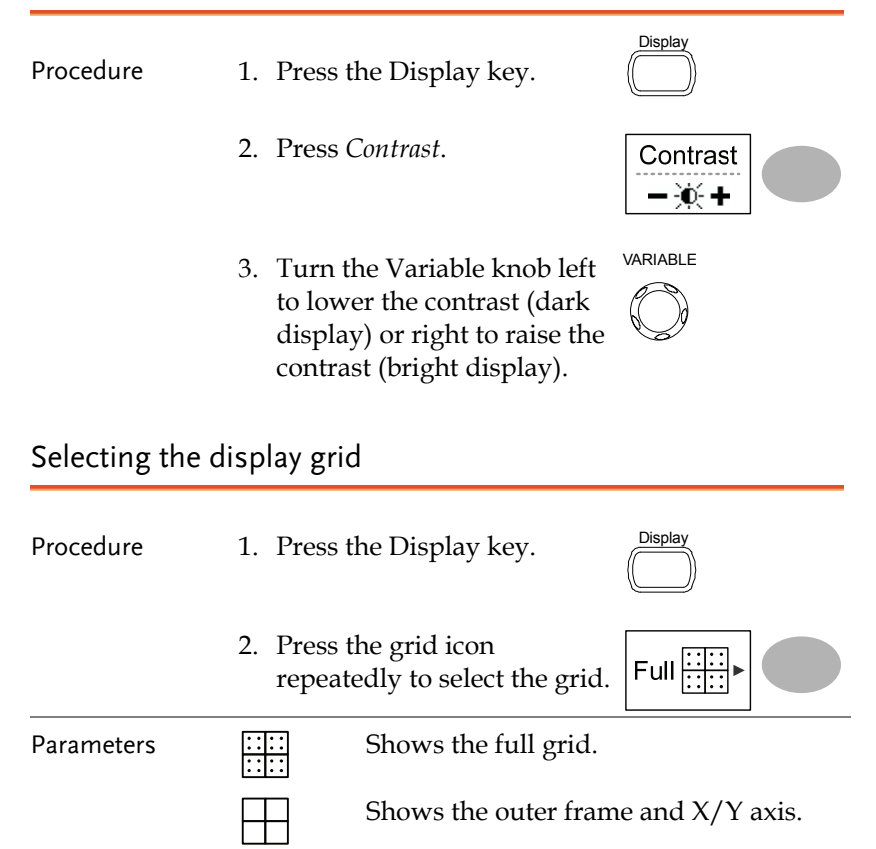

Shows only the outer frame.

# Horizontal View

The Horizontal view section describes how to configure the horizontal scale, position, waveform update mode, window zoom, and X-Y mode.

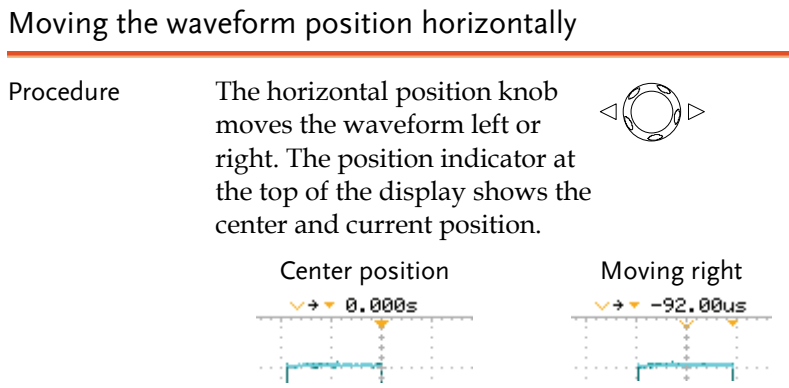

### Selecting the horizontal scale

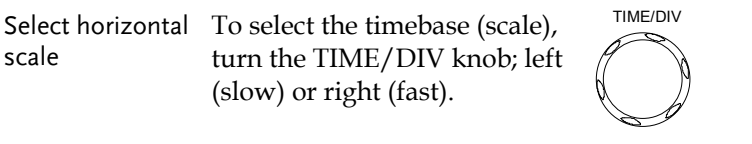

Range 1ns/Div ~ 50s/Div, 1-2.5-5-10 increment

The timebase indicator at the bottom of the display updates the current horizontal scale.

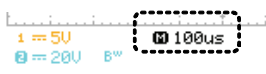

# Selecting the waveform update mode

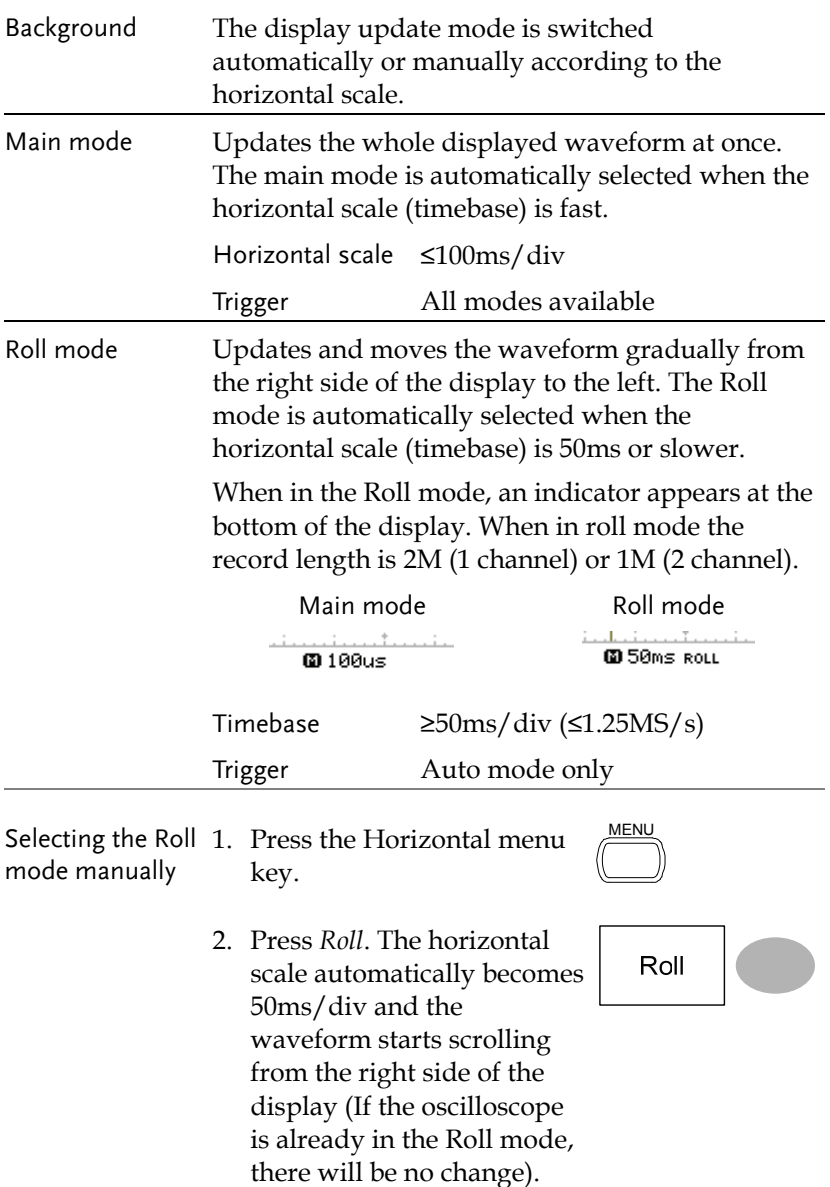

Zoom width

[100 500ns]

#### Zooming the waveform horizontally

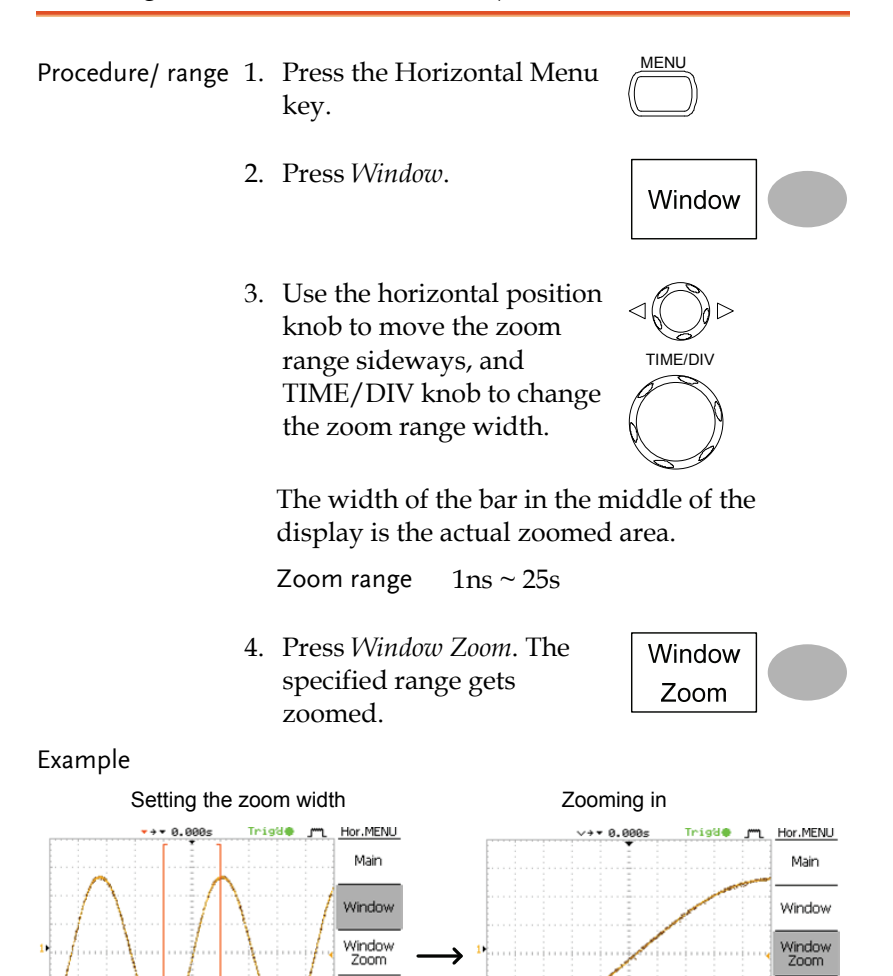

Roll

XY

 $\bigoplus$ 

**OCH1 EDGE FDC**<br>093.3030kHz

Roll

XY

 $\overline{\mathbf{E}}$ 

 $FDC$ 

**OCH1 EDGE**<br>**O** 92.1656kHz

**@2.5us**<br>@500ns

# Viewing waveforms in the X-Y mode

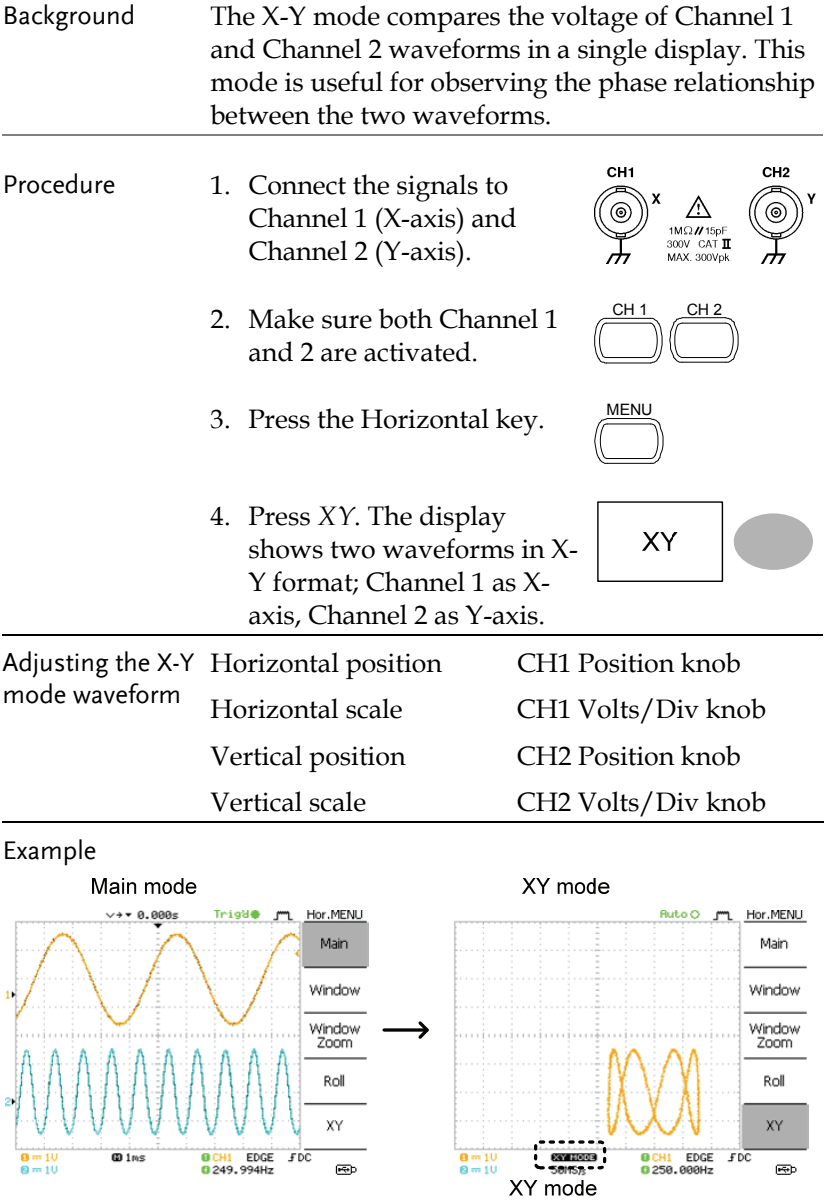

# Horizontal Adjustment Menu

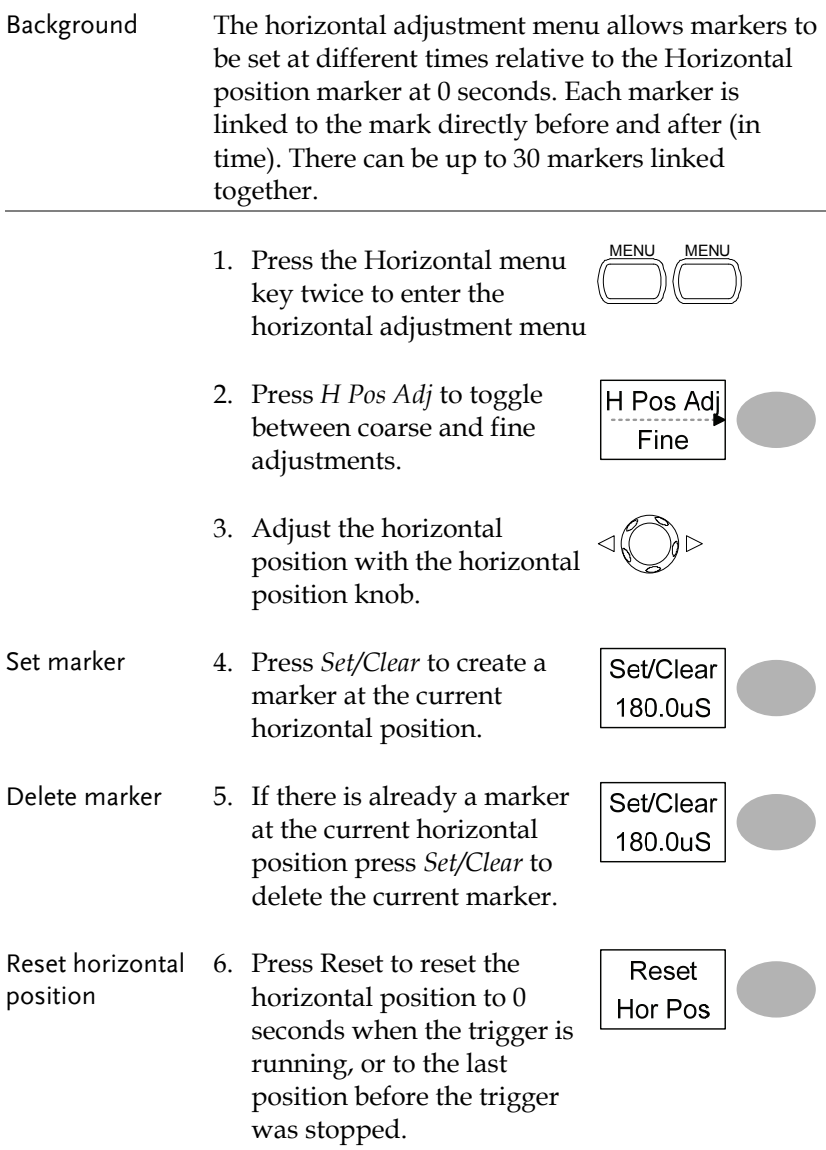

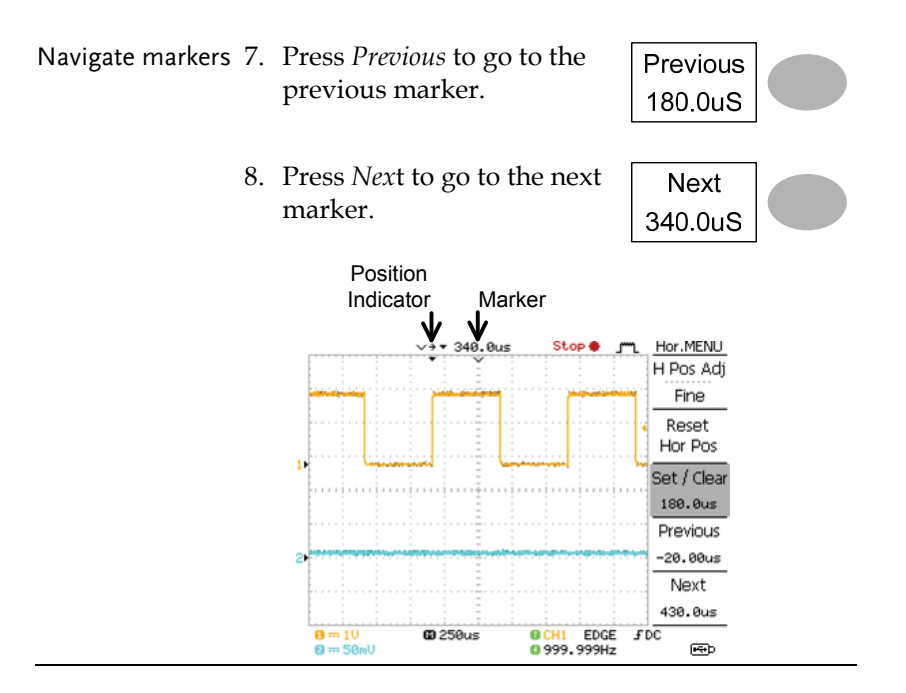

# Vertical View (Channel)

The Vertical view section describes how to set the vertical scale, position, bandwidth limitation, coupling mode, and attenuation.

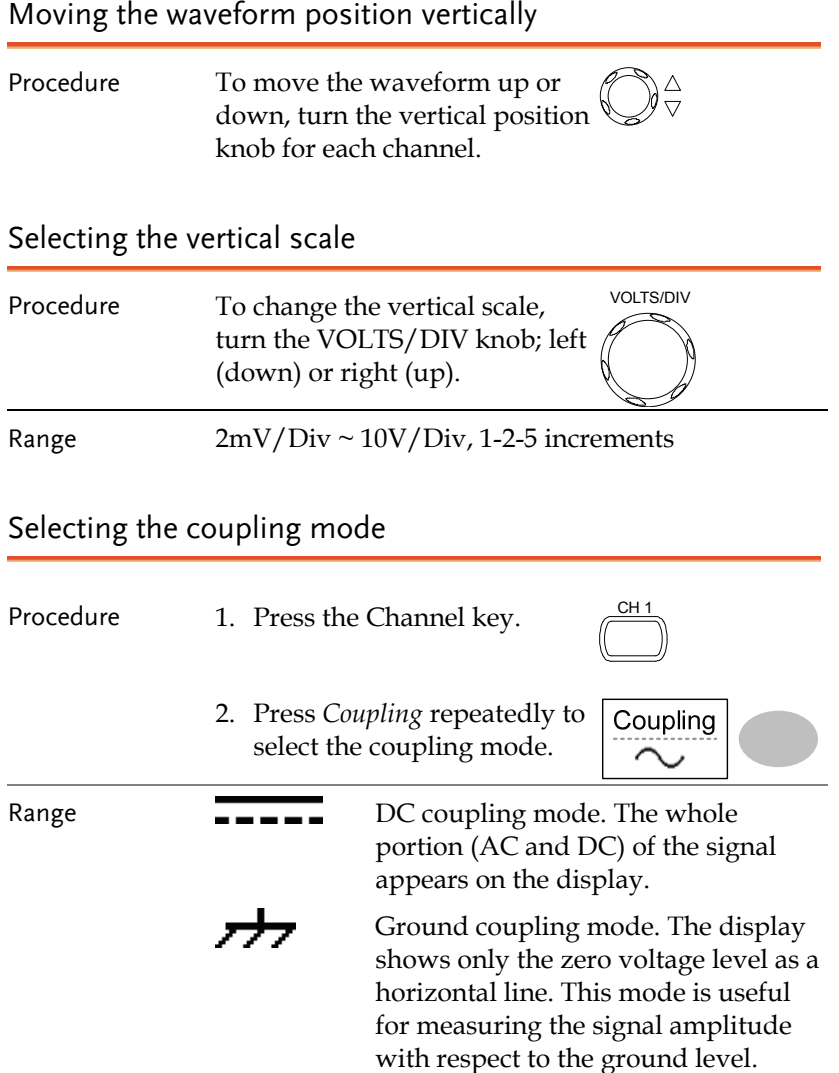

AC coupling mode. Only the AC portion of the signal appears on the display. This mode is useful for observing AC waveforms mixed with DC components.

#### Expand Vertical Scale Center / Ground

Normally when the vertical scale is increased, the<br>Background  $\frac{1}{2}$  contains is contared from ground Houcaura scaled image is centered from ground. However a signal with a voltage bias could be obscured when the vertical scale is increased. The Expand Center function expands the image from the center of the signal, rather than ground.

Expand Ground

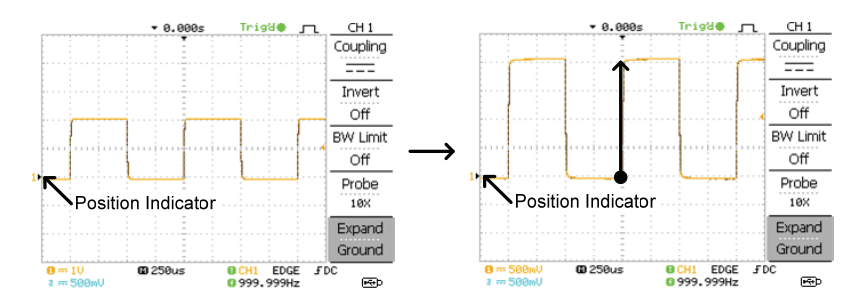

#### Expand Center

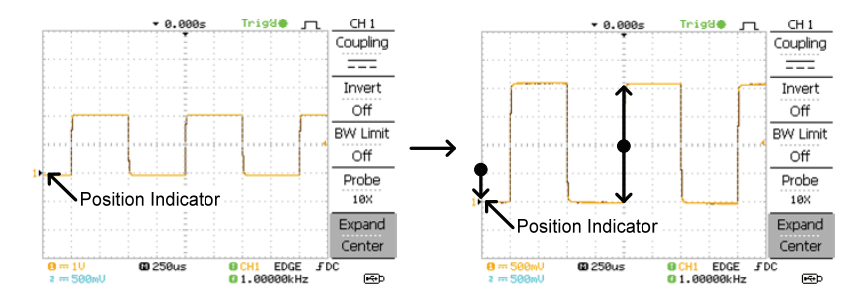

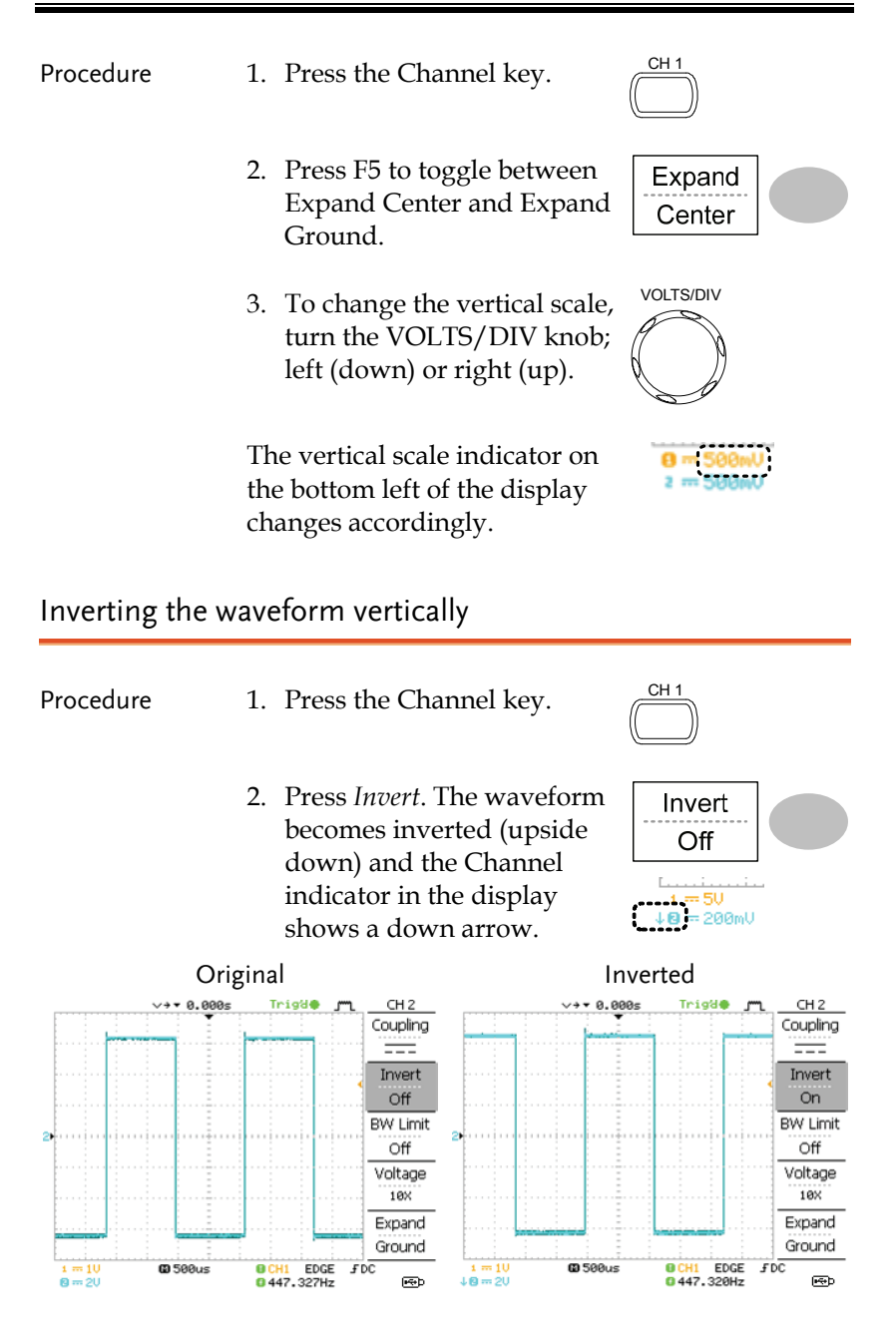

#### Limiting the waveform bandwidth

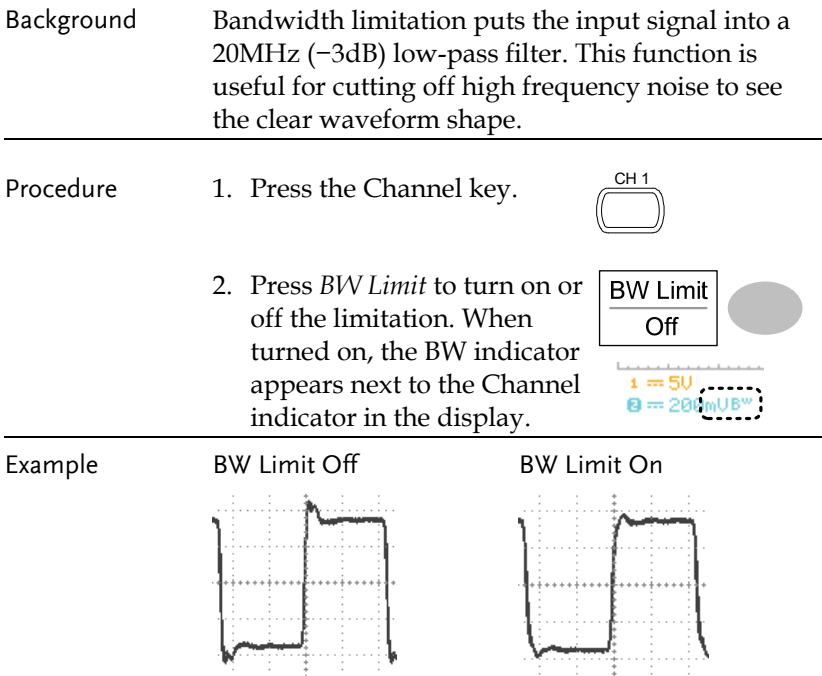

#### Probe attenuation level and type

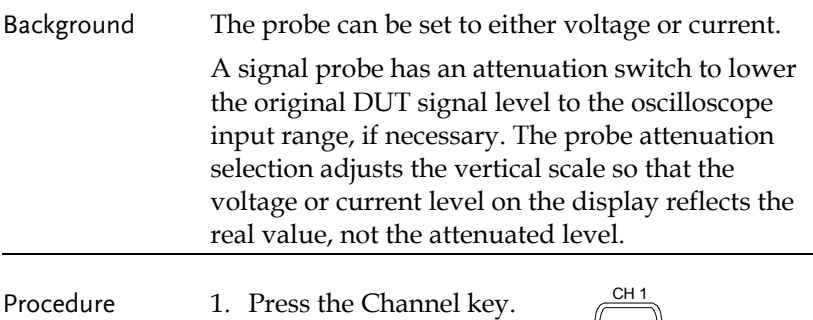

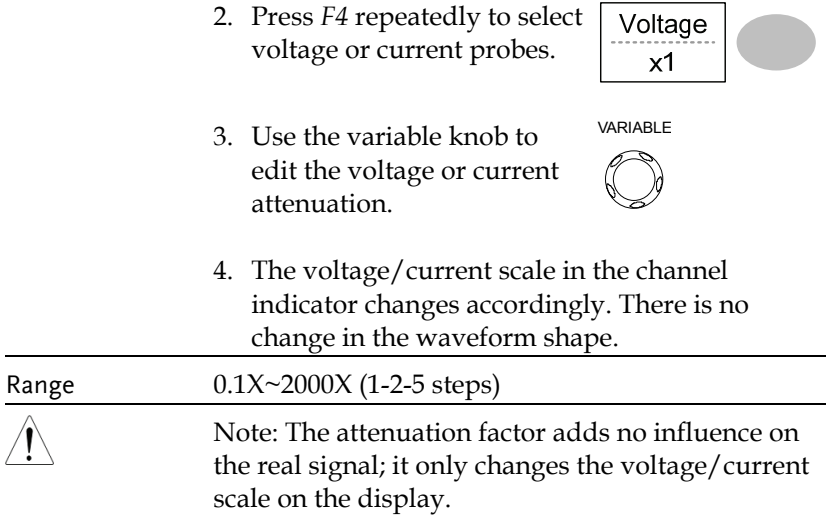

# Trigger

The Trigger function configures the conditions by which the oscilloscope captures the incoming signals.

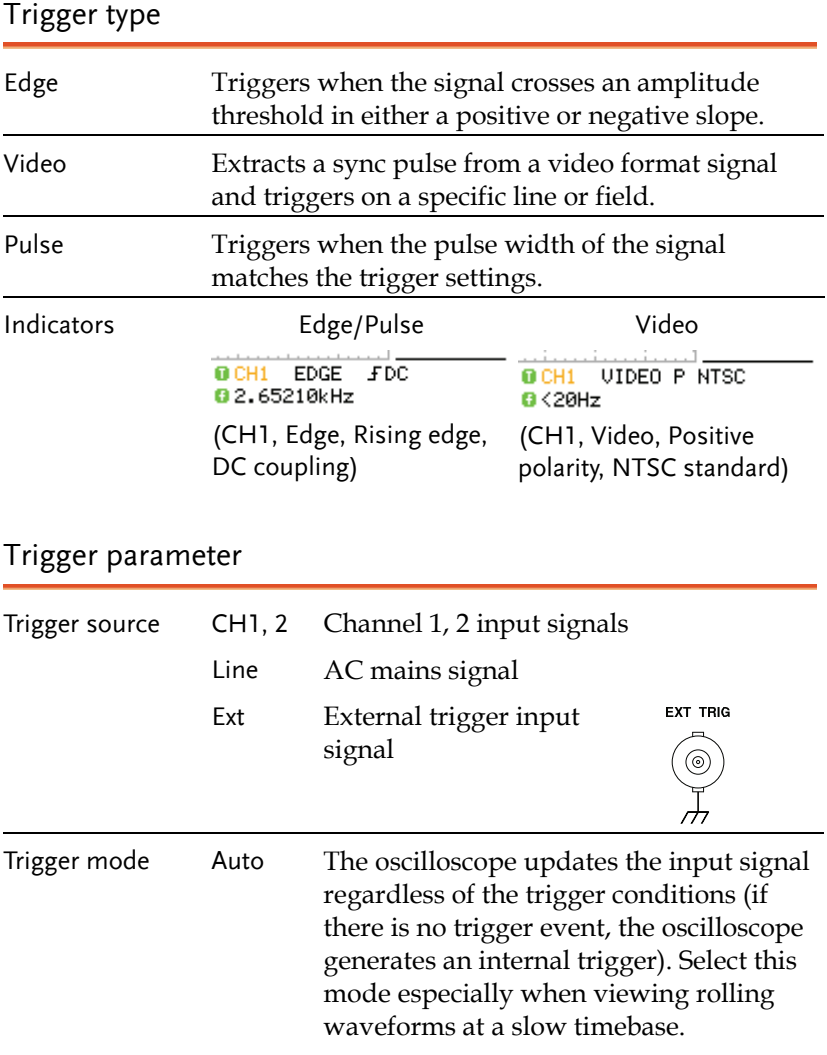

 The Auto trigger status appears in the upper right corner of the display.

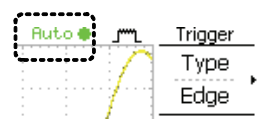

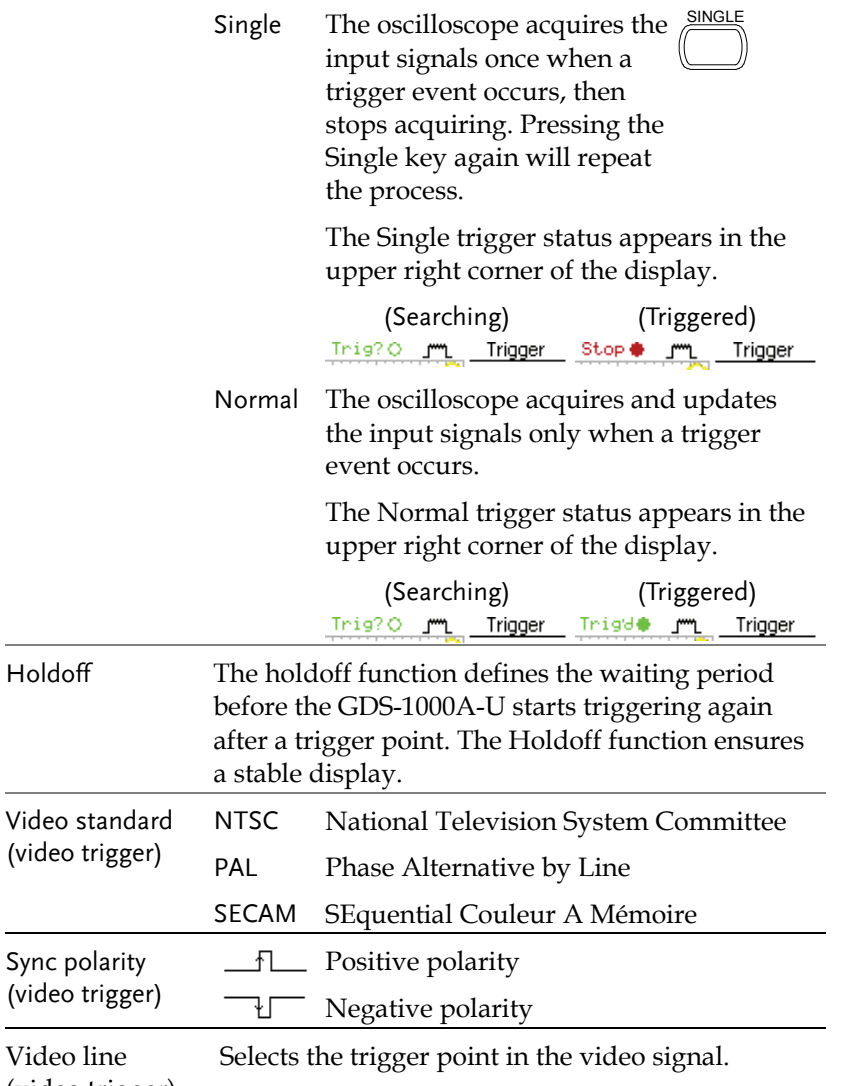

(video trigger) field 1 or 2

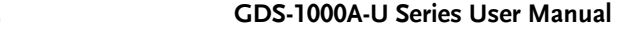

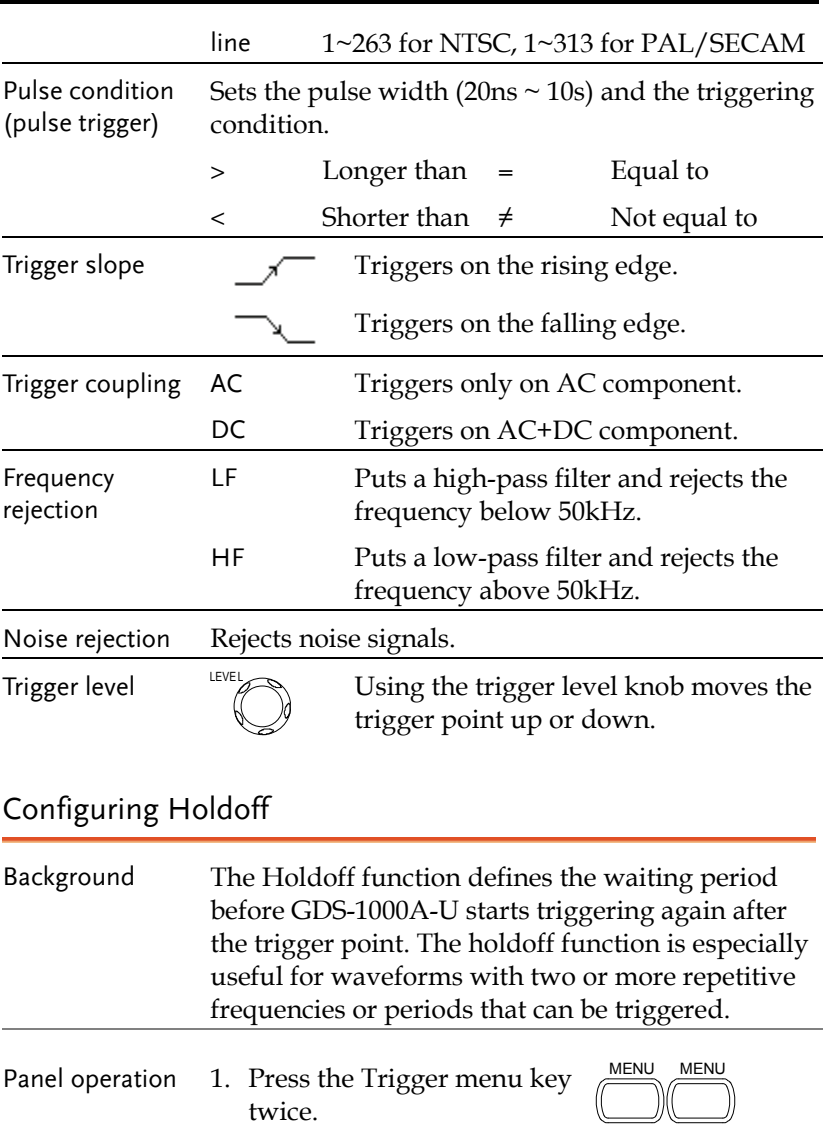

2. To set the Holdoff time, use the Variable knob. The resolution depends on the horizontal scale.

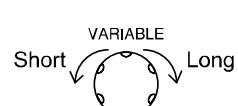

Range 40ns~2.5s

Pressing *Set to Minimum* sets the Holdoff time to the minimum, 40ns.

Holdoff 40.0ns

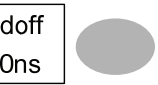

Note: The holdoff function is automatically disabled when the waveform update mode is in Roll mode.

## Configuring the edge trigger

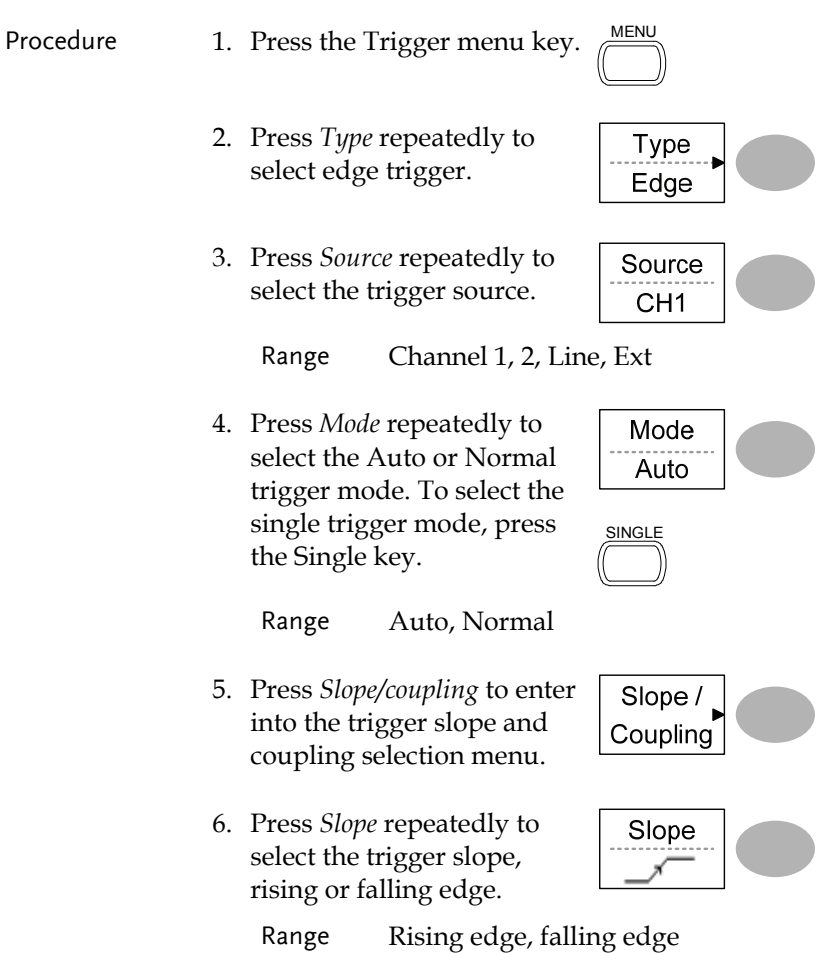

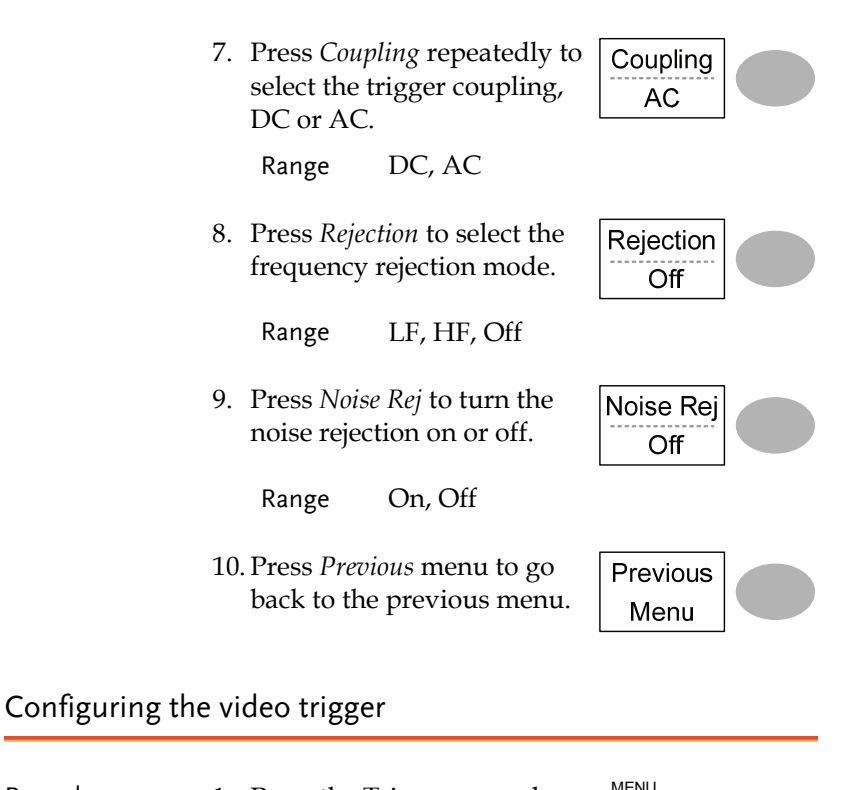

#### Procedure 1. Press the Trigger menu key. 2. Press *Type* repeatedly to Type select video trigger. The Video video trigger indicator appears at the bottom of the display. 3. Press *Source* repeatedly to Source select the trigger source CH<sub>1</sub> channel. Range Channel 1, 2

# **GUINSTEK** CONFIGURATION

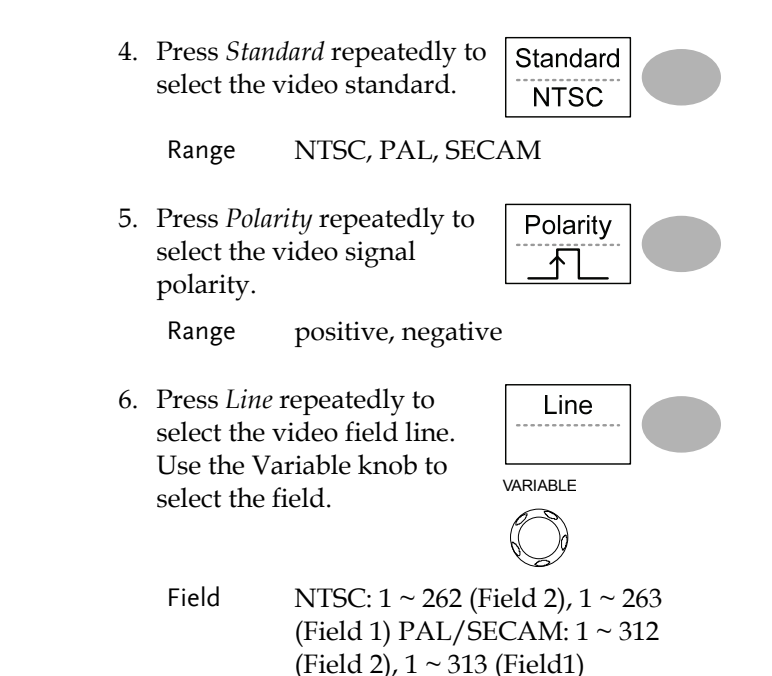

# Configuring the pulse width trigger

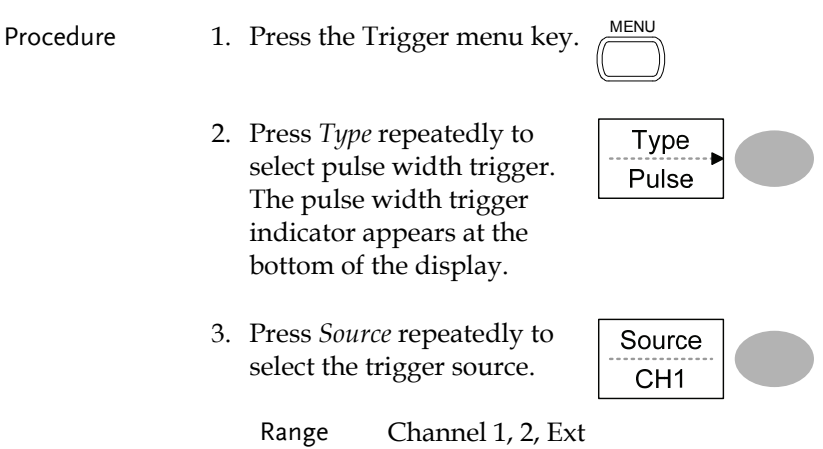

4. Press *Mode* repeatedly to select the trigger mode, Auto or Normal. To select the Single trigger mode, press the Single key.

Range Auto, Normal

5. Press *When* repeatedly to select the pulse condition. Then use the Variable knob

SINGLE

Mode Auto

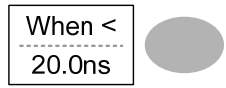

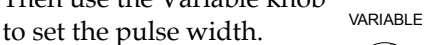

Condition  $> 0, 1, 2, 3, 4$ Width  $20ns \sim 10s$ 

- 6. Press *Slope/Coupling* to set trigger slope and coupling.
- 7. Press *Slope* repeatedly to select the trigger slope, which also appears at the bottom of the display.

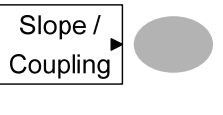

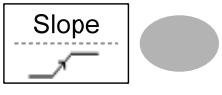

- Range Rising edge, falling edge
- 8. Press *Coupling* repeatedly to select the trigger coupling.

Range DC, AC

- 9. Press *Rejection* to select the frequency rejection mode.
	- Range LF, HF, Off

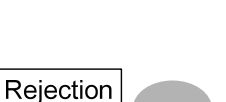

Coupling AC

Off

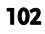

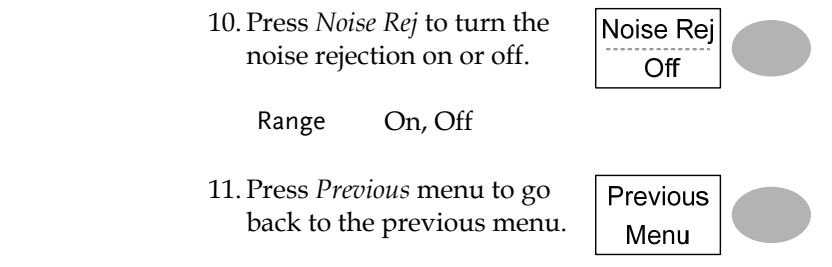

# Manually triggering the signal

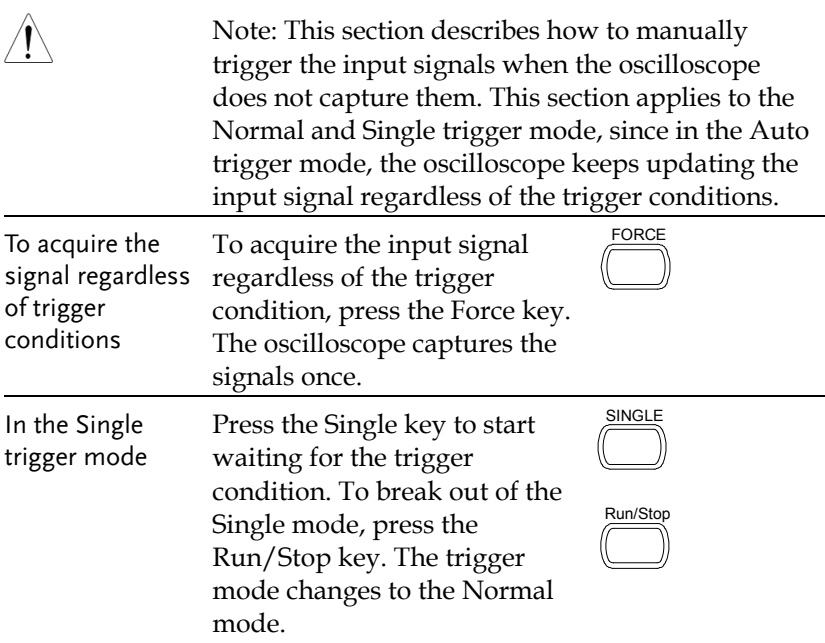

# Rear Panel USB Port Interface

The USB slave port on the rear panel can be set to auto detect, however occasionally the USB host type cannot be detected. The USB Port function allows the USB host type to be manually or automatically set for the rear panel.

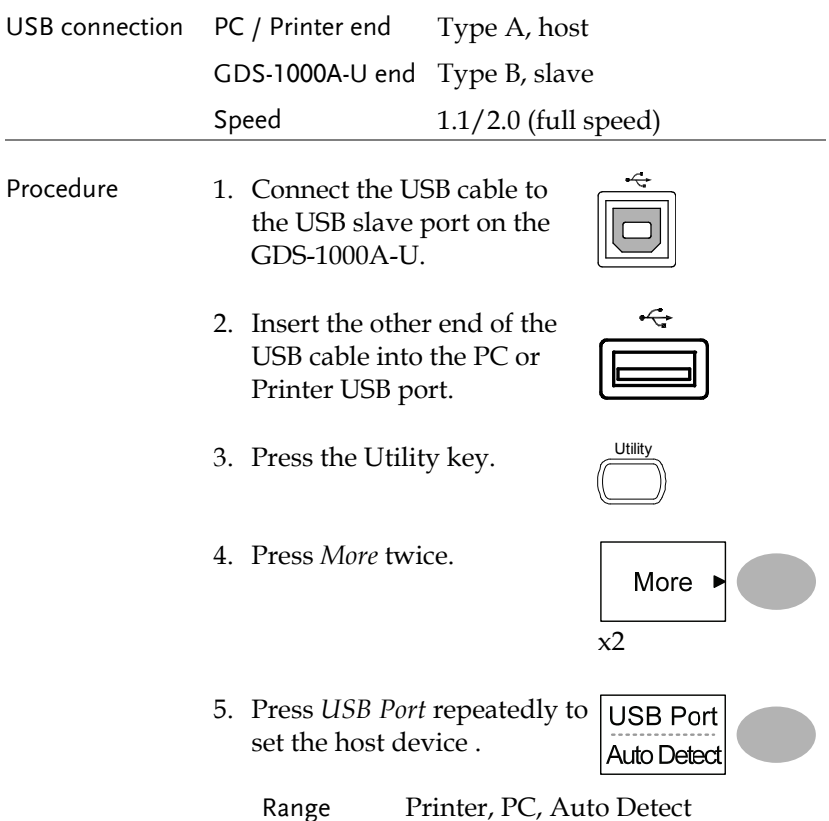

# Remote Control Interface

The Remote control interface section describes how to set up the USB interface for PC connection. Remote control command details are described in the GDS-1000A-U Programming Manual. Note that printing to a PictBridge compatible printer and remote control cannot be supported at the same time as the same USB port is used.

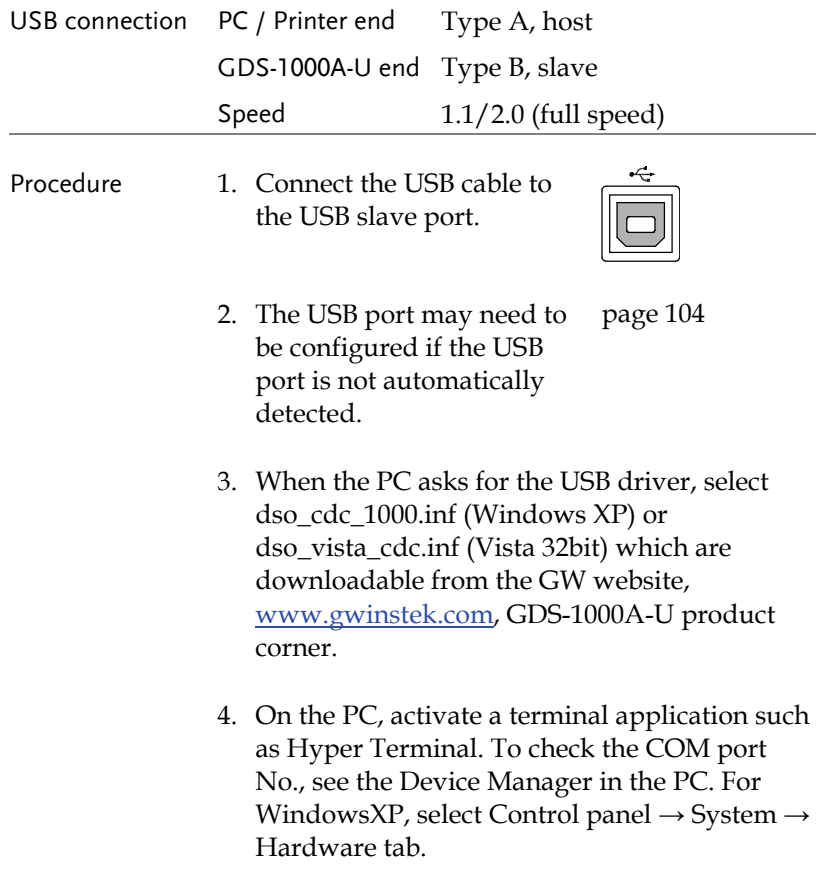

- 5. Run this query command via the terminal application. \*idn? This command should return the manufacturer, model number, serial number, and firmware version in the following format. GW, GDS-1152A-U, XXXXXXX, V1.00
- 6. Configuring the command interface is complete. Refer to the programming manual for the remote commands and other details.

# System Settings

The system settings show the oscilloscope's system information and allow changing the language.

## Viewing the system information

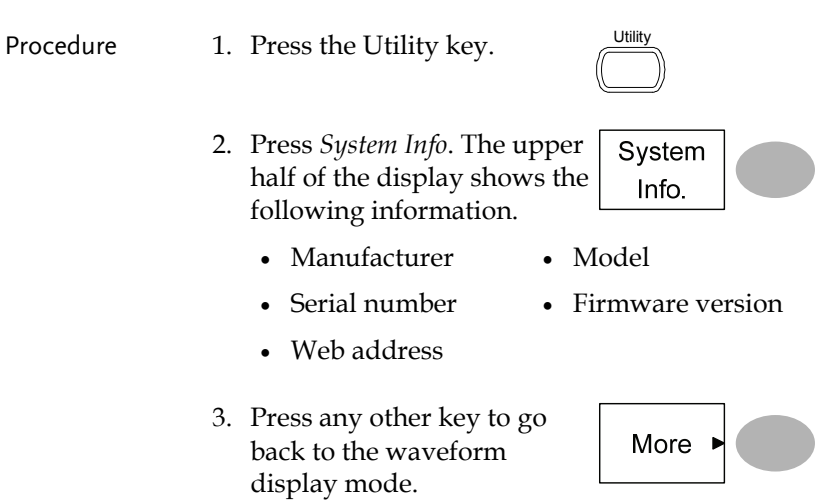

#### Selecting the language

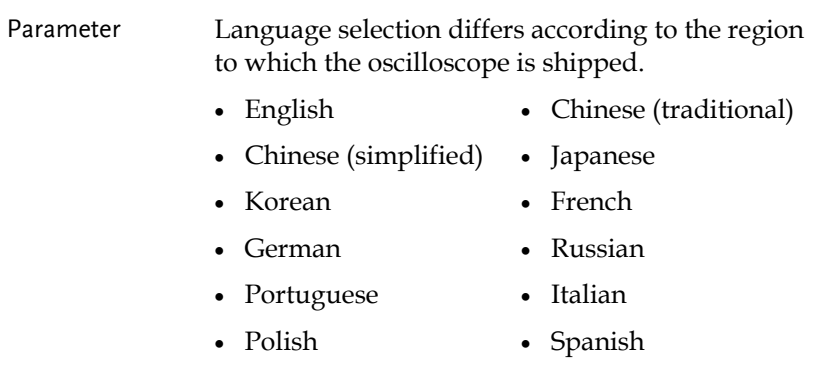

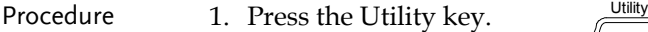

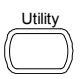

2. Press *Language* repeatedly to select the language.

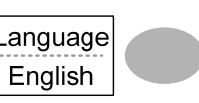
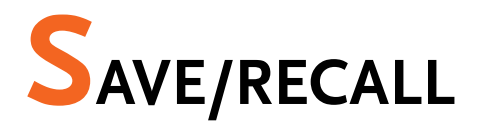

The save function allows saving display images, waveform data, and panel settings into the oscilloscope's internal memory or to the front panel USB port. The recall function allows recalling the default factory settings, waveform data, and panel settings from the oscilloscope's internal memory or from USB.

### File Structures

Three types of file are available: display image, waveform file, and panel settings.

#### Display image file format

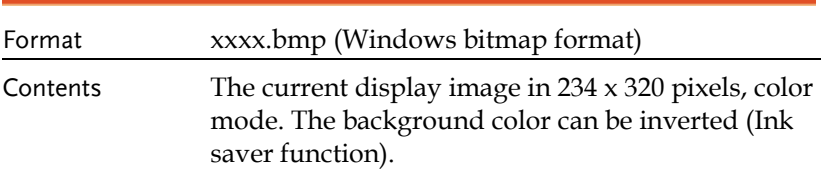

### Waveform file format

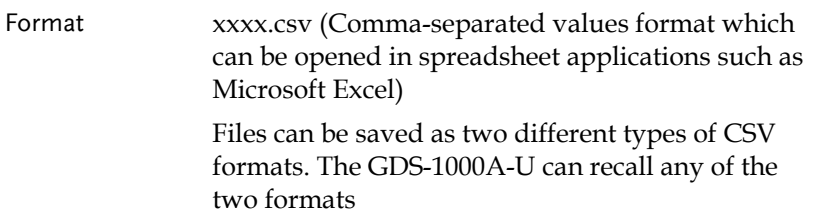

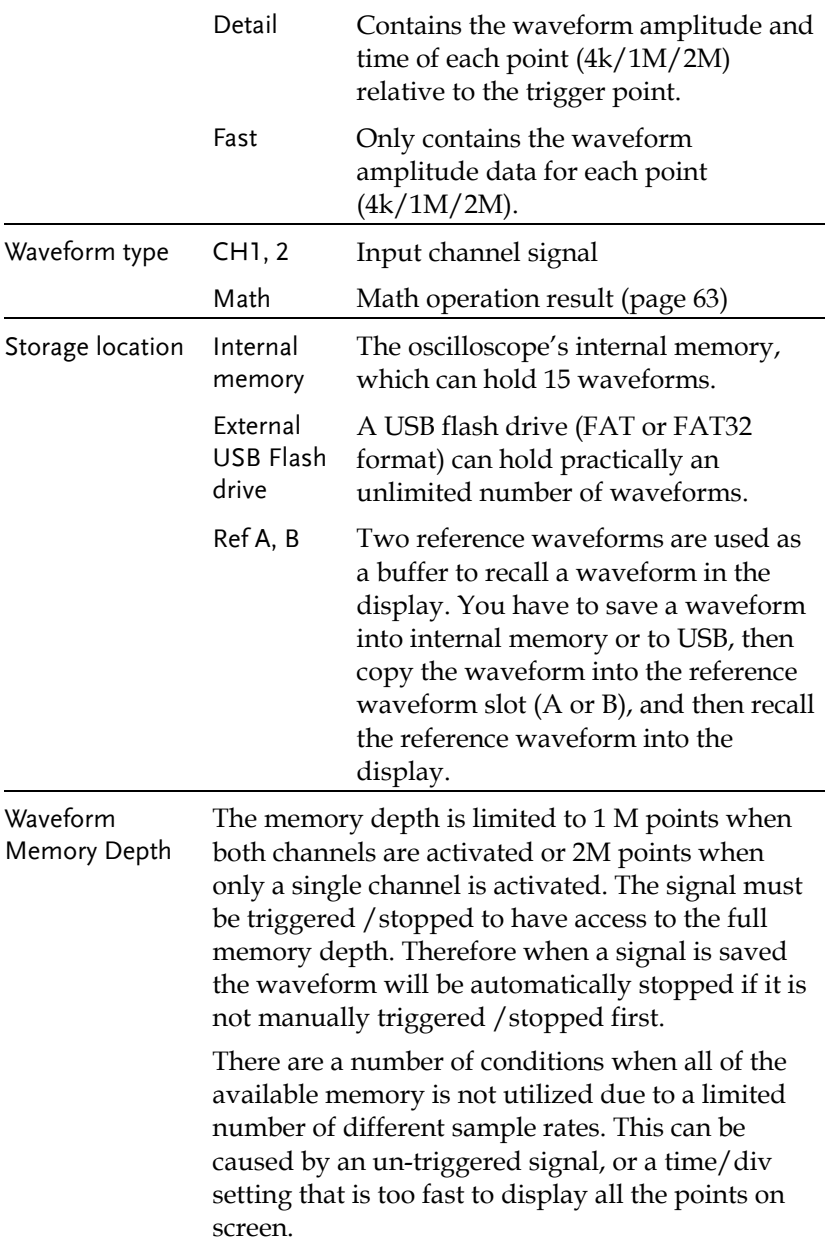

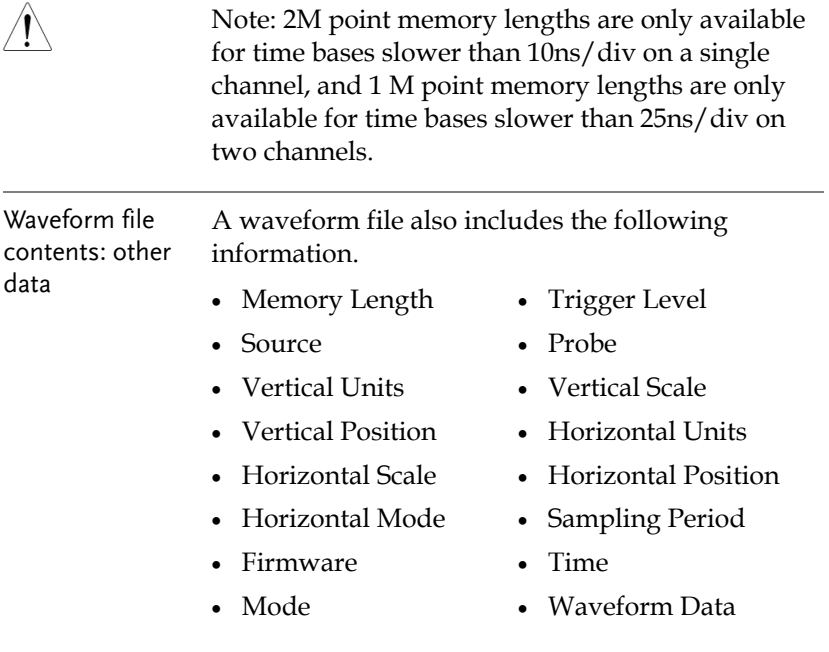

### Setup file format

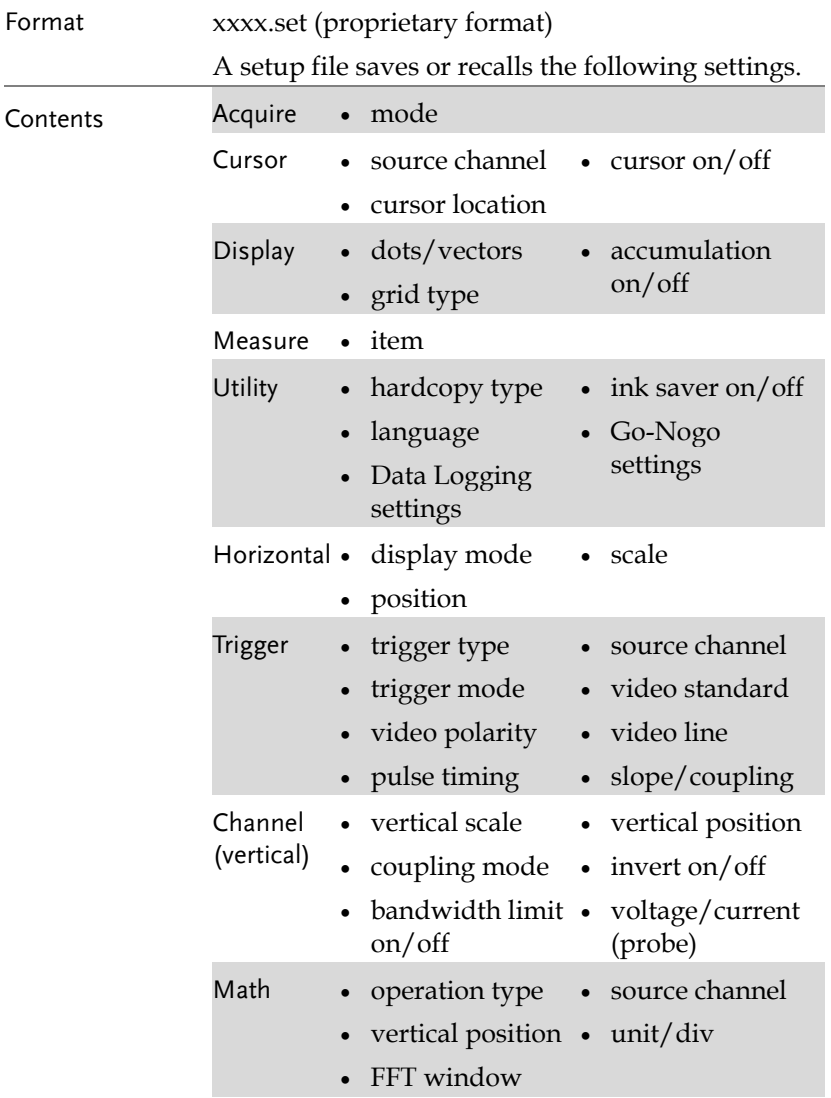

# Using the USB file utilities

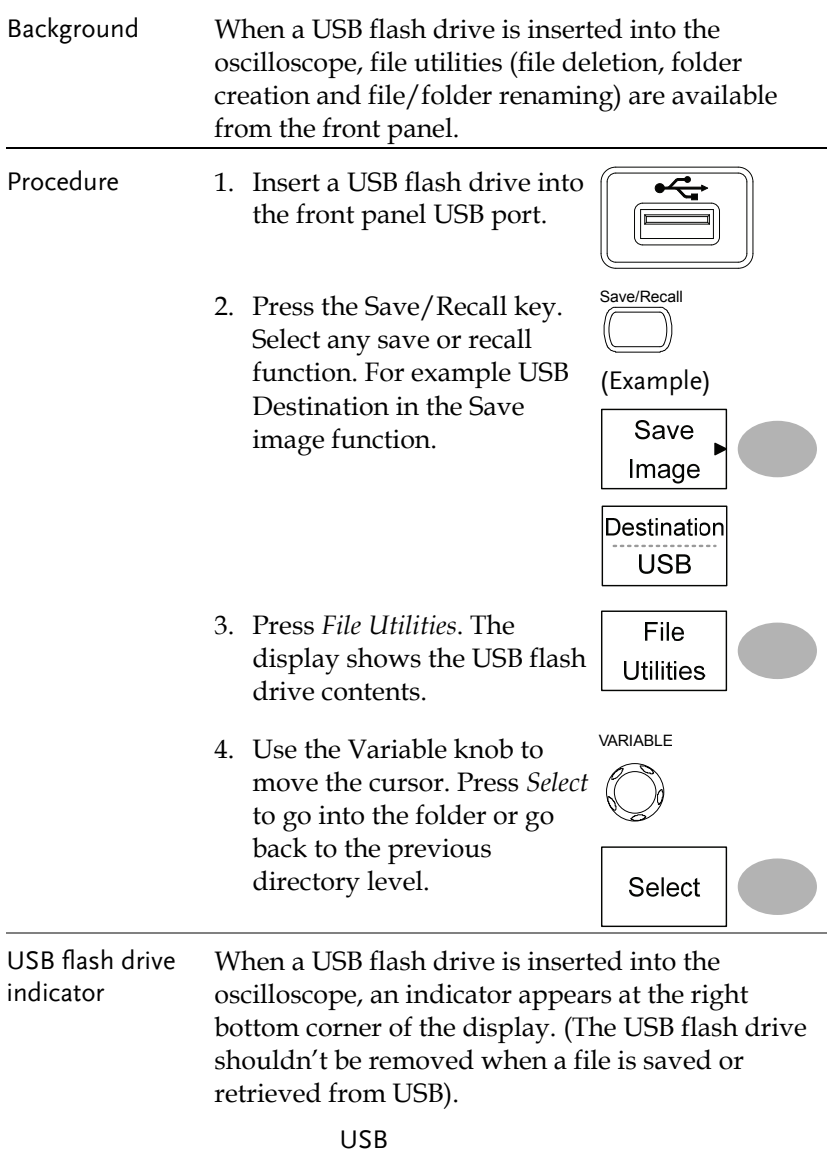

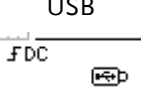

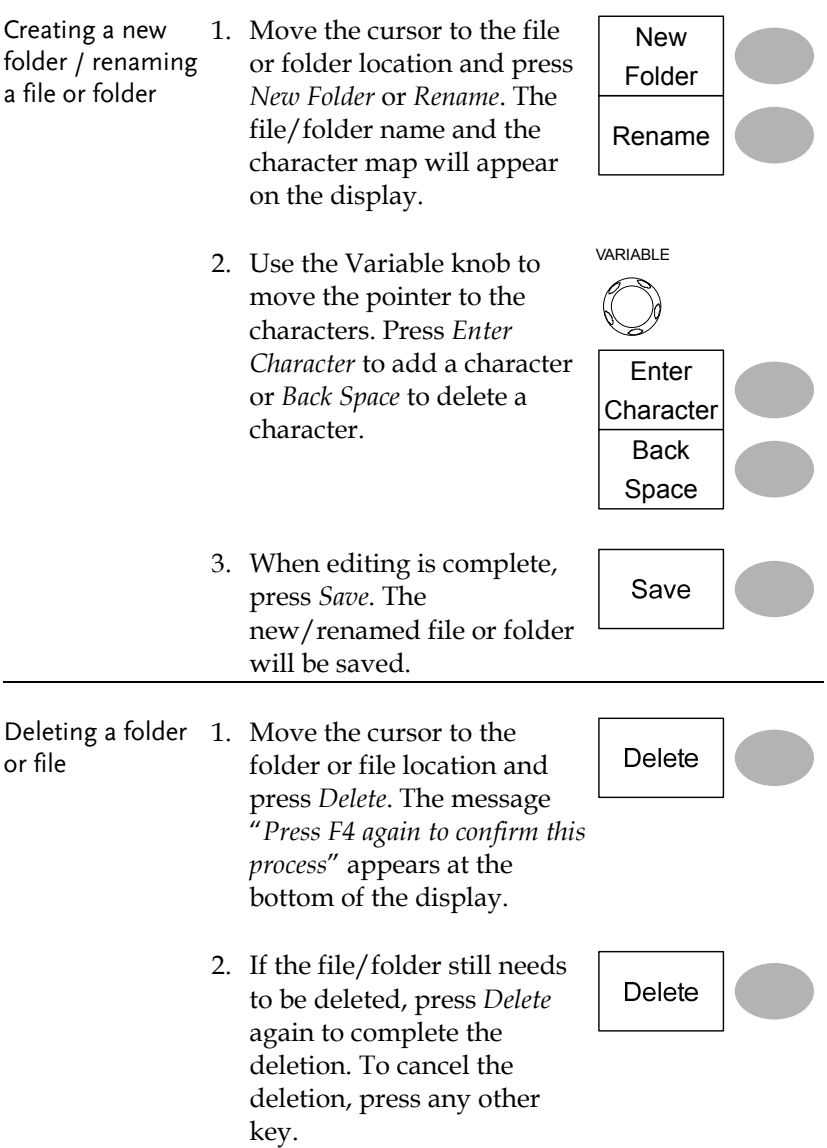

# Quick Save (HardCopy)

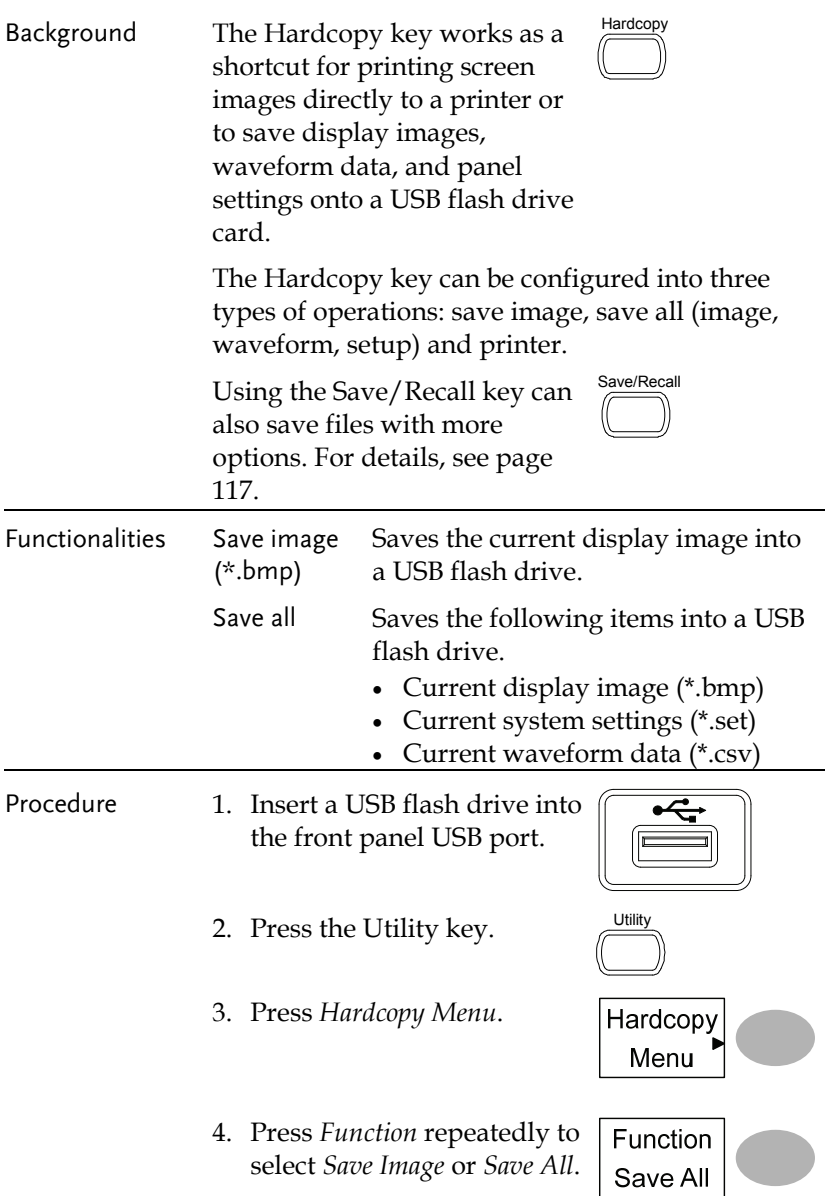

Ink Saver Off

Mem Leng USB<sub>1M</sub>

- 5. To invert the color in the display image, press *Ink Saver.* This turns Ink Saver on or off.
- 6. If *Save Image* was selected, press *Mem Leng* repeatedly to select *USB Normal* or *USB 1M/2M*. USB Normal and USB 1M/2M sets the waveforms to a 4k and 1M/2M memory length when saving, respectively.

1M memory length is available when both CH1 and CH2 are active; 2M memory length is available when a single channel is active only.

7. Press the Hardcopy key. The file or folder will be saved to the root directory of the USB flash drive.

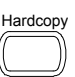

### Save

This section describes how to save data using the Save/Recall menu.

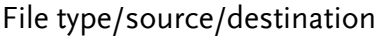

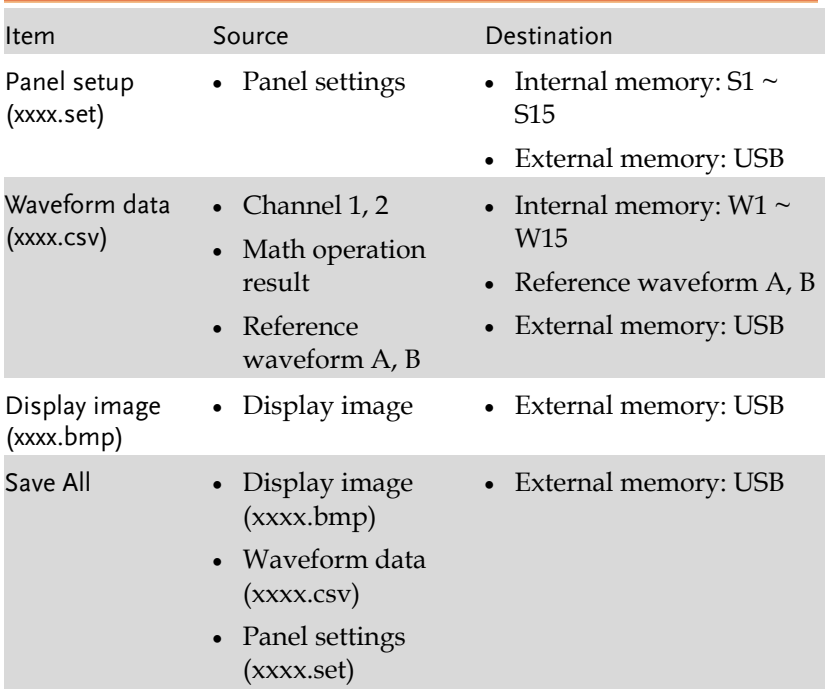

### Saving the panel settings

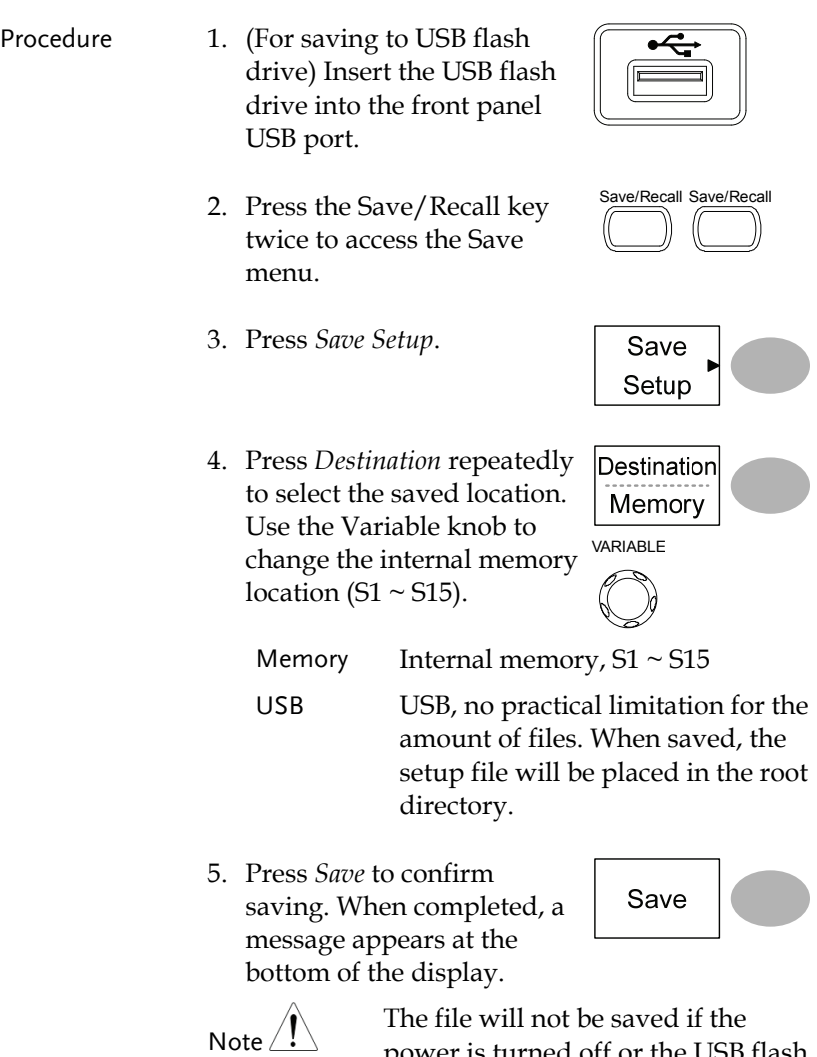

power is turned off or the USB flash drive is removed before completion.

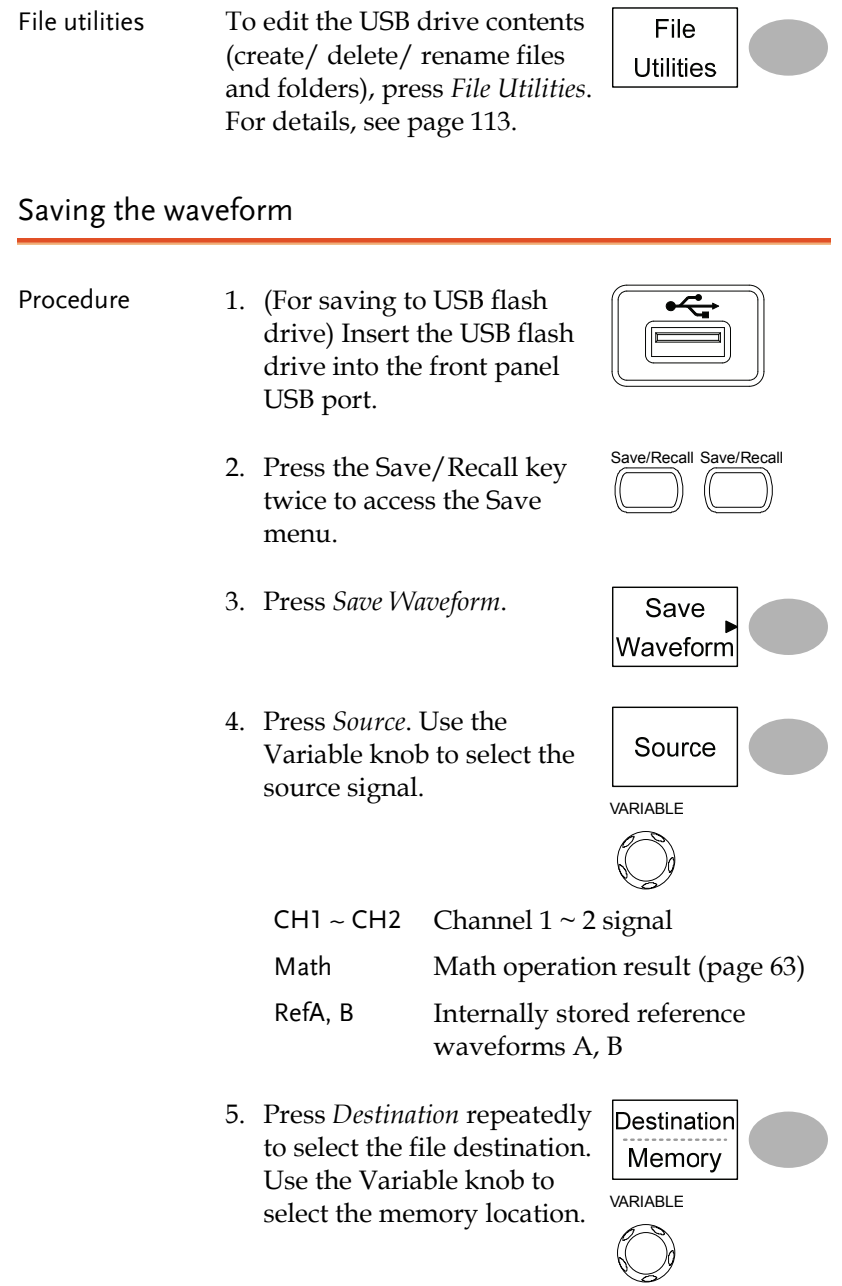

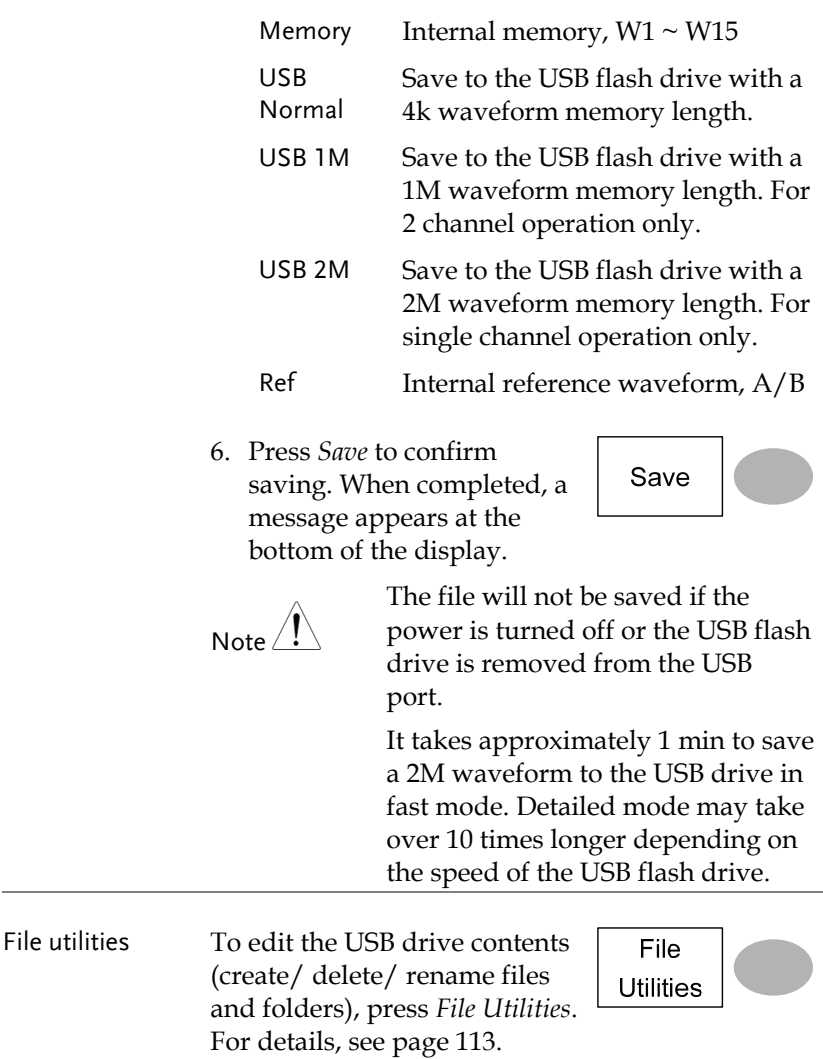

# Saving the display image

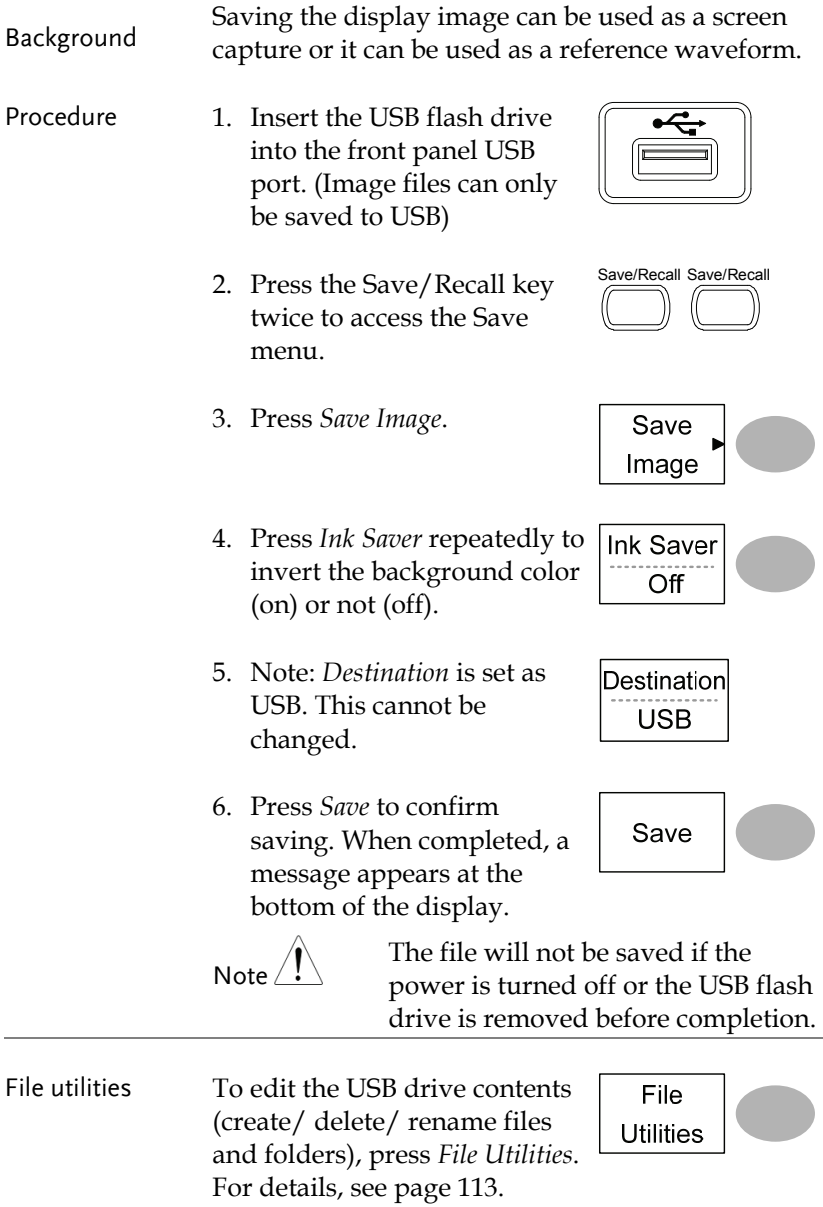

Saving all (panel settings, display image, waveform)

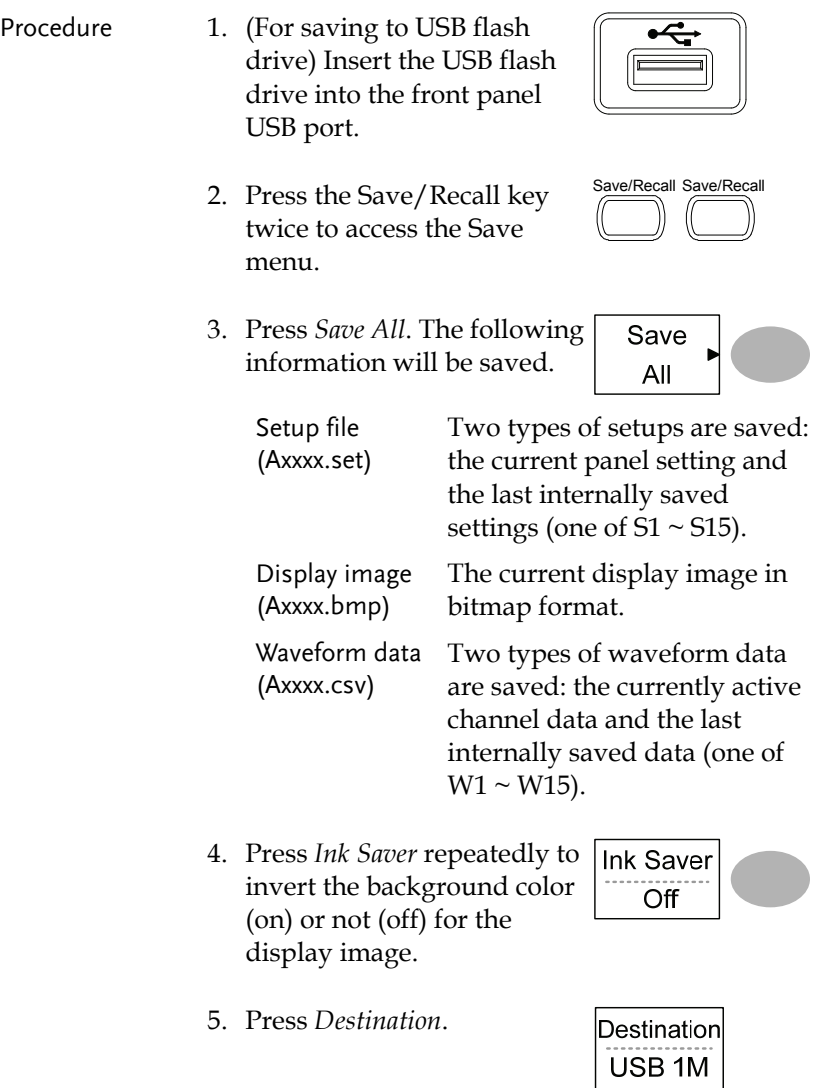

 USB Normal Save to the USB flash drive with a 4k waveform memory length.

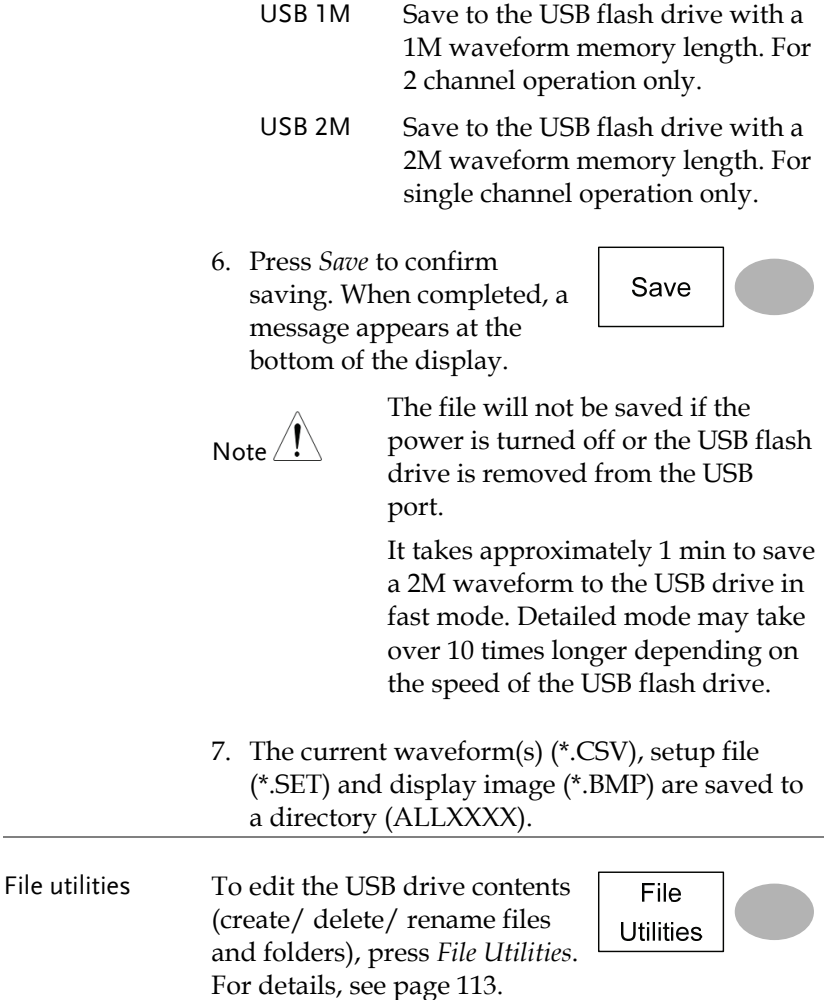

# Recall

### File type/source/destination

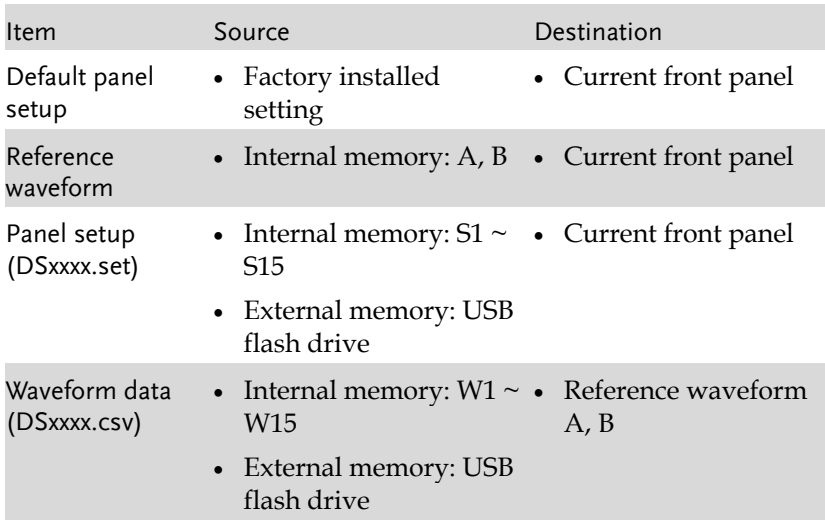

# Recalling the default panel settings

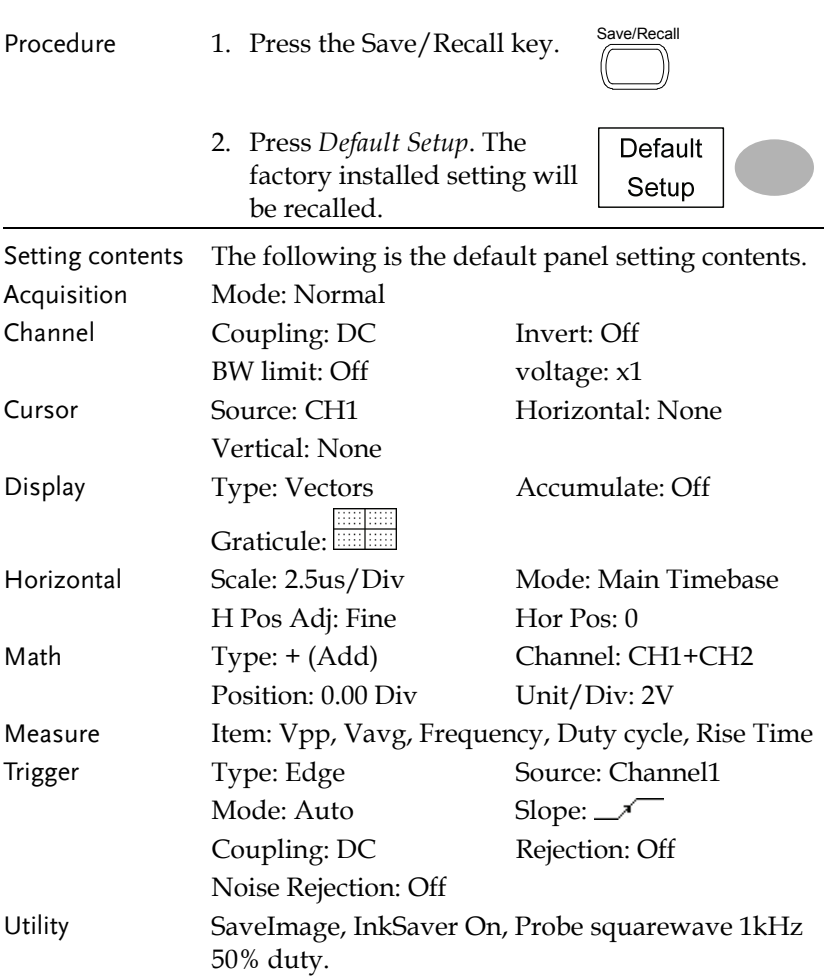

### Recalling a reference waveform to the display

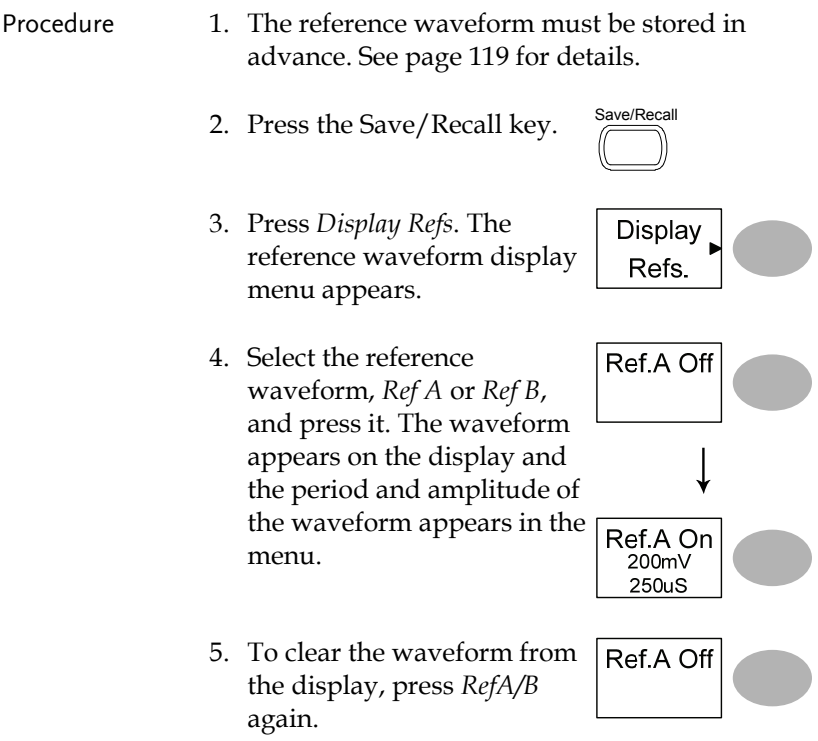

### Recalling panel settings

Procedure 1. (For recalling to USB) Insert the USB flash drive into the front panel USB port.

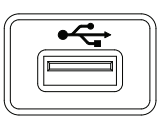

2. Press the Save/Recall key.  $\frac{Save/Recall}{\sqrt{2}}$ 

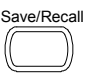

### **GWINSTEK** SAVE/RECALL

 $\overline{\phantom{0}}$ 

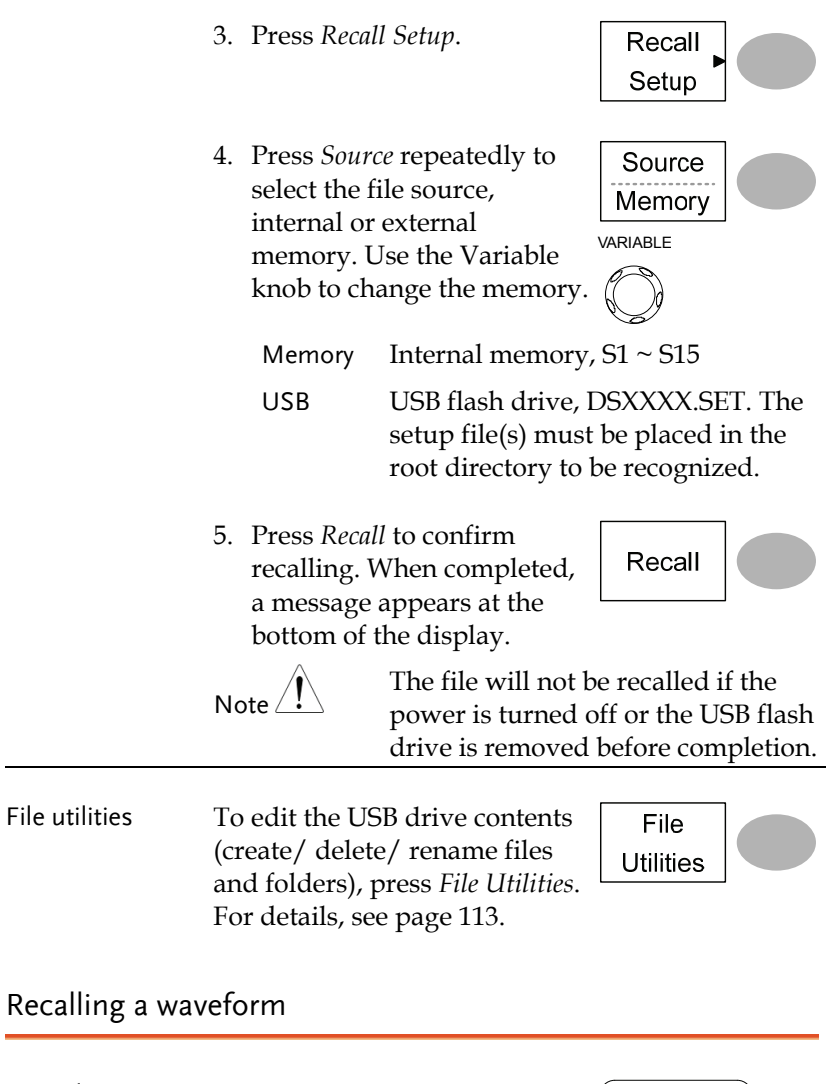

- Procedure 1. (For recalling to USB) Insert the USB flash drive into the front panel USB port.
	-
	- 2. Press the Save/Recall key.  $\frac{Save/Recall}{\sqrt{2}}$

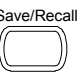

Recall Waveform

- 3. Press *Recall Waveform*. The display shows the available source and destination options.
- 4. Press *Source* repeatedly to select the file source, internal memory or USB. Use the Variable knob to change the memory location  $(W1 \sim W15)/$  DSXXXX.CSV.

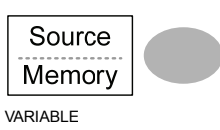

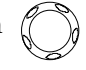

Memory Internal memory,  $W1 \sim W15$ 

USB USB flash drive. DSXXXX.CSV. The waveform file(s) must be placed in the root directory to be loaded.

5. Press *Destination*. Use the Variable knob to select the  $\frac{1}{\text{WARIABLE}}$ 

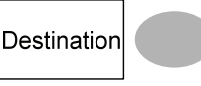

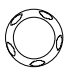

- RefA, B Internally stored reference waveforms A, B
- 6. Press *Recall* to confirm recalling. When completed, a message appears at the bottom of the display.

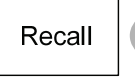

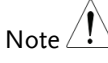

The file will not be recalled if the power is turned off or the USB flash drive is removed before completion.

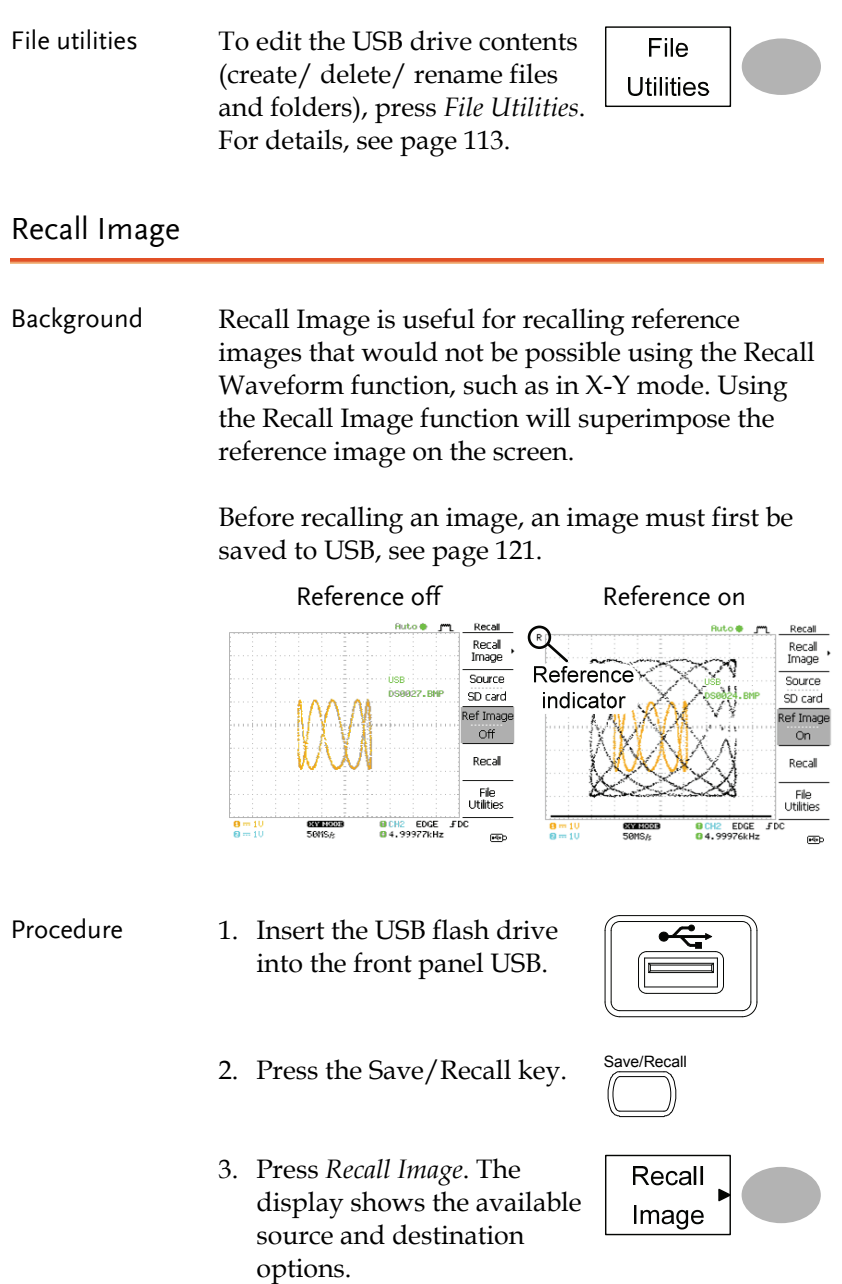

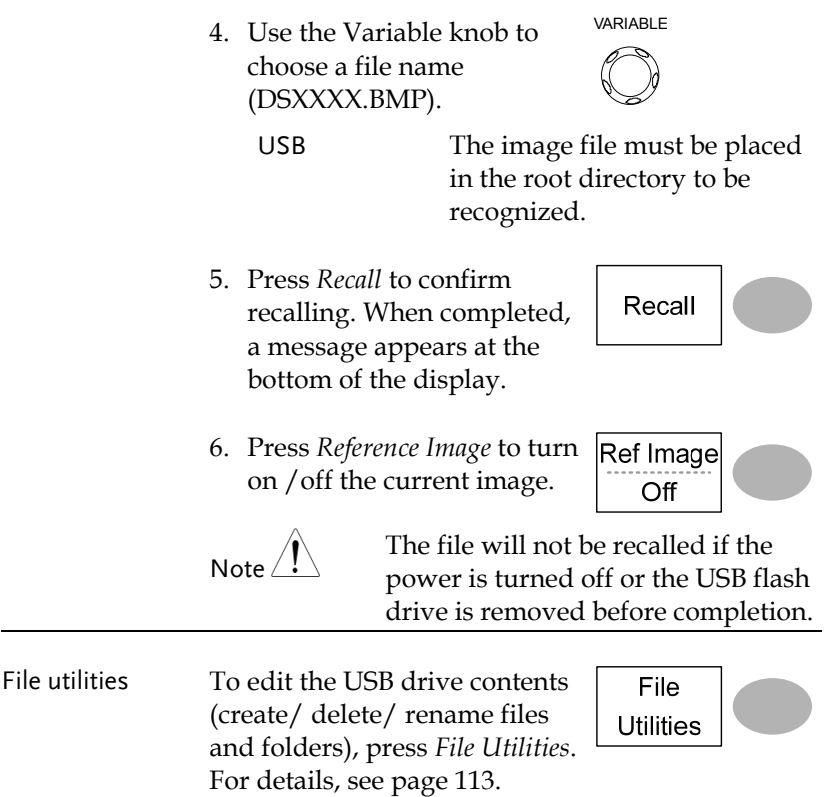

# **PRINT**

The GDS-1000A-U is able to print screen images directly to a PictBridge compatible printer. The printed images can use the "Ink Saver" feature to print onto a white rather than a black background to reduce the amount of ink used. Note that printing and remote control cannot be used at the same time.

# Print (Hardcopy)

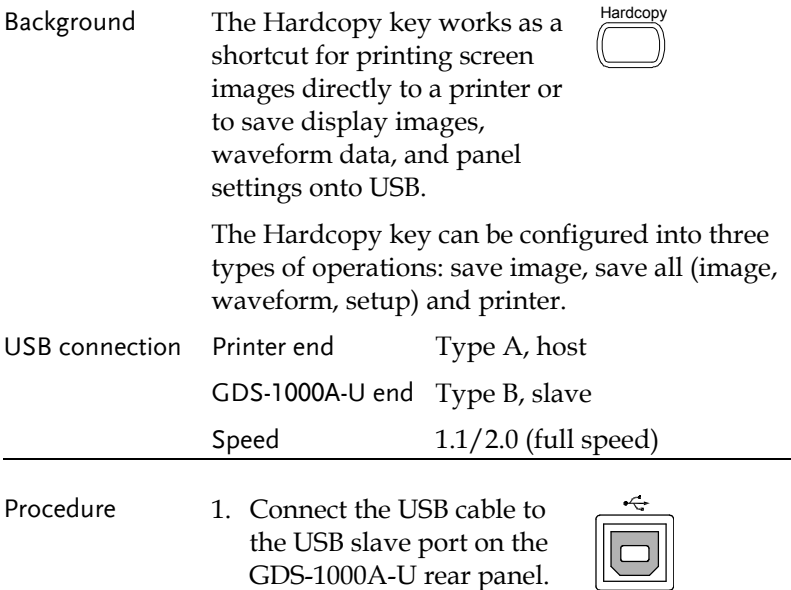

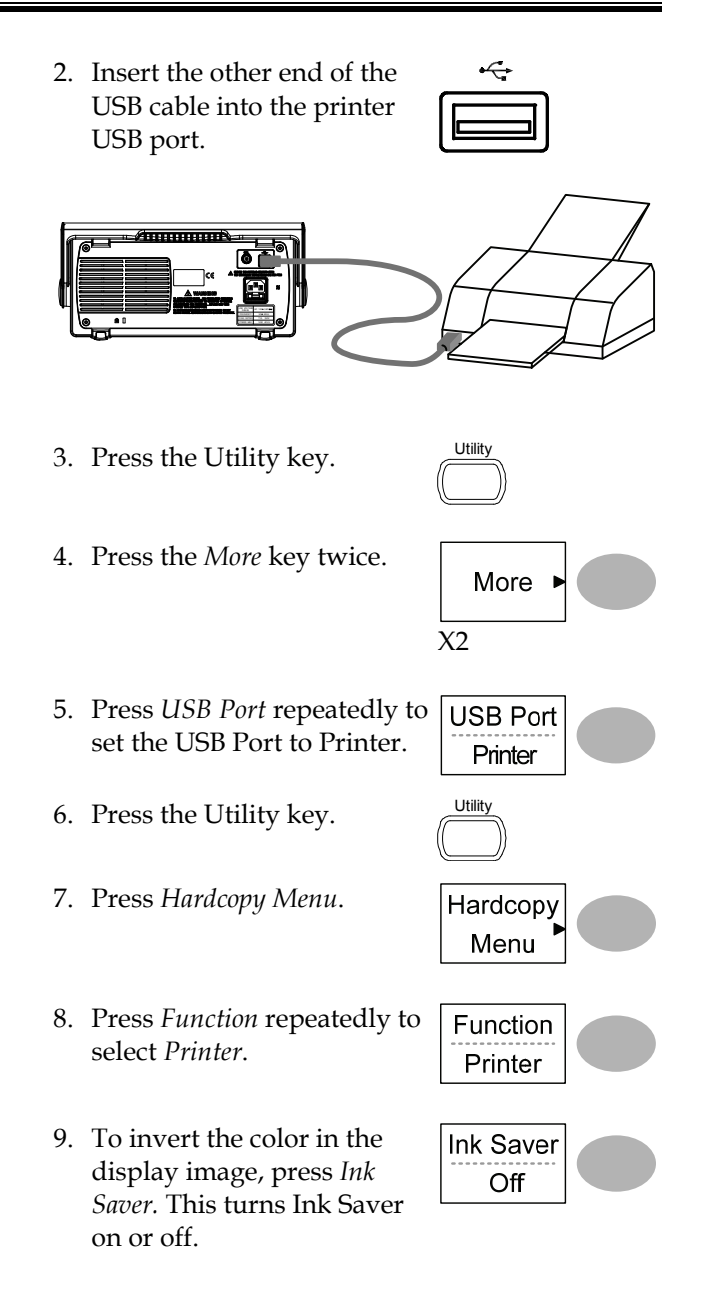

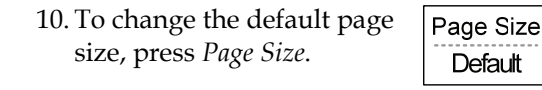

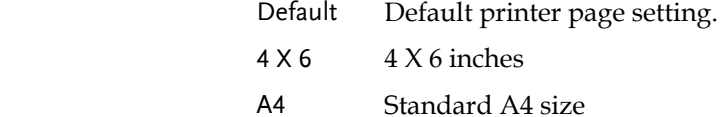

Hardcopy

11. Press the Hardcopy key. The current screen image will be printed to the printer.

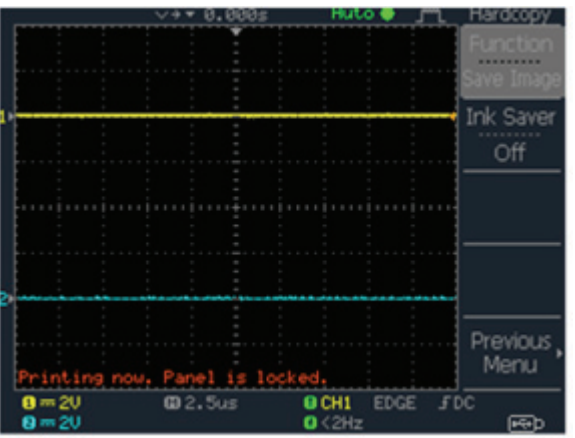

The Hardcopy key can be used to print to a printer each time until it is configured otherwise.

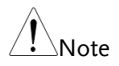

Note If the error message "Printer Not Ready" is displayed, please check to ensure the printer is turned on, the USB cable is properly connected, and that the printer is ready.

# **MAINTENANCE**

Two types of maintenance operations are available: calibrating the vertical resolution, and compensating the probe. Run these operations when using the oscilloscope in a new environment.

### Vertical Resolution Calibration

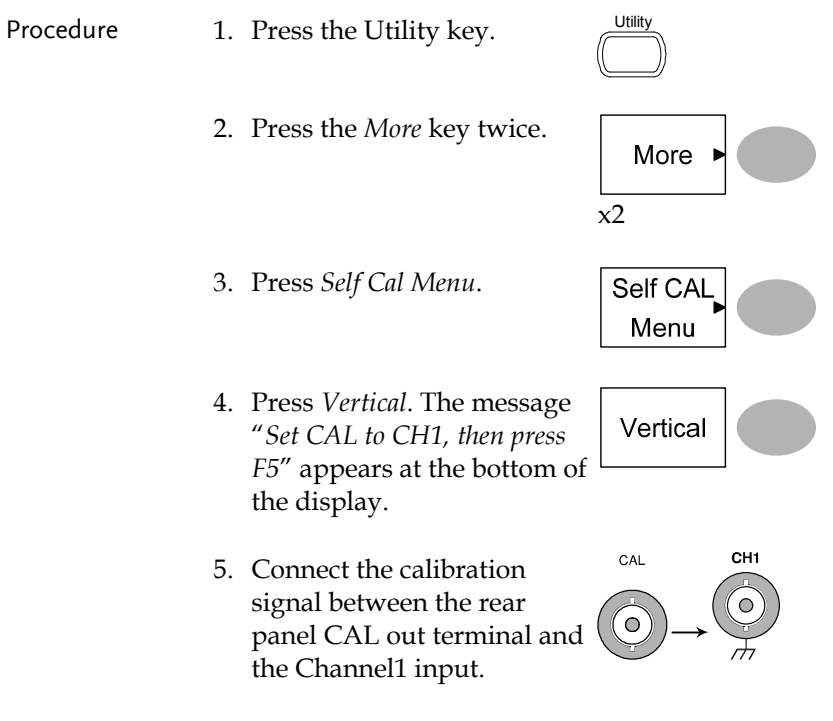

6. Press F5. The calibration automatically starts.

- 7. The Channel1 calibration will complete in less than 5 minutes.
- 8. When finished, connect the calibration signal to the Channel 2 input and repeat the procedure.

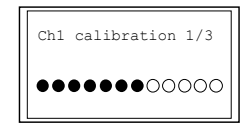

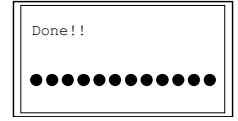

9. When the calibration is complete the display will go back to the previous state.

### Probe Compensation

- 
- Procedure 1. Connect the probe between the Channel1 input and the probe compensation output (2Vp-p, 1kHz square wave) on the front panel. Set the probe voltage attenuation to x10.

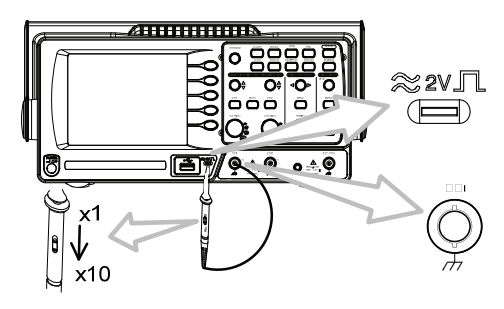

- 2. Press the Utility key.  $\qquad \qquad \overline{\qquad}$
- 3. Press *ProbeComp*.

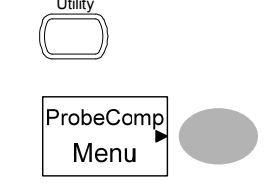

**Autoset** 

Wave Type

- 4. Press *Wavetype* repeatedly to select the standard square wave.
- 5. Press the Autoset key. The compensation signal will appear in the display.
- 6. Press the Display key, then *Type* to select the vector waveform.

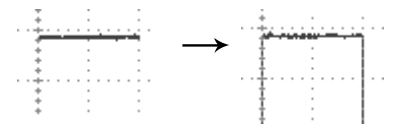

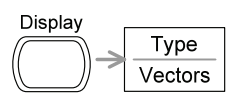

7. Turn the adjustment point on the probe until the signal edge becomes sharp.

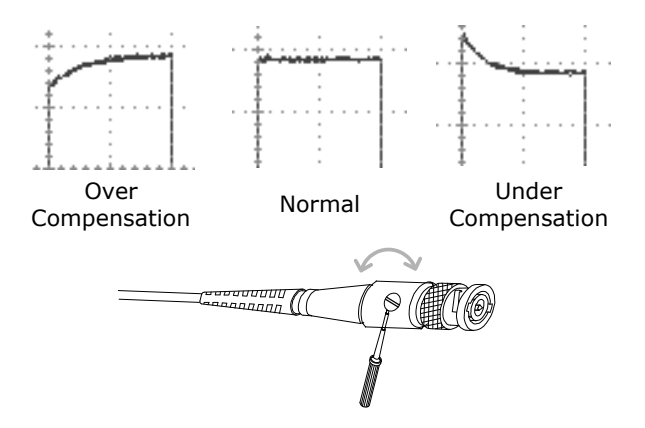

# **FAQ**

- The input signal does not appear in the display.
- I want to remove some contents from the display.
- The waveform does not update (frozen).
- The probe waveform is distorted.
- Autoset does not catch the signal well.
- I want to clean up the cluttered panel settings.
- The accuracy does not match the specifications.
- The oscilloscope will not allow a 2M waveform to be saved.

### The input signal does not appear in the display.

Make sure you have activated the channel by pressing the CH key (page 47).

#### I want to remove some contents from the display.

To clear the math result, press the Math key again (page 63).

To clear the cursor, press the Cursor key again (page 61).

To clear the Help contents, press the Help key again (page 46).

The waveform does not update (frozen).

Press the Run/Stop key to unfreeze the waveform. See page 50 for details. For trigger setting details, see page 96.

If this does not help, press the CH key. If the signal still does not appear, press the Autoset key.

The probe waveform is distorted.

You might need to compensate the probe. For details, see page 135. Note that the frequency accuracy and duty factor are not specified for probe compensation waveforms and therefore it should not be used for other reference purposes.

Autoset does not catch the signal well.

The Autoset function does not catch signals well under 30mV or 2Hz. Please operate the oscilloscope manually. See page 48 for details.

I want to clean up the cluttered panel settings.

Recall the default settings by pressing the Save/Recall key→Default Setting. For default setting contents, see page 45.

The saved display image is too dark on the background.

Use the Inksaver function which reverses the background color. For details, see page 121.

The accuracy does not match the specifications.

Make sure the device is powered on for at least 30 minutes, within +20°C~+30°C. This is necessary to stabilize the unit to match the specification.

The oscilloscope will not allow a 2M waveform to be saved.

Make sure that only 1 channel is active. Make sure that the signal has been triggered and that the STOP or Single key has been pressed. Ensure the time base is slower than 10 ns/div. See page 109.

For more information, contact your local dealer or GWInstek at www.gwinstek.com / marketing@goodwill.com.tw.

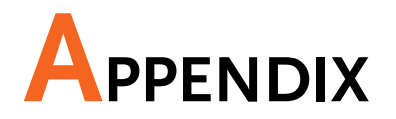

# Fuse Replacement

Procedure 1. Remove the power cord and remove the fuse socket using a minus driver.

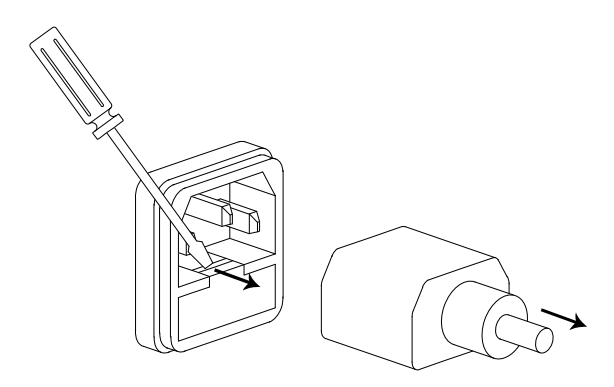

2. Replace the fuse in the holder.

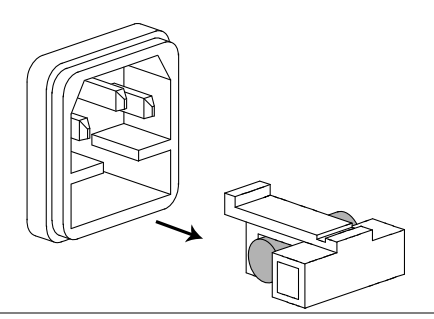

Ratings T1A, 250V

# GDS-1000A-U Series Specifications

The specifications apply when the oscilloscope is powered on for at least 30 minutes under +20°C~+30°C.

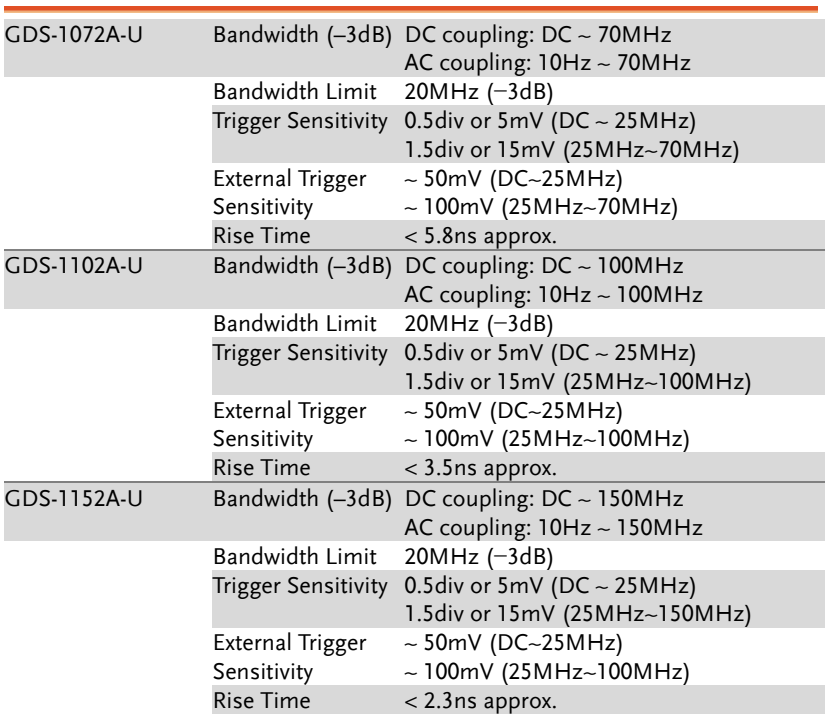

### Model-specific specifications

# Common specifications

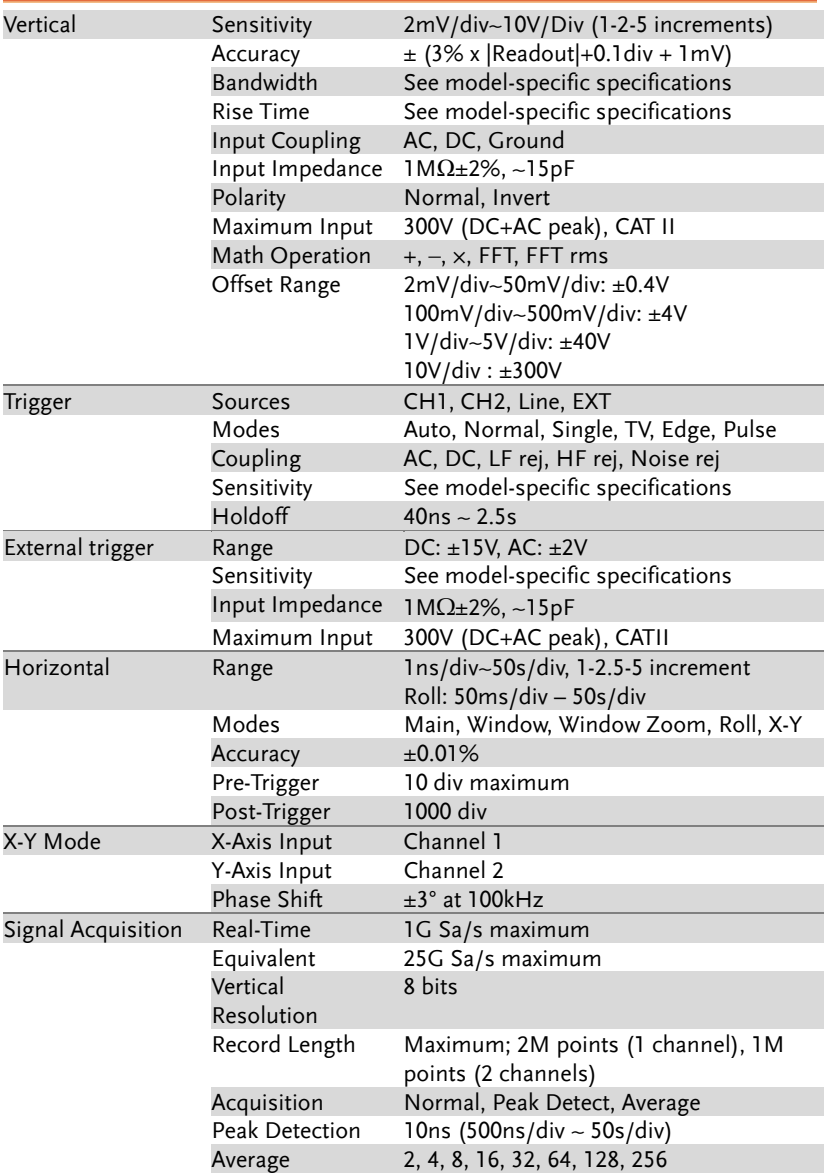

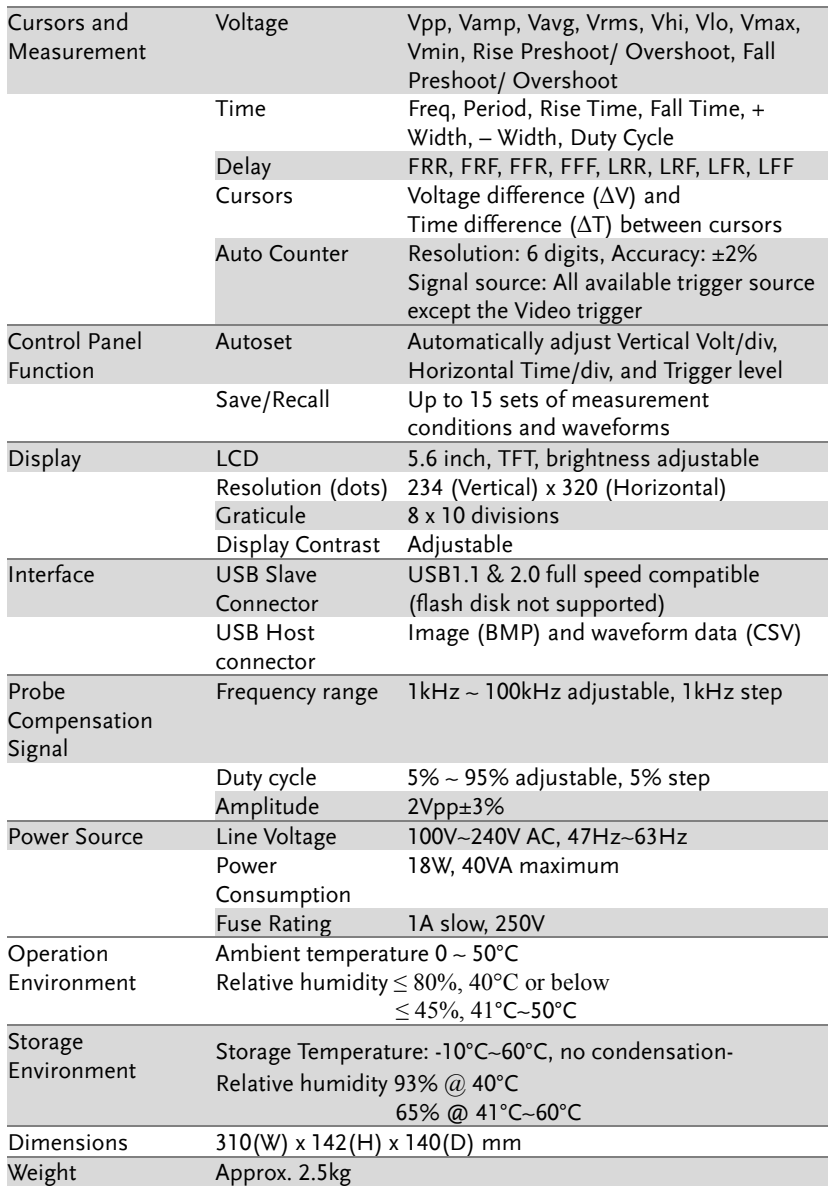

# Probe Specifications

### GDS-1072A-U/1102A-U/1152A-U Probe

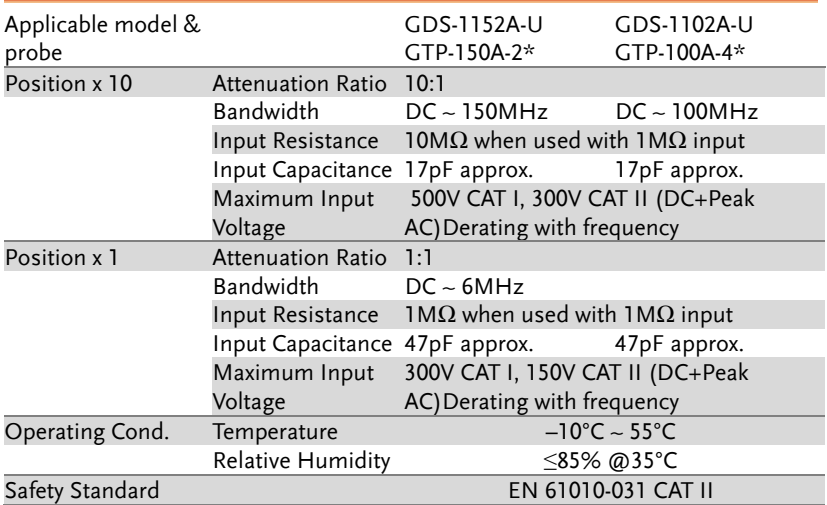

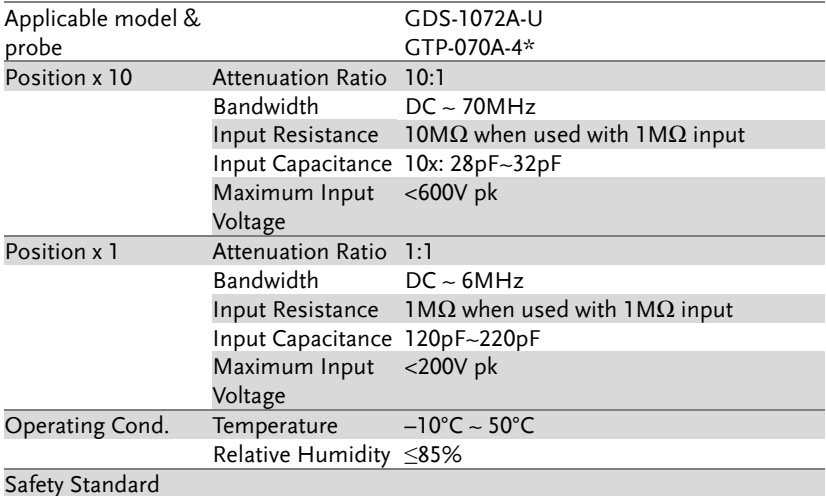

\* Note: GW Instek reserves the right to change the probe model type (GTP-070A-4, GTP-100A-4, GTP-150A-2) at anytime without notice for probe model types of similar specification.
# Dimensions

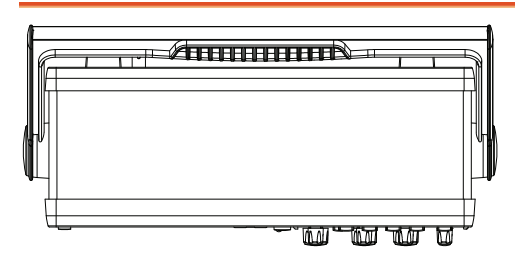

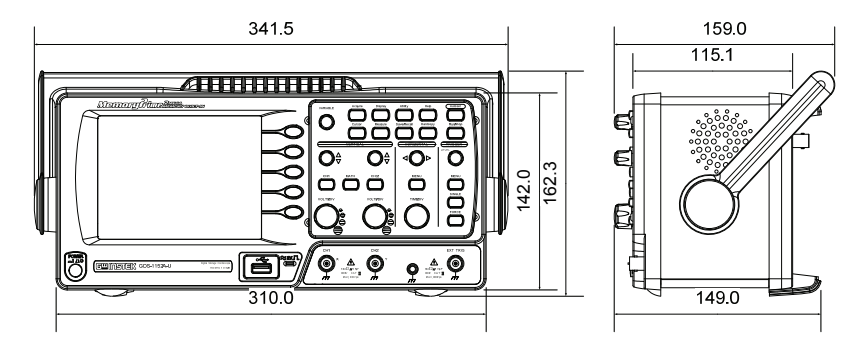

# EC Declaration of Conformity

#### We

#### **GOOD WILL INSTRUMENT CO., LTD.**

No.7-1, Jhongsing Rd., Tucheng Dist., New Taipei City 236, Taiwan

#### **GOOD WILL INSTRUMENT (SUZHOU) CO., LTD.**

No. 69, Lushan Road, Suzhou New District Jiangsu, China

declares that the below mentioned product

#### **GDS-1072A-U, GDS-1102A-U, GDS-1152A-U**

Are herewith confirmed to comply with the requirements set out in the Council Directive on the Approximation of the Law of Member States relating to Electromagnetic Compatibility (2004/108/EC) and Low Voltage Equipment Directive (2006/95/EC). For the evaluation regarding the Electromagnetic Compatibility and Low Voltage Equipment Directive, the following standards were applied:

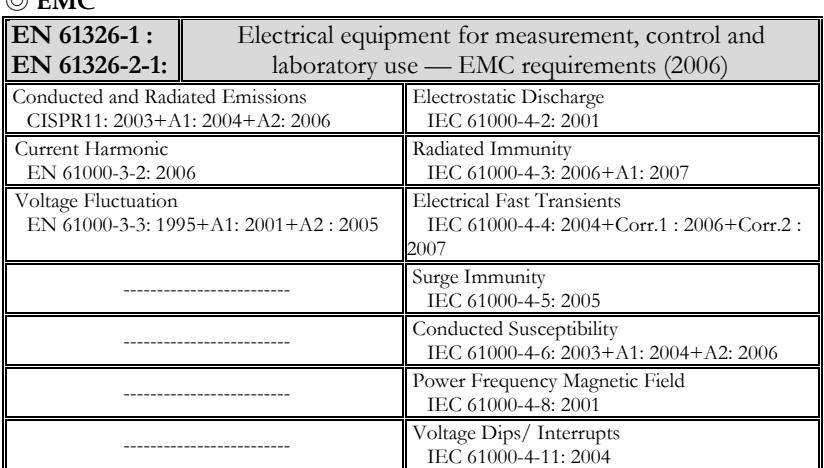

### ◎ **EMC**

◎ **Safety**

**Low Voltage Equipment Directive 2006/95/EC**

Safety Requirements **IEC/EN 61010-1: 2001**

# **INDEX**

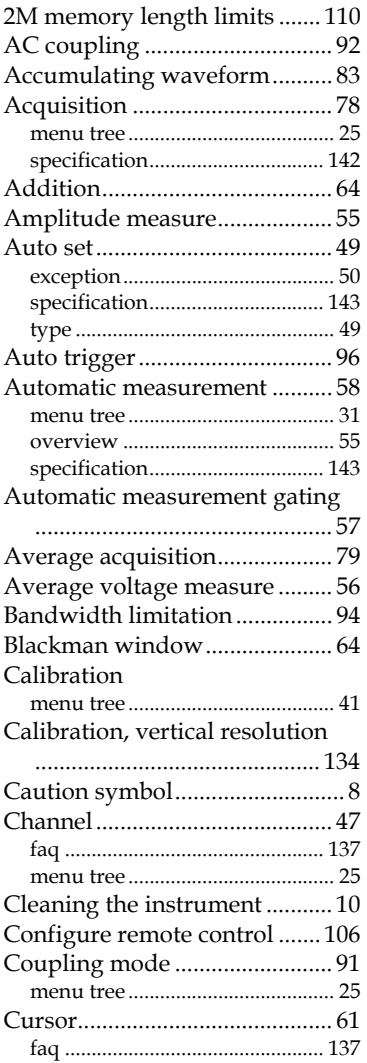

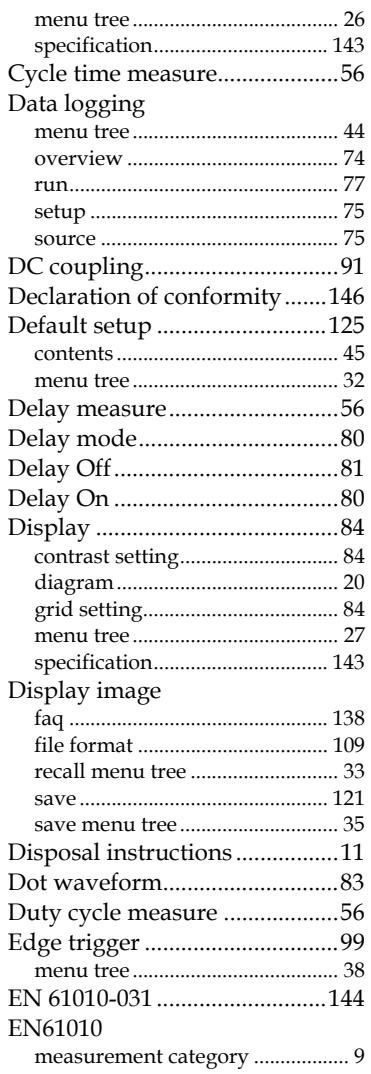

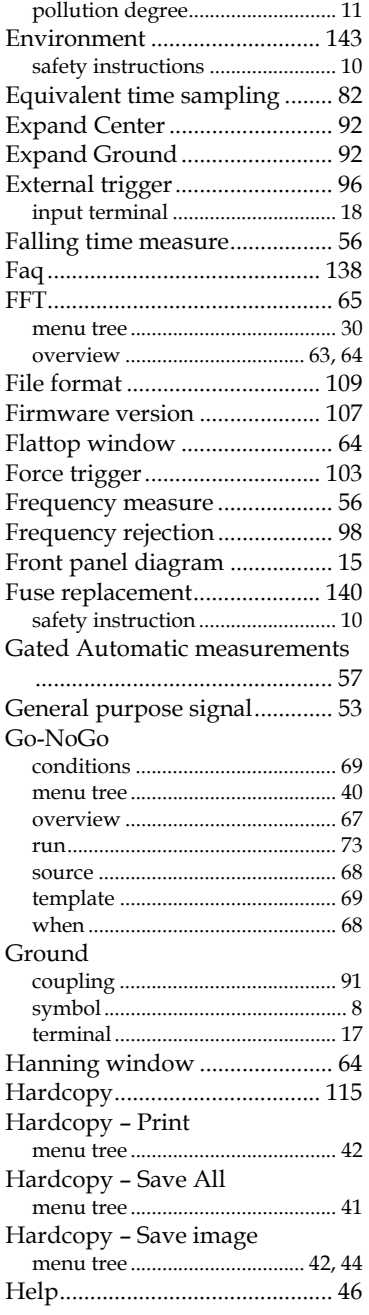

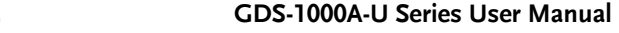

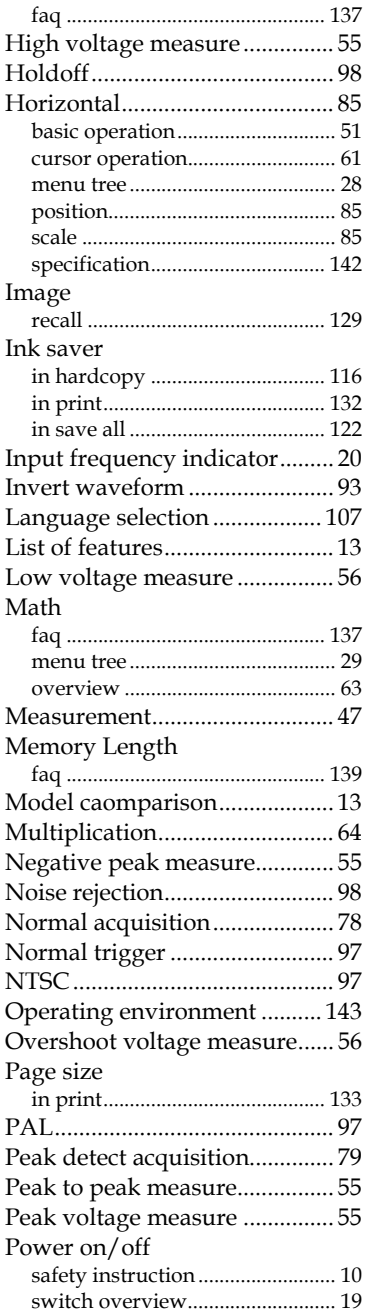

## **GWINSTEK** INDEX

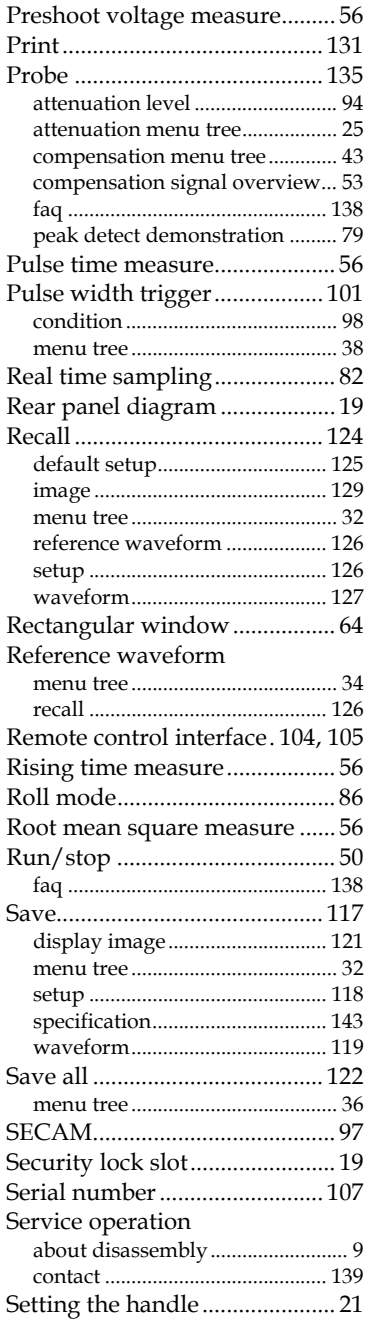

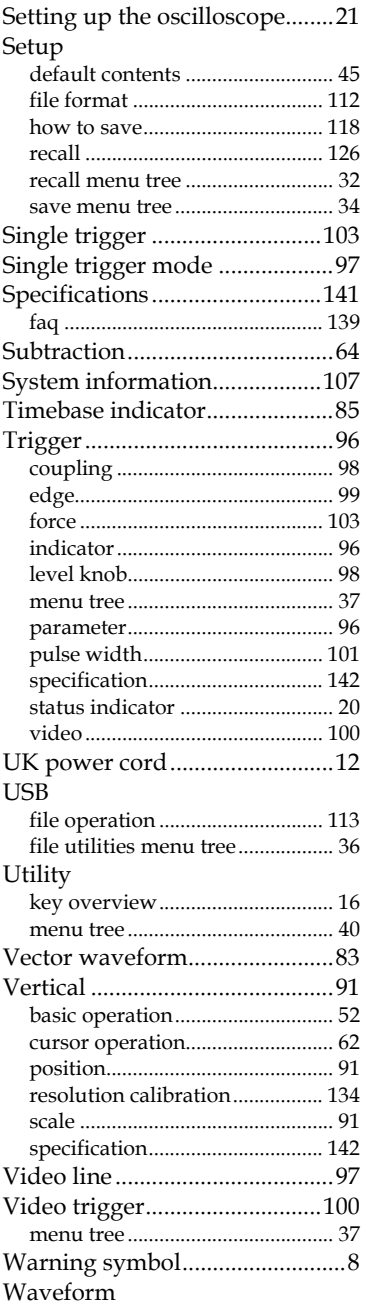

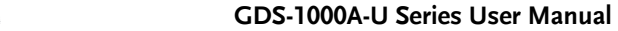

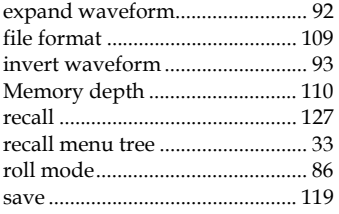

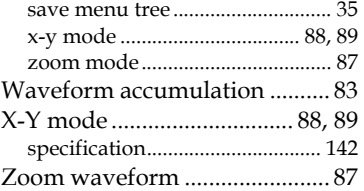

Equipment 205 Westwood Ave